# **PNI House IP810**

## *4 PoE channels NVR*

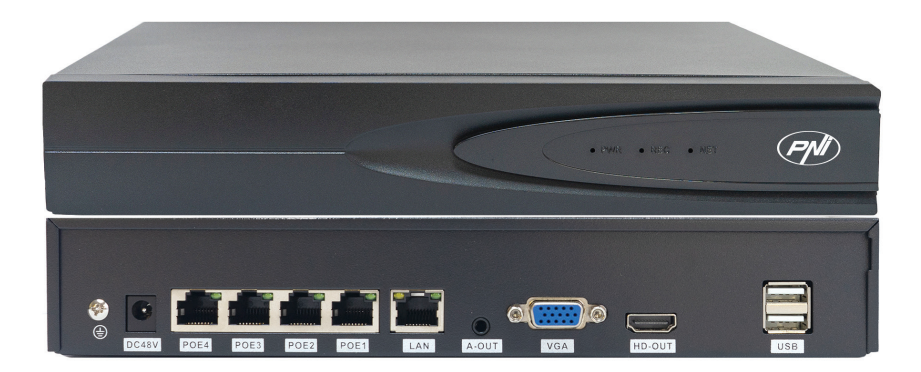

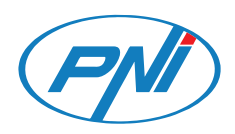

## *Contents*

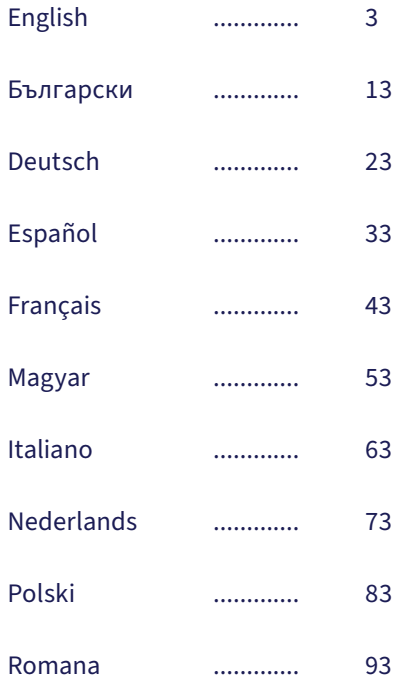

## *Main functions*

Simultaneous real-time recording on multiple channels, remote playback and configuration via HiAi application (Android, iOS).

Supports 10 4K channels (POE channels + 6 IP channels).

Human face memory: 1000

Backup on USB stick and external HDD.

AI functions: motion detection, human face detection, facial recognition, human face comparison, mask detection (the camera must support these functions).

Possibility of connecting an external speaker (3.5 mm audio output).

## *Technical specifications*

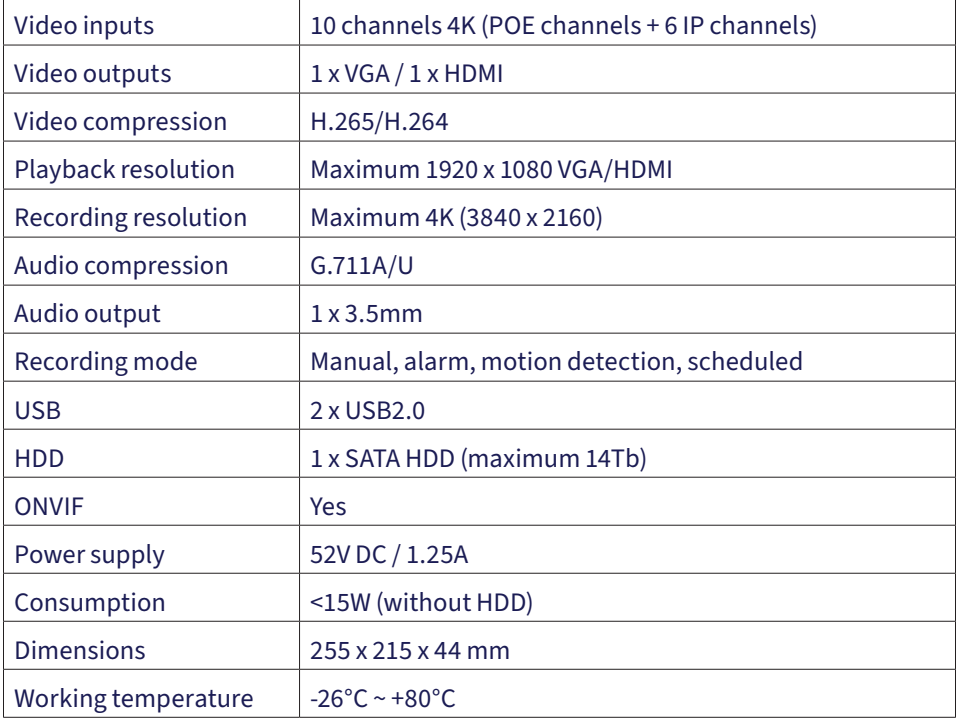

## *Installing the storage unit*

Before first use, please install the storage unit. The recording unit housing can accommodate two hard drives with a maximum capacity of 14TB (HDD is not included in the package).

Loosen the screws and remove the NVR cover.

Connect the data cables and fix the hard drive in the screws.

Replace the NVR cover.

Connect the power and internet cables to the NVR.

#### *Turn on the NVR*

Plug the NVR power cable into a 230V outlet. The NVR will start up. The indicator LED will light up. By default, 16 channels will be displayed on the screen.

If the start time falls within the preset recording schedule, then the recording function will start automatically.

Note: We recommend using a UPS device to protect the device from voltage fluctuations.

#### *Turn off the NVR*

There are two methods to shut down the device.

1. Click the shutdown icon in the upper right corner of the screen and select Shutdown or Reboot.

2. Turn off the power supply.

#### *Remotely control of the NVR*

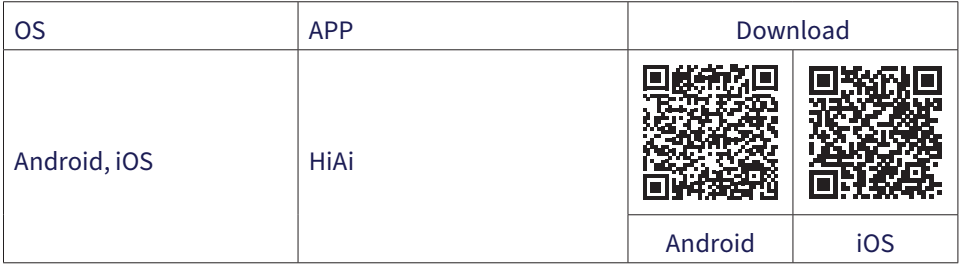

## *Quick Setup Guide*

When you power on the NVR for the first time, the quick setup guide will be displayed.

Note: We recommend configuring the system before installing the NVR and cameras in the final location.

#### Quick Setup:

- 1. Set the system language and access password.
- 2. Set the system date and time.
- 3. Set the network parameters manually or automatically (check the DHCP option).
- 4. Scan the QR codes to add the system to the HiAi mobile app.
- 5. If you have inserted a hard disk into the NVR, it will be displayed in the next interface.
- 6. Add surveillance cameras to the system. To add cameras to the system, the NVR must be connected to the router via Ethernet cable. Surveillance cameras connected to the same network will be displayed in this interface. Click "Add" to add them to the system.
- 7. In the next interface, set the channel display mode.

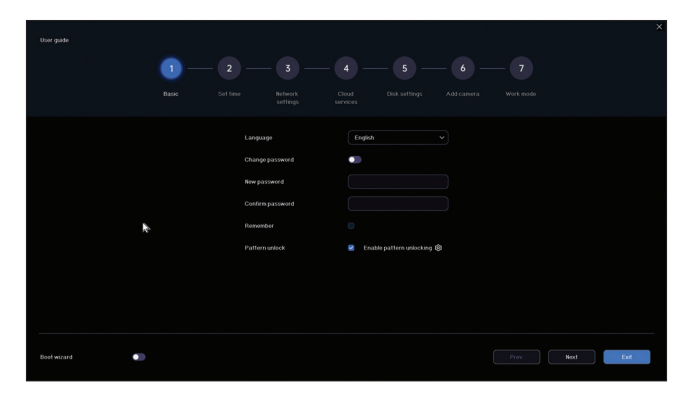

#### *Settings menu*

#### *1. Live*

In the menu at the top of the screen, click the "Live" menu to view the cameras added to the system or to add other cameras.

When you are in the camera display interface, right-click on the screen to display the quick access menu to various settings.

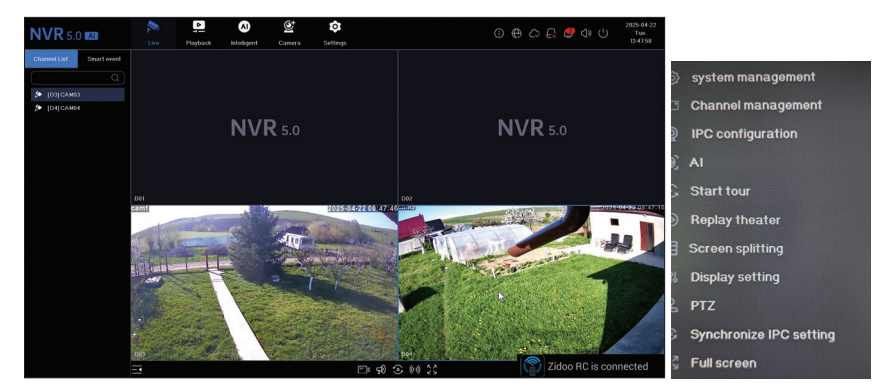

## *2. Playback*

In the menu at the top of the screen, click the "Playback" menu to play back the recordings saved on the hard disk installed in the NVR..

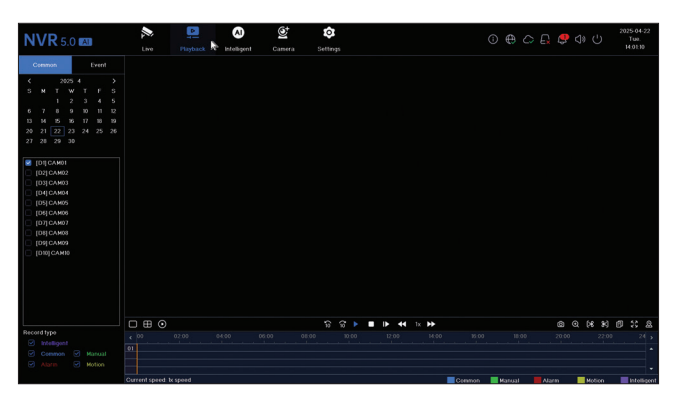

#### *3. Intelligent*

Enter the "Intelligent" menu to make various intelligent settings and search for recordings with AI events.

Note: The camera installed in the system must support AI functions, such as facial recognition, license plate recognition, motion detection, mask.

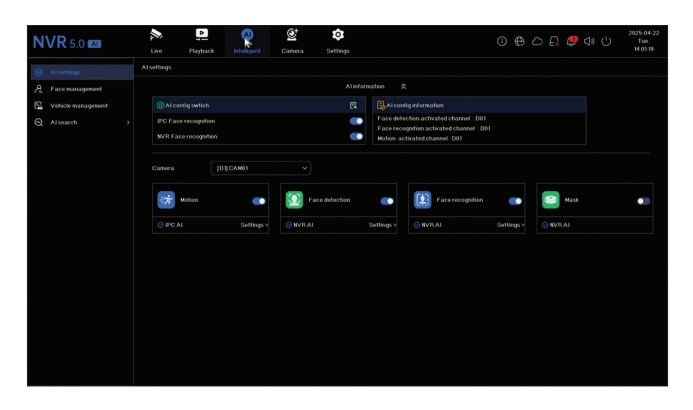

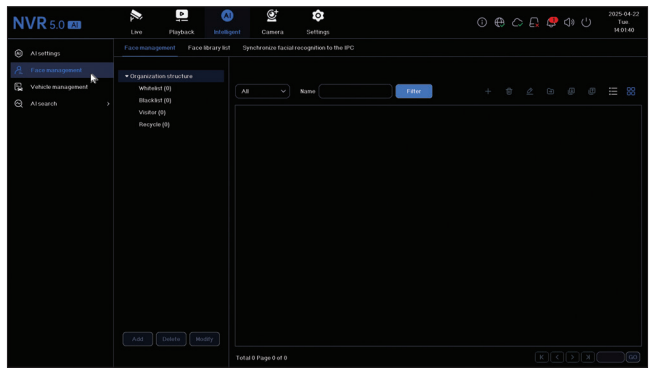

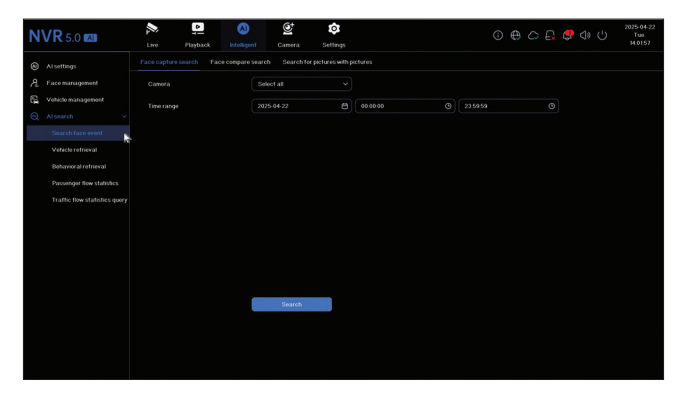

#### *4. Camera*

The interface allows manual or automatic addition of cameras, their deletion, updating and resetting, as well as network settings.

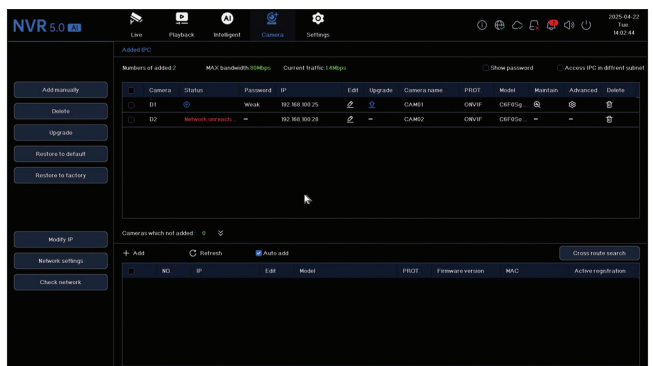

## *5. Settings*

## *Camera settings*

Available settings: camera name, date/time display and camera name, image settings, audio settings, PTZ settings, display resolution settings, etc.

Note: Before changing the display resolution, make sure that your monitor supports the resolution. If the set resolution is higher than your monitor resolution, nothing will appear on the monitor and you will not be able to access the menu. If this happens, connect the NVR to a monitor with a higher resolution, access the menu and change the resolution.

The maximum resolution supported on VGA and HDMI output is 1920 x 1080.

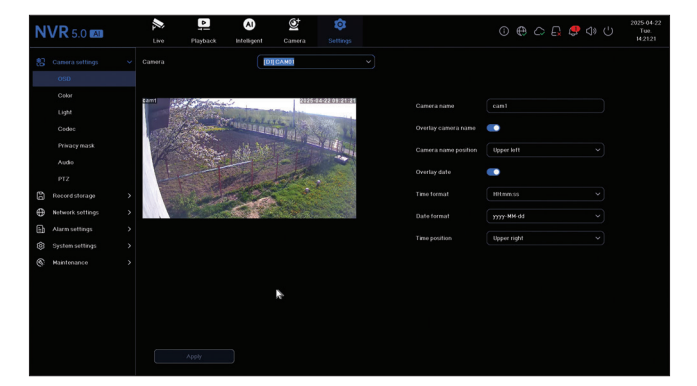

## *Record storage*

Set the recording schedule, format and manage the installed hard disk.

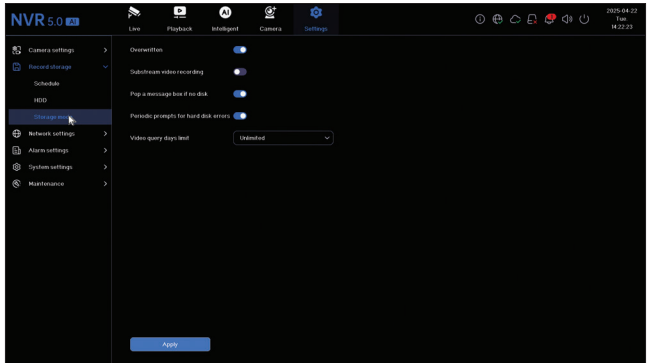

## *Network settings*

Set the network parameters manually or automatically, download the app by scanning the QR code on the screen and add the NVR to the app, configure the email address you want to receive alarm notifications on, etc.

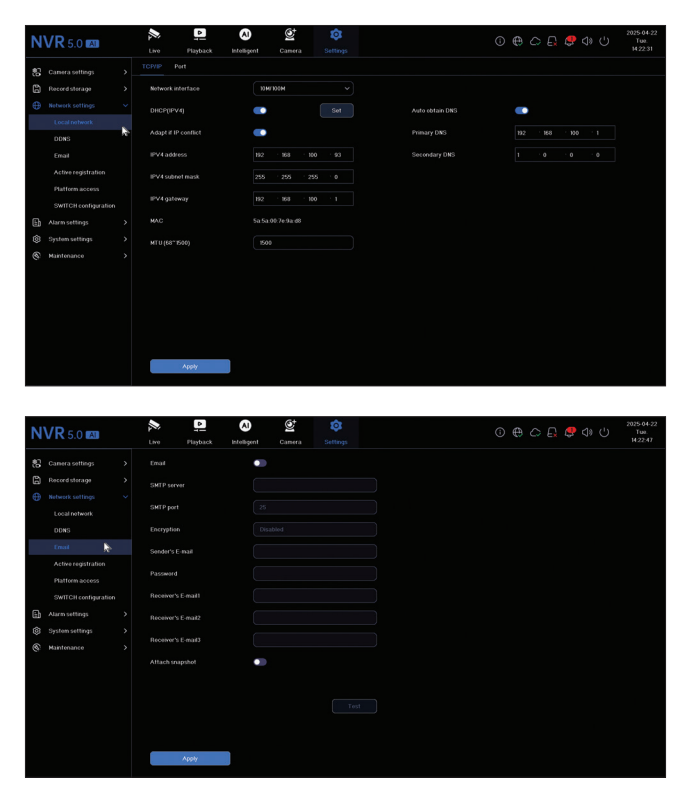

## *Alarm settings*

Access the "Alarm settings" menu to configure the events that can cause an alarm: video signal loss, HDD error, network disconnection, unauthorized access, signal loss, etc. Alarm events can be sent via email or generate a local alarm..

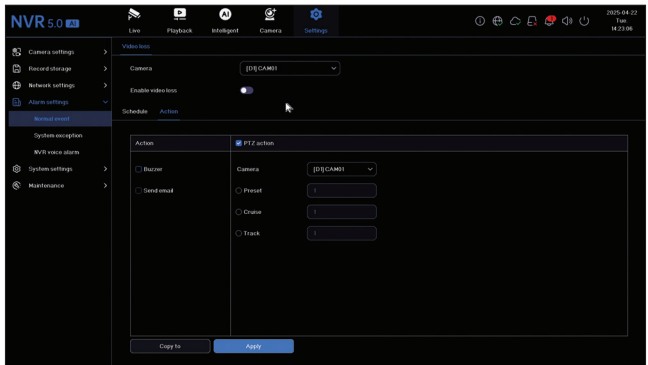

## *System settings*

Access the "System settings" menu to make various settings such as language, date, time, mouse speed, user management, camera preview settings.

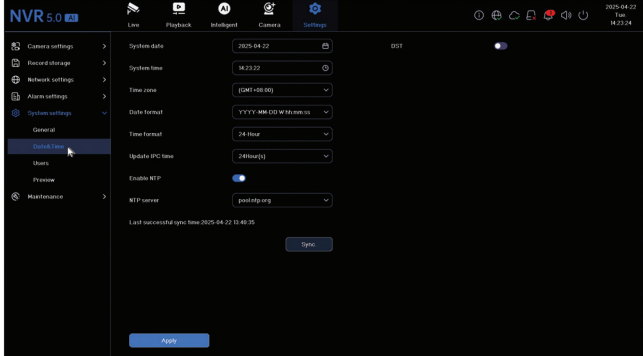

#### *6. Maintenance*

#### *Information*

The "Information" submenu provides information about the NVR and cameras, storage status, network status, user status, etc.

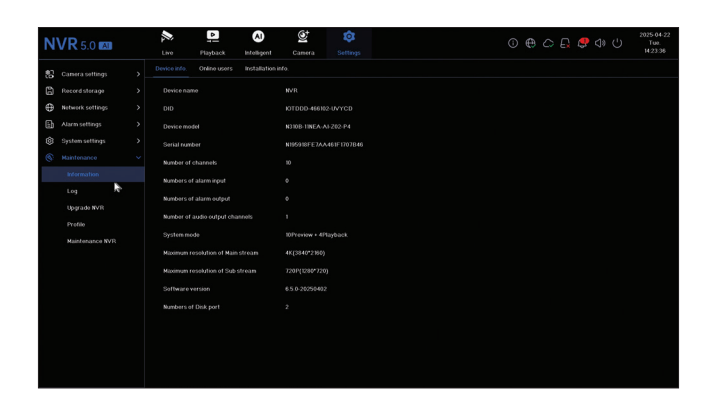

## *Log*

The "Log" submenu displays the history of all operations.

## *Upgrade NVR*

Access the "Upgrade NVR" submenu to update the system. The update file can be saved on a USB stick or in the Cloud..

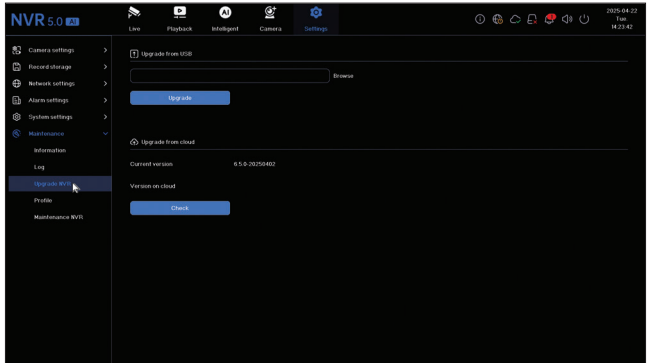

## *Profile*

Reset the system partially or completely.

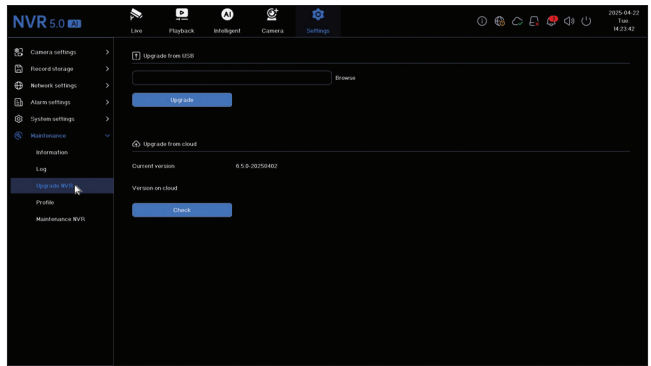

## *Maintenance*

Activate daily or weekly or deactivate system maintenance mode.

## *Основни функции*

Едновременно записване в реално време на множество канали, дистанционно възпроизвеждане и конфигурация чрез HiAi приложение (Android, iOS).

Поддържа 10 4K канала (POE канали + 6 IP канала).

Памет за човешки лица: 1000

Архивиране на USB памет и външен твърд диск.

AI функции: откриване на движение, откриване на човешко лице, разпознаване на лица, сравнение на човешки лица, откриване на маска (камерата трябва да поддържа тези функции).

Възможност за свързване на външен високоговорител (3,5 мм аудио изход).

#### *Технически характеристики*

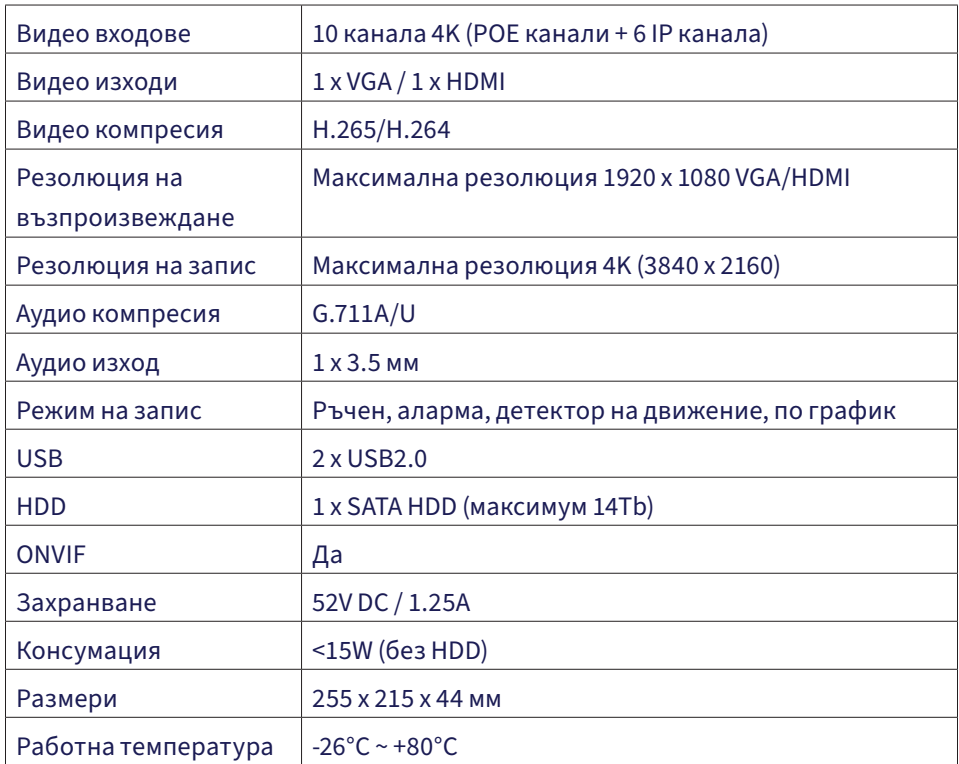

#### *Инсталиране на устройството за съхранение*

Преди първа употреба, моля, инсталирайте устройството за съхранение. Корпусът на записващото устройство може да побере два твърди диска с максимален капацитет 14TB (твърдият диск не е включен в комплекта).

Разхлабете винтовете и свалете капака на NVR.

Свържете кабелите за данни и фиксирайте твърдия диск с винтовете.

Поставете обратно капака на NVR.

Свържете захранващия и интернет кабела към NVR.

#### *Включете NVR*

Включете захранващия кабел на NVR в контакт 230V. NVR ще се стартира. LED индикаторът ще светне. По подразбиране на екрана ще се покажат 16 канала.

Ако началният час попада в предварително зададения график за запис, функцията за запис ще започне автоматично.

Забележка: Препоръчваме използването на UPS устройство, за да предпазите устройството от колебания на напрежението.

#### *Изключване на NVR*

Има два метода за изключване на устройството.

1. Щракнете върху иконата за изключване в горния десен ъгъл на екрана и изберете Изключване или Рестартиране.

2. Изключете захранването.

#### *Дистанционно управление на NVR*

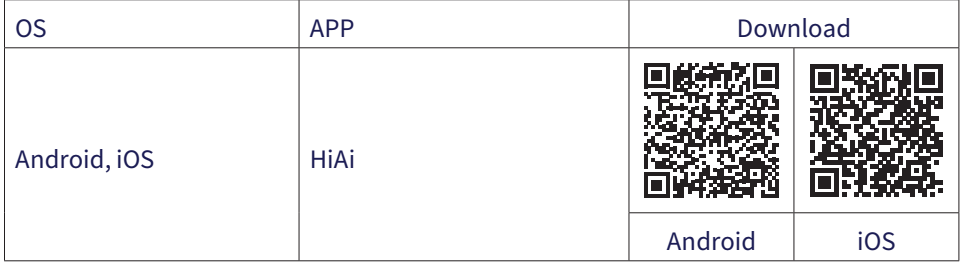

## *Ръководство за бърза настройка*

Когато включите NVR-а за първи път, ще се покаже ръководството за бърза настройка.

Забележка: Препоръчваме да конфигурирате системата, преди да инсталирате NVR-а и камерите на крайното място.

Бърза настройка:

- 1. Задайте езика на системата и паролата за достъп.
- 2. Задайте датата и часа на системата.
- 3. Задайте мрежовите параметри ръчно или автоматично (отбележете опцията DHCP).
- 4. Сканирайте QR кодовете, за да добавите системата към мобилното приложение HiAi.
- 5. Ако сте поставили твърд диск в NVR-а, той ще се покаже в следващия интерфейс.
- 6. Добавете камери за наблюдение към системата. За да добавите камери към системата, NVR-ът трябва да бъде свързан към рутера чрез Ethernet кабел. Камерите за наблюдение, свързани към същата мрежа, ще се показват в този интерфейс. Шракнете върху "Добавяне", за да ги добавите към системата.
- 7. В следващия интерфейс задайте режима на показване на каналите..

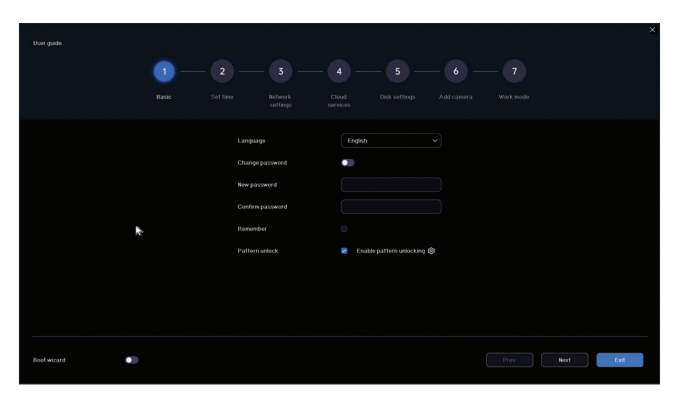

#### *Меню с настройки*

### *1. Live*

В менюто в горната част на екрана щракнете върху менюто "На живо", за да видите камерите, добавени към системата, или да добавите други камери.

Когато сте в интерфейса за показване на камери, щракнете с десния бутон върху екрана, за да се покаже менюто за бърз достъп до различни настройки..

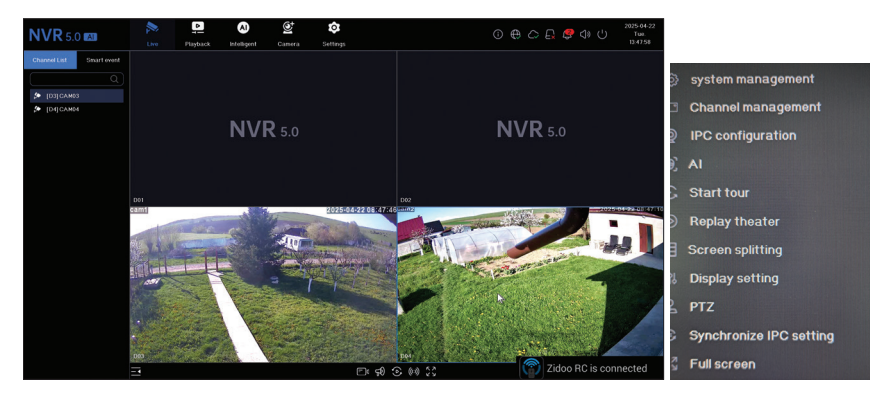

## *2. Playback*

В менюто в горната част на екрана щракнете върху менюто "Възпроизвеждане", за да възпроизведете записите, запазени на твърдия диск, инсталиран в NVR устройството.

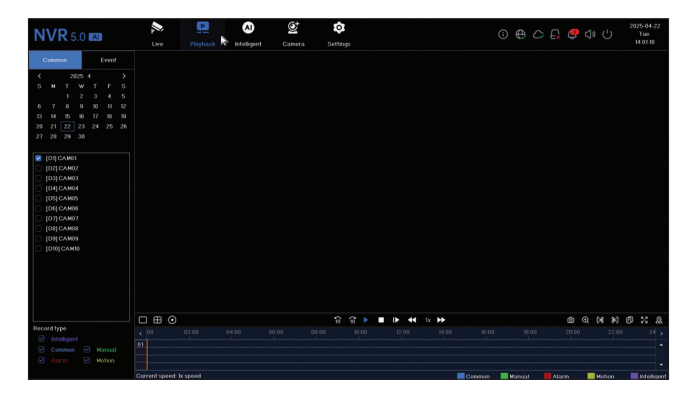

#### *3. Intelligent*

Влезте в менюто "Интелигентно", за да направите различни интелигентни

настройки и да търсите записи със събития, свързани с изкуствен интелект.

Забележка: Камерата, инсталирана в системата, трябва да поддържа функции, свързани с изкуствен интелект, като например разпознаване на лица, разпознаване на регистрационен номер, откриване на движение, маска..

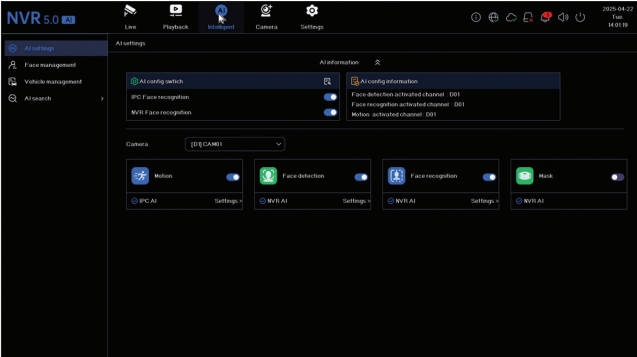

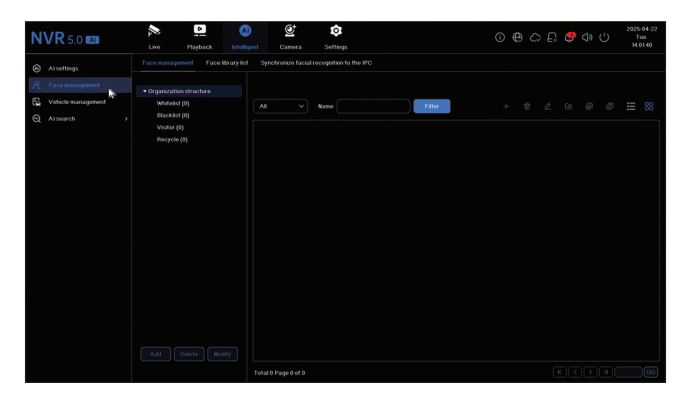

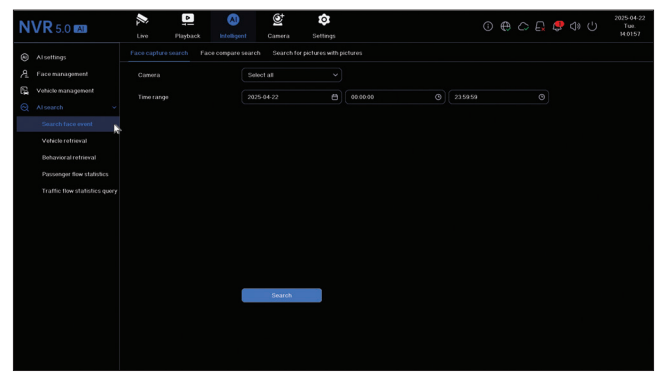

## *4. Camera*

Интерфейсът позволява ръчно или автоматично добавяне на камери, тяхното изтриване, актуализиране и нулиране, както и мрежови настройки.

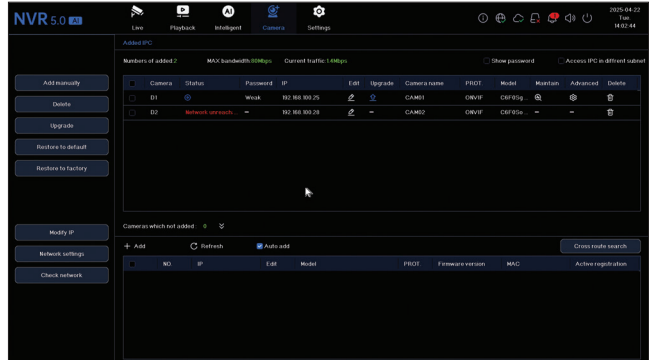

## *5. Settings*

## *Camera settings*

Налични настройки: име на камерата, показване на дата/час и име на камерата, настройки на изображението, аудио настройки, PTZ настройки, настройки на резолюцията на дисплея и др.

Забележка: Преди да промените резолюцията на дисплея, уверете се, че мониторът ви поддържа тази резолюция. Ако зададената резолюция е по-висока от резолюцията на монитора ви, нищо няма да се покаже на монитора и няма да имате достъп до менюто. Ако това се случи, свържете NVR към монитор с по-висока резолюция, влезте в менюто и променете резолюцията.

Максималната поддържана резолюция на VGA и HDMI изход е 1920 x 1080.

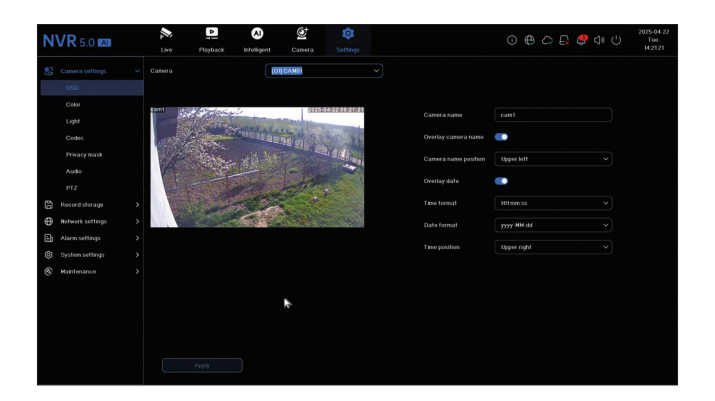

#### *Record storage*

Задайте график за запис, форматирайте и управлявайте инсталирания твърд диск.

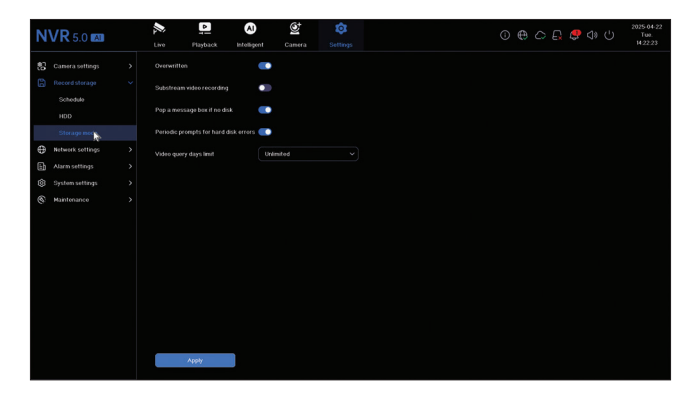

#### *Network settings*

Задайте мрежовите параметри ръчно или автоматично, изтеглете приложението, като сканирате QR кода на екрана и добавете NVR към приложението, конфигурирайте имейл адреса, на който искате да получавате известия за аларми и др.

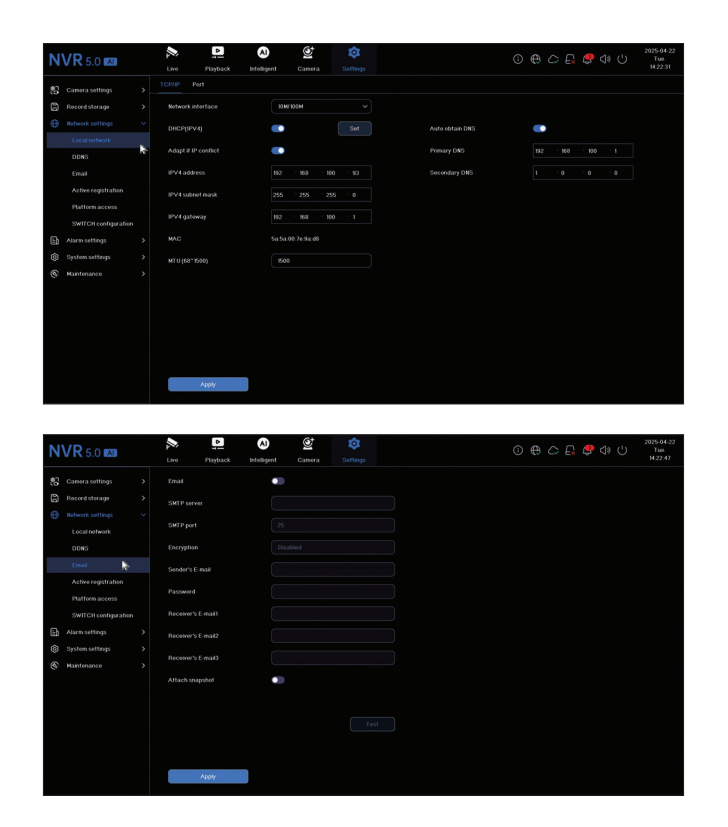

#### *Alarm settings*

Влезте в менюто "Настройки на алармата", за да конфигурирате събитията, които могат да предизвикат аларма: загуба на видеосигнал, грешка на твърдия диск, прекъсване на мрежата, неоторизиран достъп, загуба на сигнал и др. Събитията за аларма могат да бъдат изпращани по имейл или да генерират локална аларма.

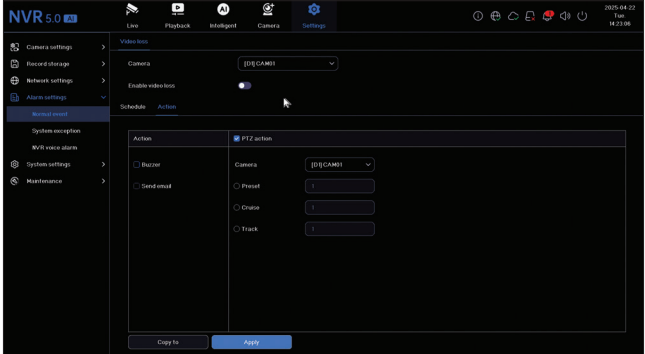

### *System settings*

Влезте в менюто "Системни настройки", за да направите различни настройки, като език, дата, час, скорост на мишката, управление на потребителите, настройки за предварителен преглед на камерата.

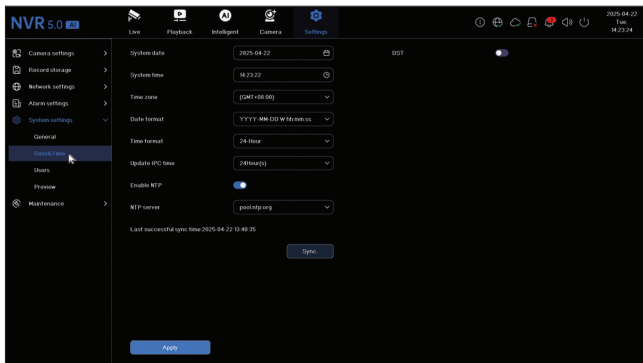

#### *6. Maintenance*

#### *Information*

Подменюто "Информация" предоставя информация за NVR и камерите, състоянието на паметта, състоянието на мрежата, състоянието на потребителя и др.

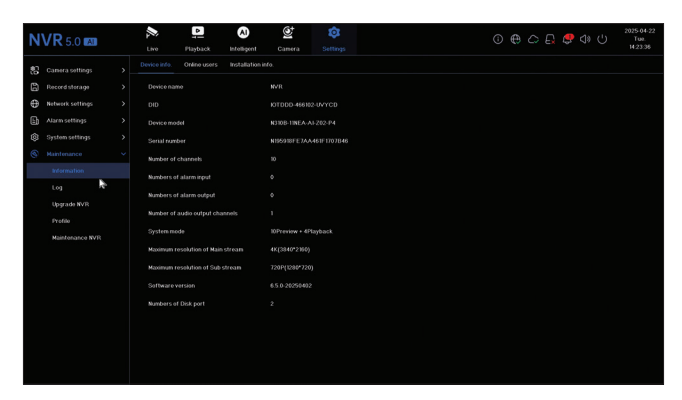

#### *Log*

Подменюто "log" показва историята на всички операции.

## *Upgrade NVR*

Влезте в подменюто "Upgrade NVR", за да актуализирате системата. Файлът за актуализация може да бъде запазен на USB устройство или в облака.

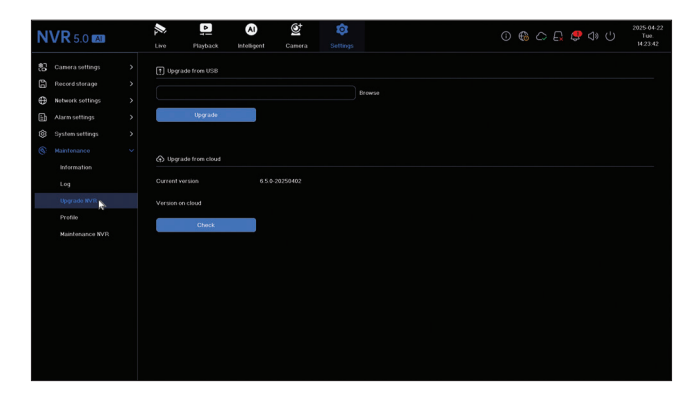

#### *Profile*

Рестартирайте системата частично или напълно.

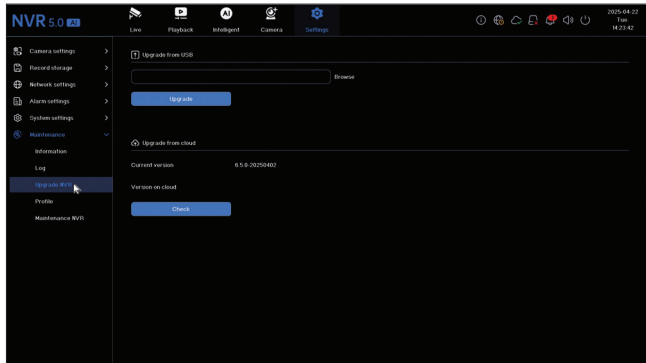

#### *Maintenance*

Активиране на дневна или седмична или деактивиране на режим на системна поддръжка.

## *Hauptfunktionen*

Gleichzeitige Echtzeitaufzeichnung auf mehreren Kanälen, Fernwiedergabe und Konfiguration über die HiAi-App (Android, iOS).

Unterstützt 10 4K-Kanäle (POE-Kanäle + 6 IP-Kanäle).

Gesichtsspeicher: 1000

Backup auf USB-Stick und externer Festplatte.

KI-Funktionen: Bewegungserkennung, Gesichtserkennung, Gesichtsvergleich, Maskenerkennung (die Kamera muss diese Funktionen unterstützen).

Anschlussmöglichkeit für einen externen Lautsprecher (3,5-mm-Audioausgang).

## *Technische Daten*

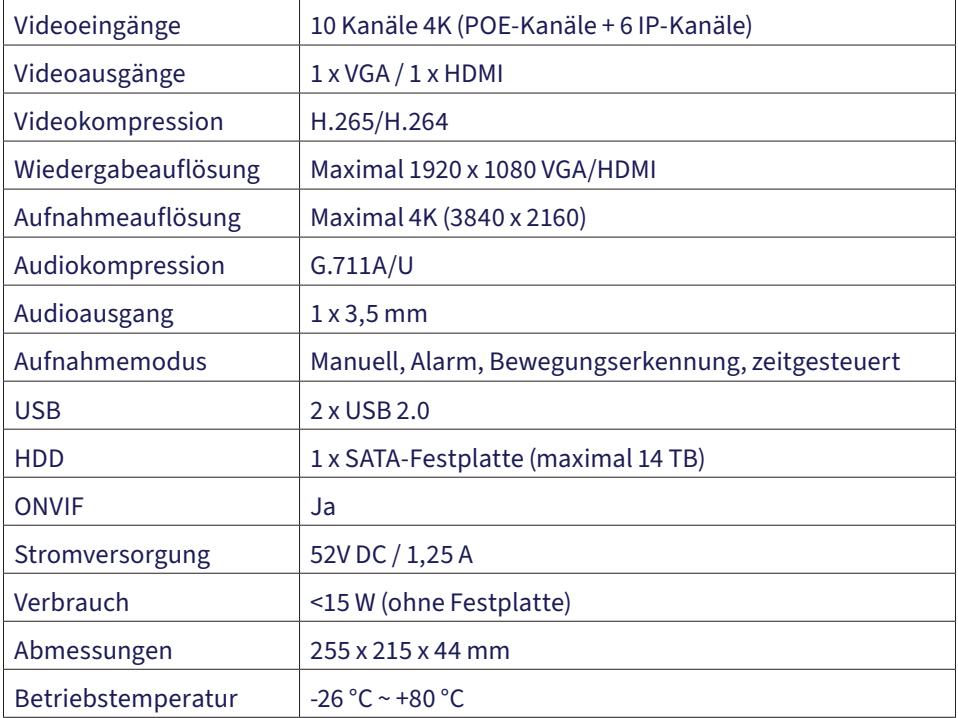

## *Speichereinheit installieren*

Bitte installieren Sie vor der ersten Inbetriebnahme die Speichereinheit. Das Gehäuse der Aufnahmeeinheit bietet Platz für zwei Festplatten mit einer maximalen Kapazität von 14 TB (Festplatte nicht im Lieferumfang enthalten).

Lösen Sie die Schrauben und entfernen Sie die NVR-Abdeckung.

Schließen Sie die Datenkabel an und befestigen Sie die Festplatte mit den Schrauben.

Setzen Sie die NVR-Abdeckung wieder auf.

Schließen Sie das Strom- und das Internetkabel an den NVR an.

#### *NVR einschalten*

Stecken Sie das NVR-Netzkabel in eine 230-V-Steckdose. Der NVR startet. Die LED-Anzeige leuchtet. Standardmäßig werden 16 Kanäle auf dem Bildschirm angezeigt.

Fällt die Startzeit innerhalb des voreingestellten Aufnahmeplans, startet die Aufnahme automatisch.

Hinweis: Wir empfehlen die Ver wendung einer USV, um das Gerät vor Spannungsschwankungen zu schützen.

#### *NVR ausschalten*

Es gibt zwei Möglichkeiten, das Gerät herunterzufahren.

1. Klicken Sie auf das Herunterfahren-Symbol in der oberen rechten Ecke des Bildschirms und wählen Sie "Herunterfahren" oder "Neustart".

#### *2. Schalten Sie die Stromversorgung aus.*

#### *Fernsteuerung des NVR*

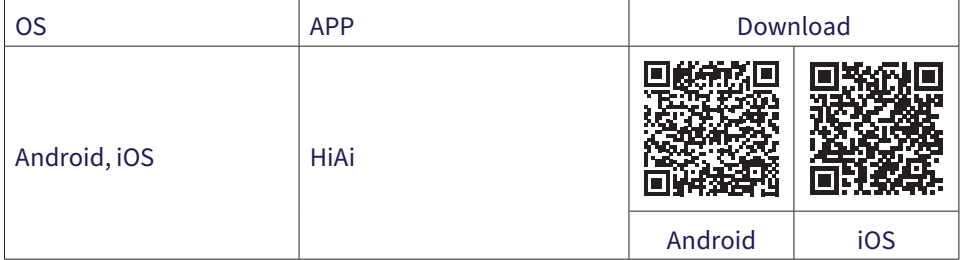

## *Kurzanleitung*

Wenn Sie den NVR zum ersten Mal einschalten, wird die Kurzanleitung angezeigt.

Hinweis: Wir empfehlen, das System vor der Installation des NVR und der Kameras am endgültigen Standort zu konfigurieren.

Kurzanleitung:

Systemsprache und Zugangspasswort einstellen.

Datum und Uhrzeit des Systems einstellen.

Netzwerkparameter manuell oder automatisch einstellen (DHCP-Option aktivieren).

Scannen Sie die QR-Codes, um das System zur HiAi Mobile App hinzuzufügen.

Wenn Sie eine Festplatte in den NVR eingelegt haben, wird diese im nächsten Fenster angezeigt.

Überwachungskameras zum System hinzufügen. Um Kameras hinzuzufügen, muss der NVR über ein Ethernet-Kabel mit dem Router verbunden sein. Überwachungskameras, die mit demselben Netzwerk verbunden sind, werden in diesem Fenster angezeigt. Klicken Sie auf "Hinzufügen", um sie zum System hinzuzufügen.

Stellen Sie im nächsten Fenster den Kanalanzeigemodus ein..

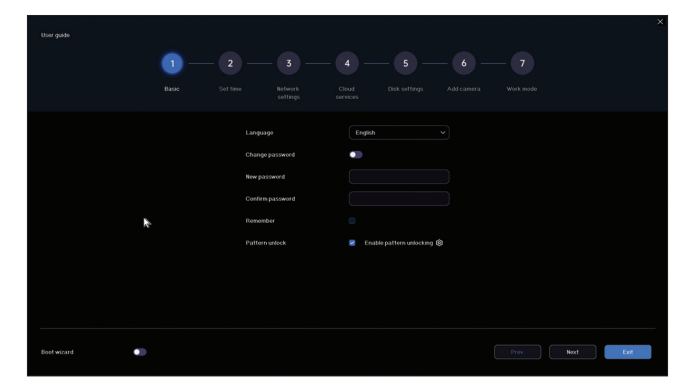

## *Settings menu*

#### *1. Live*

Klicken Sie im Menü oben auf dem Bildschirm auf das Menü "Live", um die zum System hinzugefügten Kameras anzuzeigen oder weitere Kameras hinzuzufügen.

Wenn Sie sich in der Kameraanzeigeoberfläche befinden, klicken Sie mit der rechten Maustaste auf den Bildschirm, um das Schnellzugriffsmenü für verschiedene Einstellungen anzuzeigen.

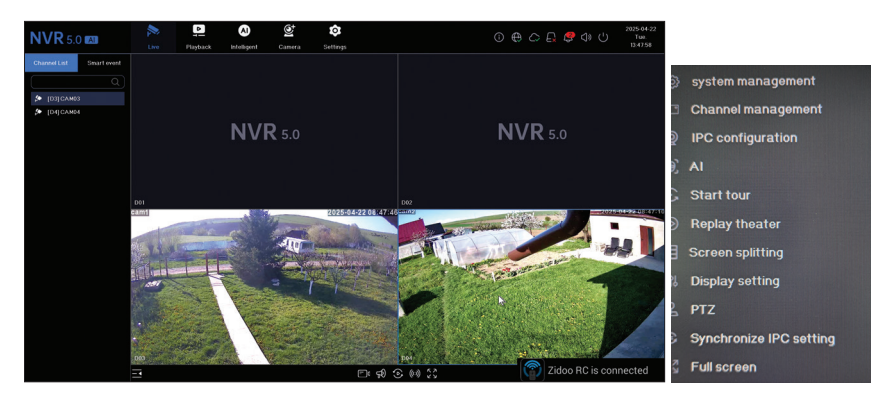

## *2. Playback*

Klicken Sie im Menü oben auf dem Bildschirm auf das Menü "Wiedergabe", um die auf der im NVR installierten Festplatte gespeicherten Aufnahmen wiederzugeben.

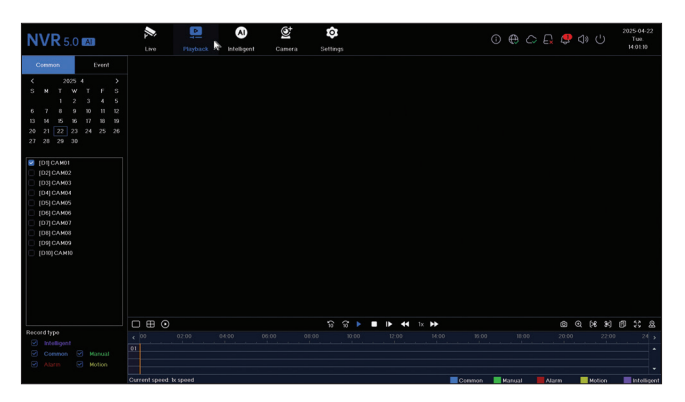

## *3. Intelligent*

Rufen Sie das Menü "Intelligent" auf, um verschiedene intelligente Einstellungen vorzunehmen und nach Aufzeichnungen mit KI-Ereignissen zu suchen.

Hinweis: Die im System installierte Kamera muss KI-Funktionen wie Gesichtserkennung, Kennzeichenerkennung, Bewegungserkennung und Maske unterstützen.

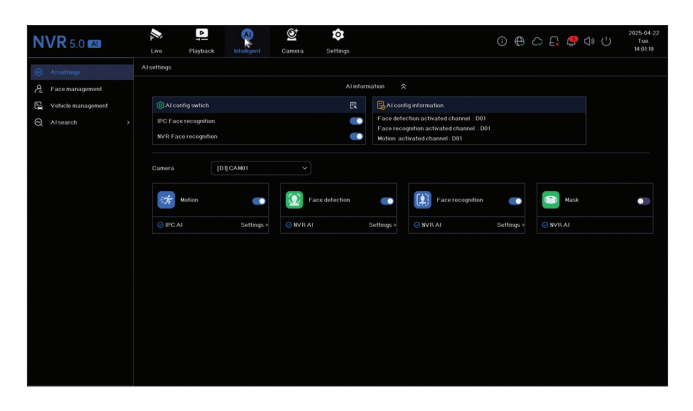

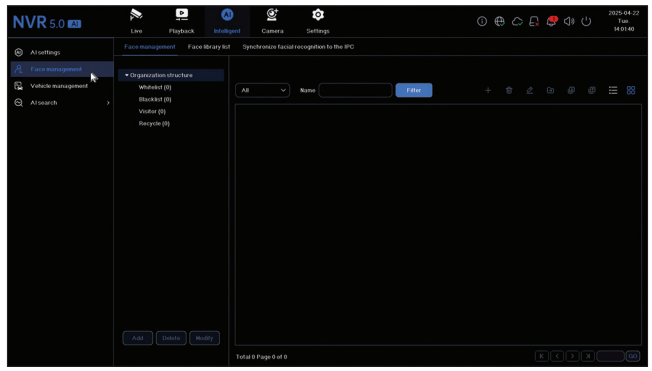

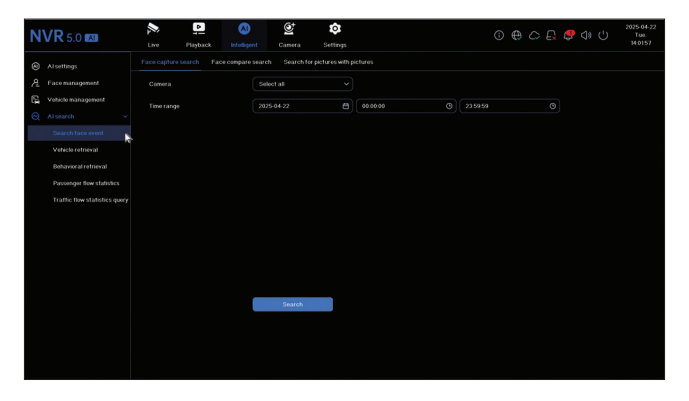

#### *4. Camera*

Die Schnittstelle ermöglicht das manuelle oder automatische Hinzufügen von Kameras, deren Löschen, Aktualisieren und Zurücksetzen sowie Netzwerkeinstellungen.

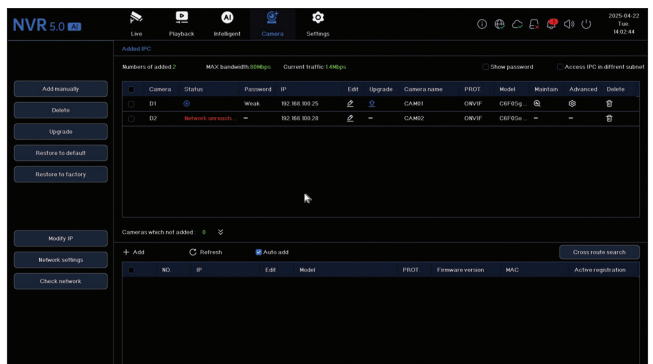

#### *5. Settings*

## *Camera settings*

Verfügbare Einstellungen: Kameraname, Datums-/Uhrzeitanzeige und Kameraname, Bildeinstellungen, Audioeinstellungen, PTZ-Einstellungen, Bildschirmauflösung usw.

Hinweis: Bevor Sie die Bildschirmauflösung ändern, stellen Sie sicher, dass Ihr Monitor diese unterstützt. Ist die eingestellte Auflösung höher als die Ihres Monitors, wird nichts auf dem Monitor angezeigt und Sie können nicht auf das Menü zugreifen. Schließen Sie in diesem Fall den NVR an einen Monitor mit höherer Auflösung an, rufen Sie das Menü auf und ändern Sie die Auflösung.

Die maximal unterstützte Auflösung am VGA- und HDMI-Ausgang beträgt 1920 x 1080.

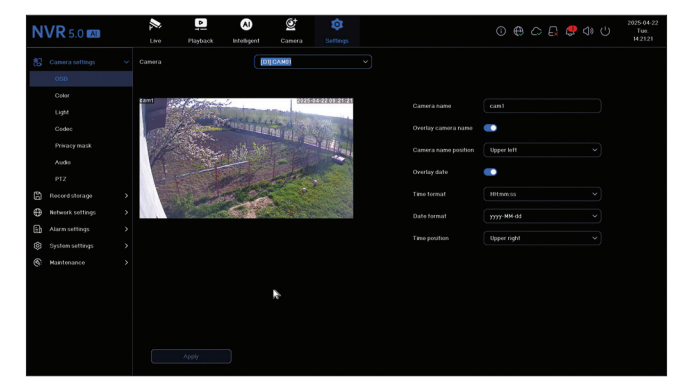

## *Record storage*

Legen Sie den Aufnahmeplan fest, formatieren und verwalten Sie die installierte Festplatte.

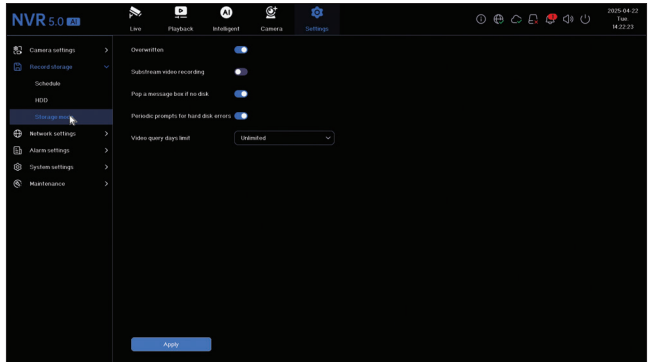

## *Network settings*

Stellen Sie die Netzwerkparameter manuell oder automatisch ein, laden Sie die App herunter, indem Sie den QR-Code auf dem Bildschirm scannen, und fügen Sie den NVR zur App hinzu, konfigurieren Sie die E-Mail-Adresse, an die Sie Alarmbenachrichtigungen erhalten möchten usw.

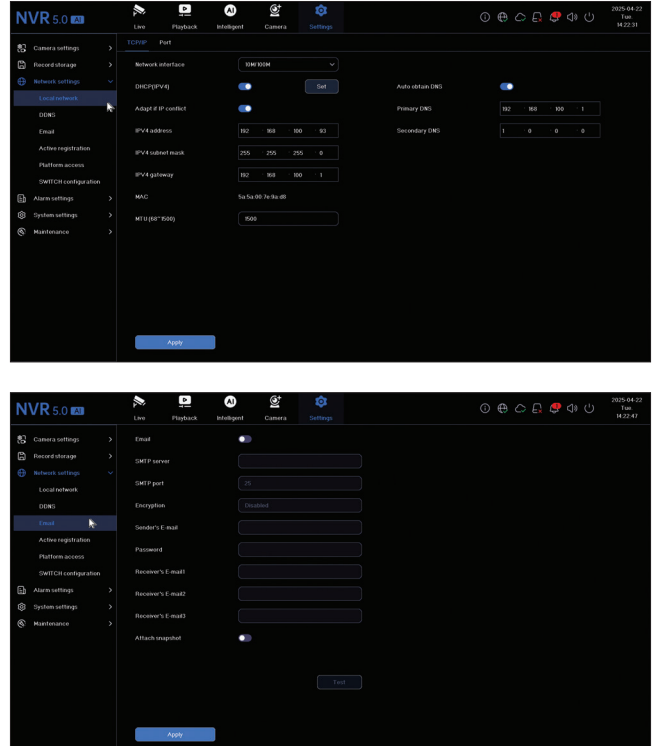

## *Alarm settings*

Greifen Sie auf das Menü "Alarmeinstellungen" zu, um die Ereignisse zu konfigurieren, die einen Alarm auslösen können: Videosignalverlust, Festplattenfehler, Netzwerktrennung, unbefugter Zugriff, Signalverlust usw. Alarmereignisse können per E-Mail gesendet werden oder einen lokalen Alarm auslösen.

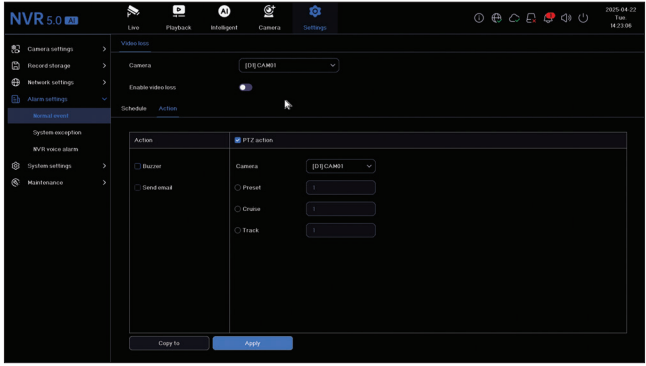

#### *System settings*

Über das Menü "Systemeinstellungen" können Sie verschiedene Einstellungen wie Sprache, Datum, Uhrzeit, Mausgeschwindigkeit, Benutzerverwaltung, Kameravorschaueinstellungen vornehmen.

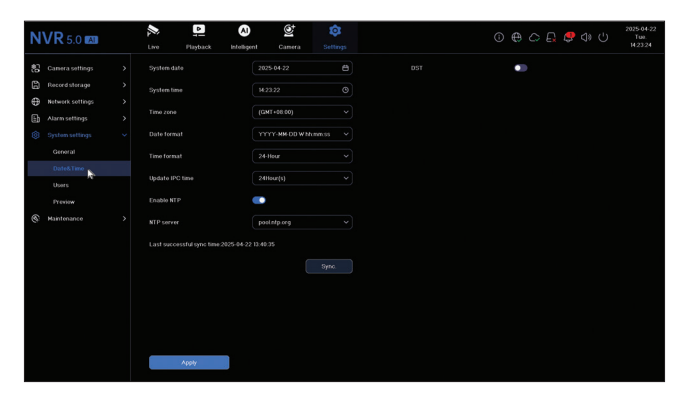

#### *6. Maintenance*

#### *Information*

Das Untermenü "Informationen" bietet Informationen zum NVR und den Kameras, zum

#### Speicherstatus, Netzwerkstatus, Benutzerstatus usw.

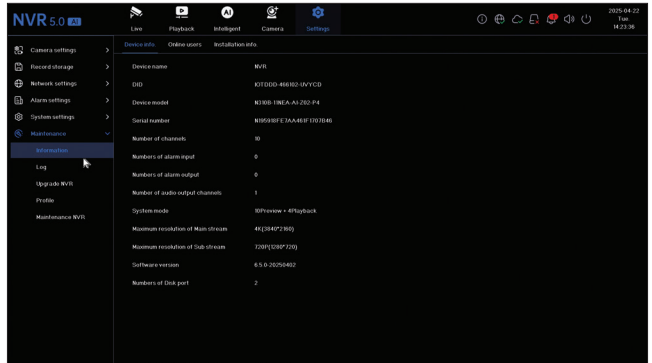

#### *Log*

Das Untermenü "Log" zeigt den Verlauf aller Vorgänge an.

#### *Upgrade NVR*

Rufen Sie das Untermenü "NVR aktualisieren" auf, um das System zu aktualisieren. Die Update-Datei kann auf einem USB-Stick oder in der Cloud gespeichert werden.

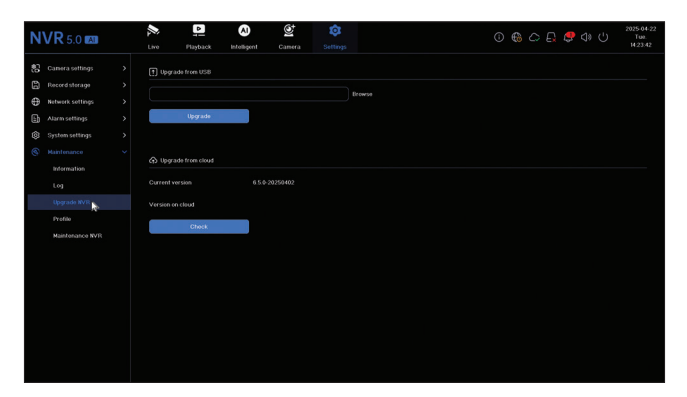

#### *Profile*

Setzen Sie das System teilweise oder vollständig zurück.

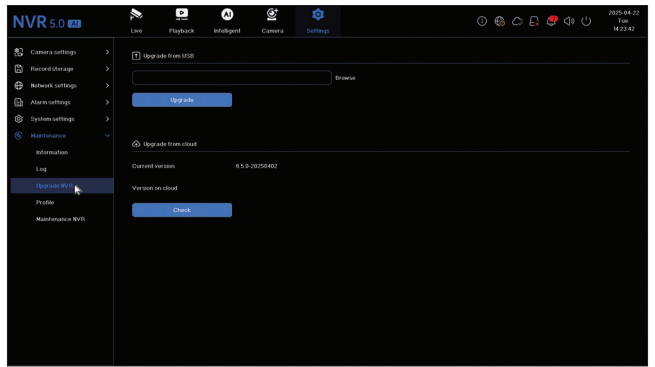

## *Maintenance*

Täglichen oder wöchentlichen Systemwartungsmodus aktivieren oder deaktivieren.

## *Funciones principales*

Grabación simultánea en tiempo real en múltiples canales, reproducción remota y configuración mediante la aplicación HiAi (Android, iOS).

Compatible con 10 canales 4K (canales POE + 6 canales IP).

Memoria de rostros: 1000.

Copia de seguridad en memoria USB y disco duro externo.

Funciones de IA: detección de movimiento, detección de rostros, reconocimiento facial, comparación de rostros y detección de máscaras (la cámara debe ser compatible con estas funciones).

Posibilidad de conectar un altavoz externo (salida de audio de 3,5 mm).

#### *Especificaciones técnicas*

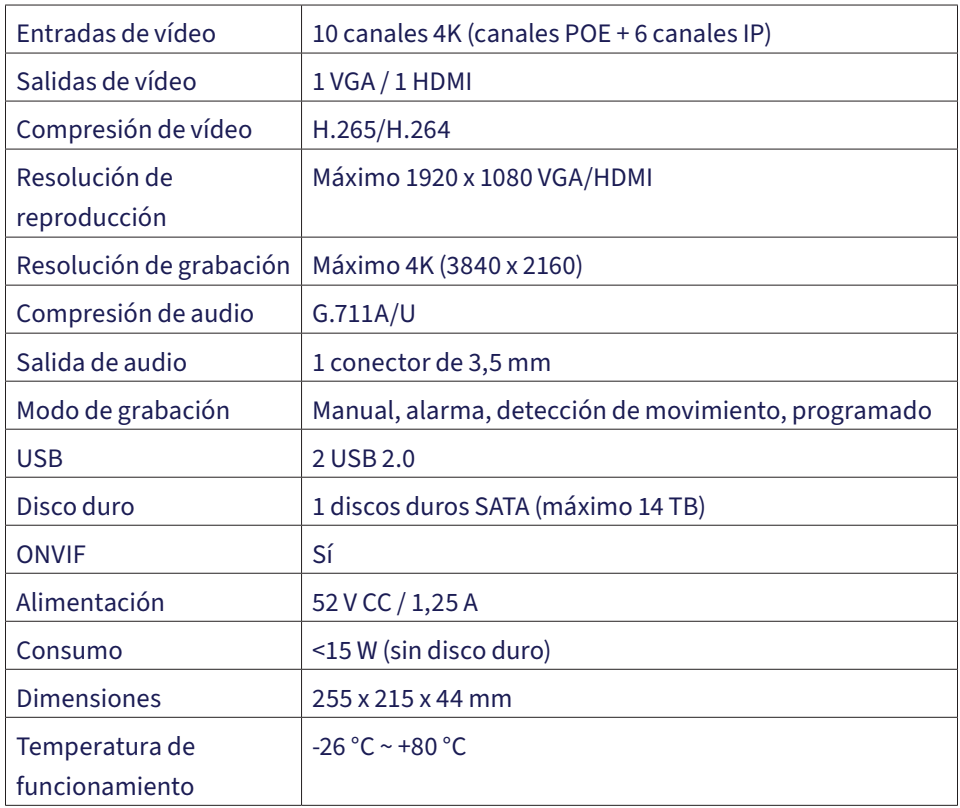

## *Instalación de la unidad de almacenamiento*

Antes del primer uso, instale la unidad de almacenamiento. La carcasa de la unidad de grabación admite dos discos duros con una capacidad máxima de 14 TB (el disco duro no está incluido en el paquete).

Afloje los tornillos y retire la cubierta del NVR.

Conecte los cables de datos y fije el disco duro con los tornillos.

Vuelva a colocar la cubierta del NVR.

Conecte los cables de alimentación e internet al NVR.

## *Encienda el NVR*

Conecte el cable de alimentación del NVR a una toma de corriente de 230 V. El NVR se iniciará. El indicador LED se iluminará. De forma predeterminada, se mostrarán 16 canales en la pantalla.

Si la hora de inicio coincide con el horario de grabación preestablecido, la función de grabación se iniciará automáticamente.

Nota: Recomendamos utilizar un sistema UPS para proteger el dispositivo de las fluctuaciones de voltaje.

## *Apague el NVR*

Hay dos métodos para apagar el dispositivo.

1. Haga clic en el icono de apagado en la esquina superior derecha de la pantalla y seleccione Apagar o Reiniciar.

## *2. Apague la alimentación. Control remoto del NVR*

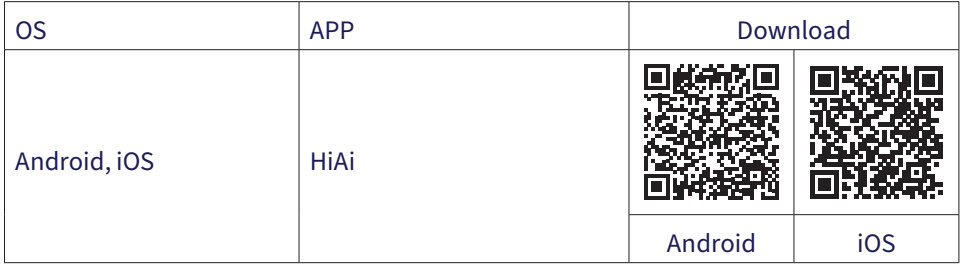

## *Guía de configuración rápida*

Al encender el NVR por primera vez, se mostrará la guía de configuración rápida.

Nota: Recomendamos configurar el sistema antes de instalar el NVR y las cámaras en su ubicación definitiva.

Configuración rápida:

Configure el idioma y la contraseña de acceso del sistema.

Configure la fecha y la hora del sistema.

Configure los parámetros de red de forma manual o automática (marque la opción DHCP).

Escanee los códigos QR para agregar el sistema a la aplicación móvil HiAi.

Si ha insertado un disco duro en el NVR, este se mostrará en la siguiente interfaz.

Agregue cámaras de vigilancia al sistema. Para agregar cámaras al sistema, el NVR debe estar conectado al enrutador mediante un cable Ethernet. Las cámaras de vigilancia conectadas a la misma red se mostrarán en esta interfaz. Haga clic en "Agregar" para agregarlas al sistema.

En la siguiente interfaz, configure el modo de visualización de canales..

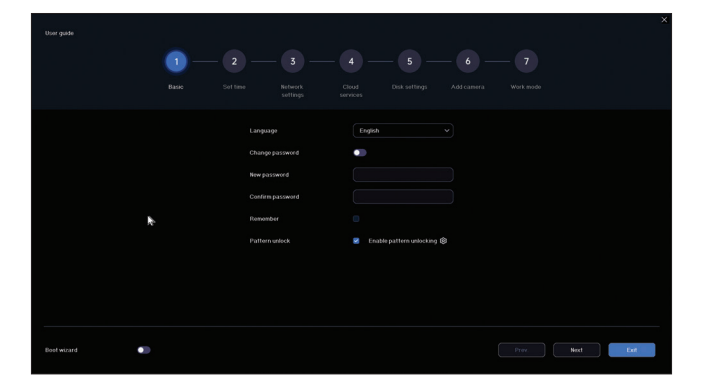

## *Settings menu*

#### *1. Live*

En el menú superior de la pantalla, haga clic en "En directo" para ver las cámaras añadidas al sistema o para añadir otras.

En la interfaz de visualización de cámaras, haga clic derecho en la pantalla para acceder al menú de acceso rápido a las distintas configuraciones.

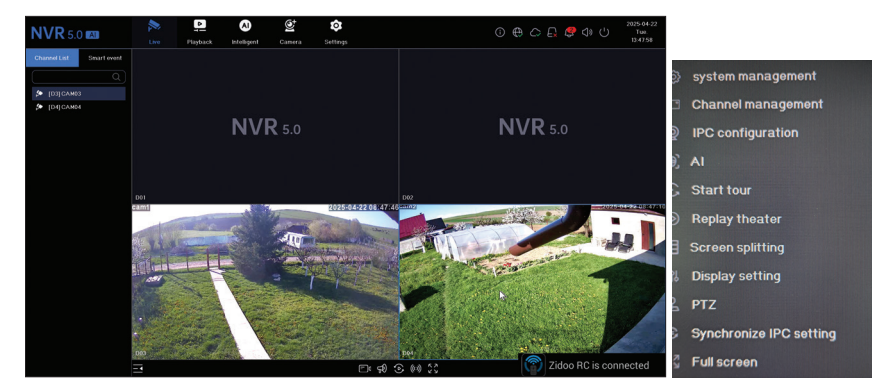

## *2. Playback*

En el menú en la parte superior de la pantalla, haga clic en el menú "Reproducción" para reproducir las grabaciones guardadas en el disco duro instalado en el NVR.

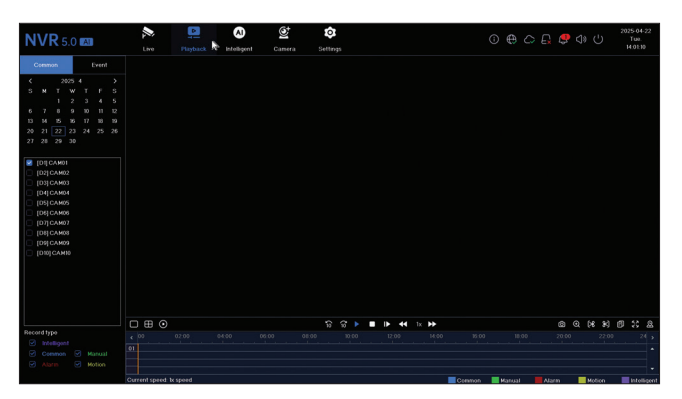

#### *3. Intelligent*

Acceda al menú "Inteligente" para realizar diversas configuraciones inteligentes y buscar grabaciones con eventos de IA.

Nota: La cámara instalada en el sistema debe ser compatible con funciones de IA, como reconocimiento facial, reconocimiento de matrículas, detección de movimiento y uso de mascarilla.
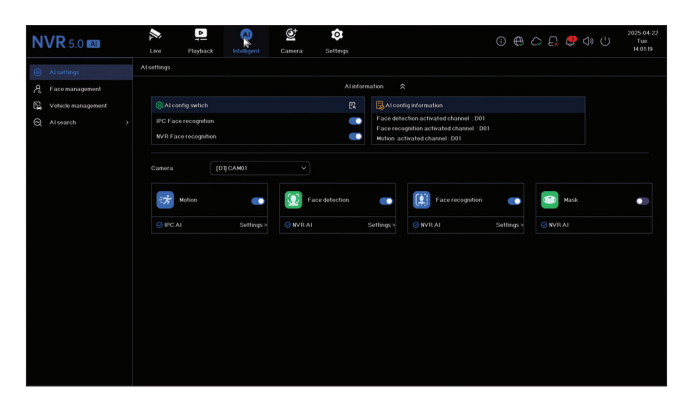

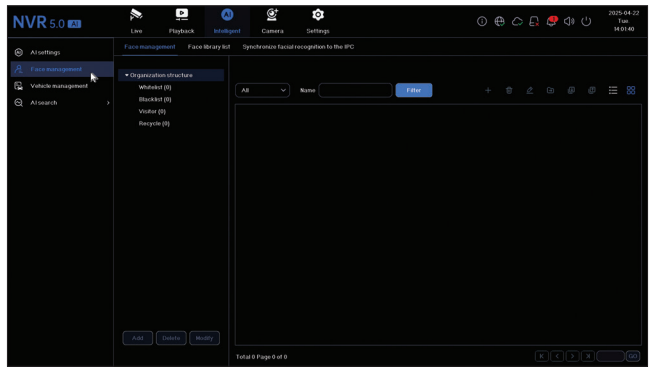

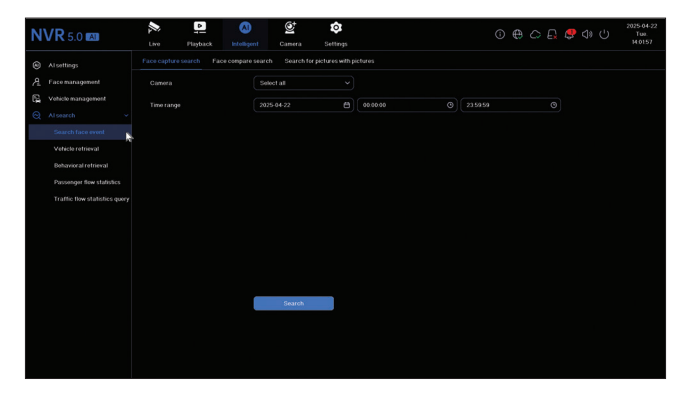

#### *4. Camera*

La interfaz permite la adición manual o automática de cámaras, su eliminación, actualización y restablecimiento, así como la configuración de red..

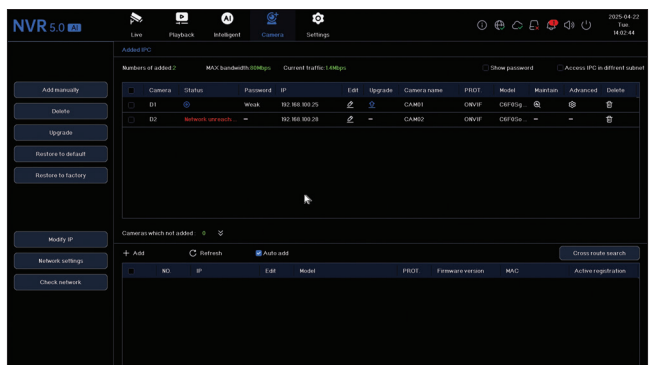

# *5. Settings*

### *Camera settings*

Ajustes disponibles: nombre de la cámara, visualización de fecha y hora, nombre de la cámara, ajustes de imagen, ajustes de audio, ajustes PTZ, ajustes de resolución de pantalla, etc.

Nota: Antes de cambiar la resolución de la pantalla, asegúrese de que su monitor sea compatible. Si la resolución configurada es superior a la de su monitor, no aparecerá nada en el monitor y no podrá acceder al menú. En este caso, conecte el NVR a un monitor con mayor resolución, acceda al menú y cambie la resolución.

La resolución máxima admitida por las salidas VGA y HDMI es 1920 x 1080..

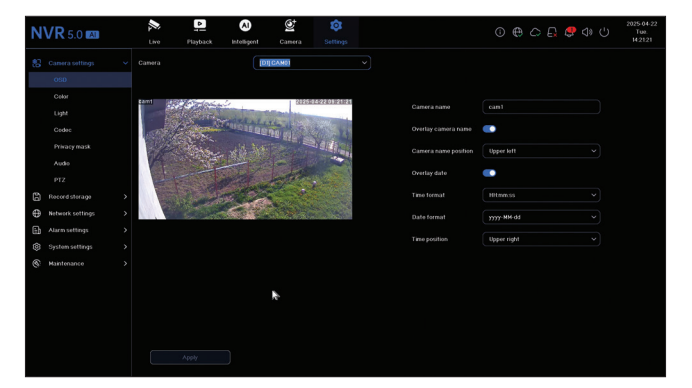

# *Record storage*

Establezca la programación de grabación, formatee y administre el disco duro instalado.

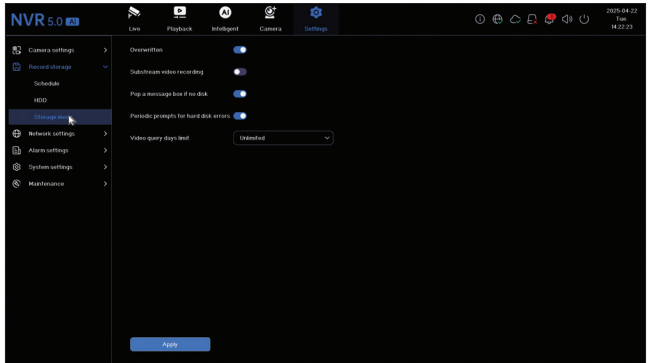

#### *Network settings*

Configure los parámetros de red de forma manual o automática, descargue la aplicación escaneando el código QR en la pantalla y agregue el NVR a la aplicación, configure la dirección de correo electrónico en la que desea recibir notificaciones de alarma, etc.

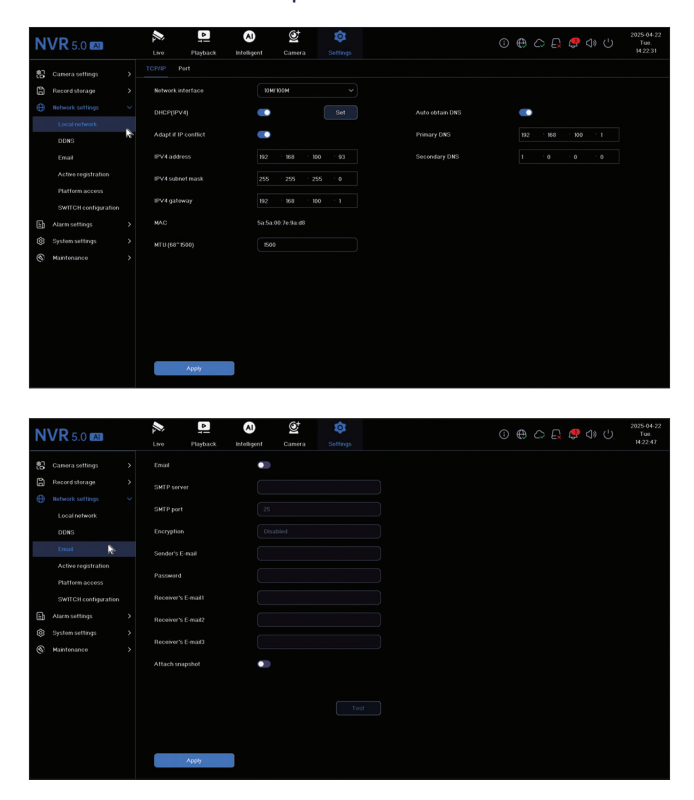

# *Alarm settings*

Acceda al menú "Configuración de alarma" para configurar los eventos que pueden causar una alarma: pérdida de señal de video, error de HDD, desconexión de red, acceso no autorizado, pérdida de señal, etc. Los eventos de alarma se pueden enviar por correo electrónico o generar una alarma local.

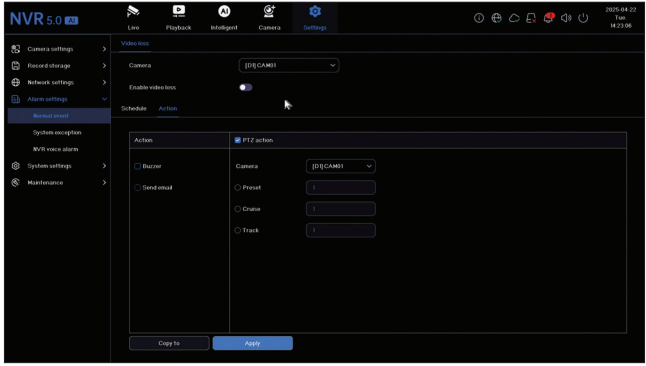

#### *System settings*

Acceda al menú "Configuración del sistema" para realizar diversas configuraciones como idioma, fecha, hora, velocidad del mouse, administración de usuarios, configuración de vista previa de la cámara.

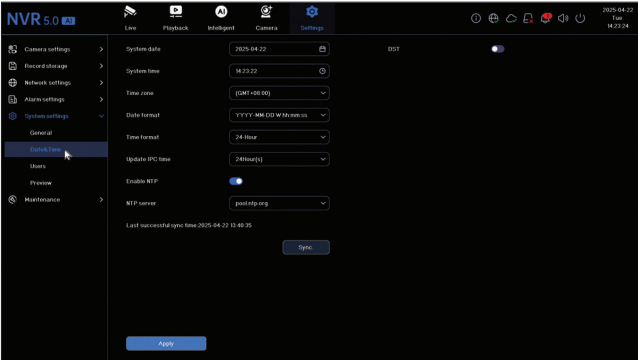

#### *6. Maintenance*

#### *Information*

El submenú "Información" proporciona información sobre el NVR y las cámaras, el estado

#### del almacenamiento, el estado de la red, el estado del usuario, etc.

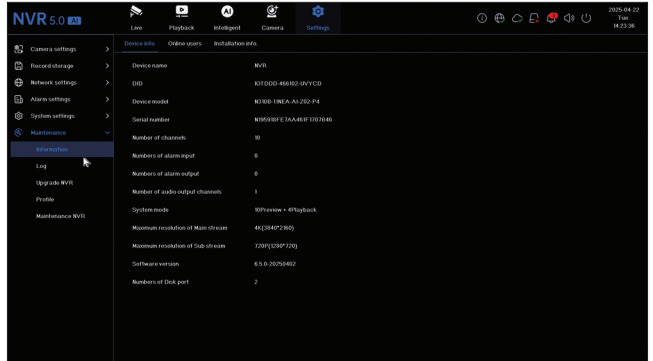

### *Log*

El submenú "Registro" muestra el historial de todas las operaciones.

### *Upgrade NVR*

Acceda al submenú "Actualizar NVR" para actualizar el sistema. El archivo de actualización se puede guardar en una memoria USB o en la Cloud.

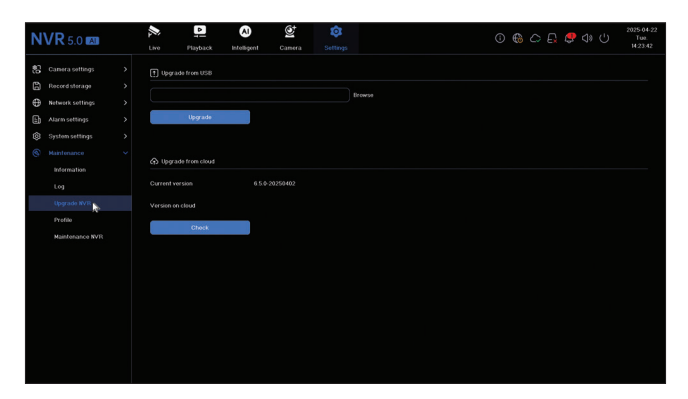

# *Profile*

Restablecer el sistema parcial o completamente.

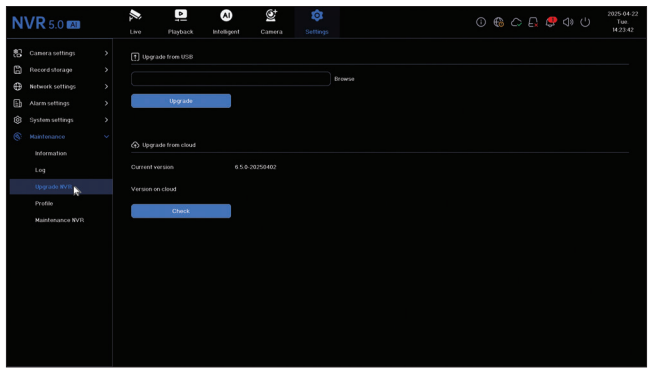

### *Maintenance*

Activar el modo de mantenimiento diario o semanal o desactivar el modo de mantenimiento del sistema.

# *Fonctions principales*

Enregistrement simultané en temps réel sur plusieurs canaux, lecture à distance et configuration via l'application HiAi (Android, iOS).

Prise en charge de 10 canaux 4K (canaux POE + 6 canaux IP).

Mémoire de visages : 1 000

Sauvegarde sur clé USB et disque dur externe.

Fonctions IA : détection de mouvement, détection de visages, reconnaissance faciale, comparaison de visages, détection de masque (la caméra doit prendre en charge ces fonctions).

Possibilité de connecter un haut-parleur externe (sortie audio 3,5 mm).

### *Spécifications techniques*

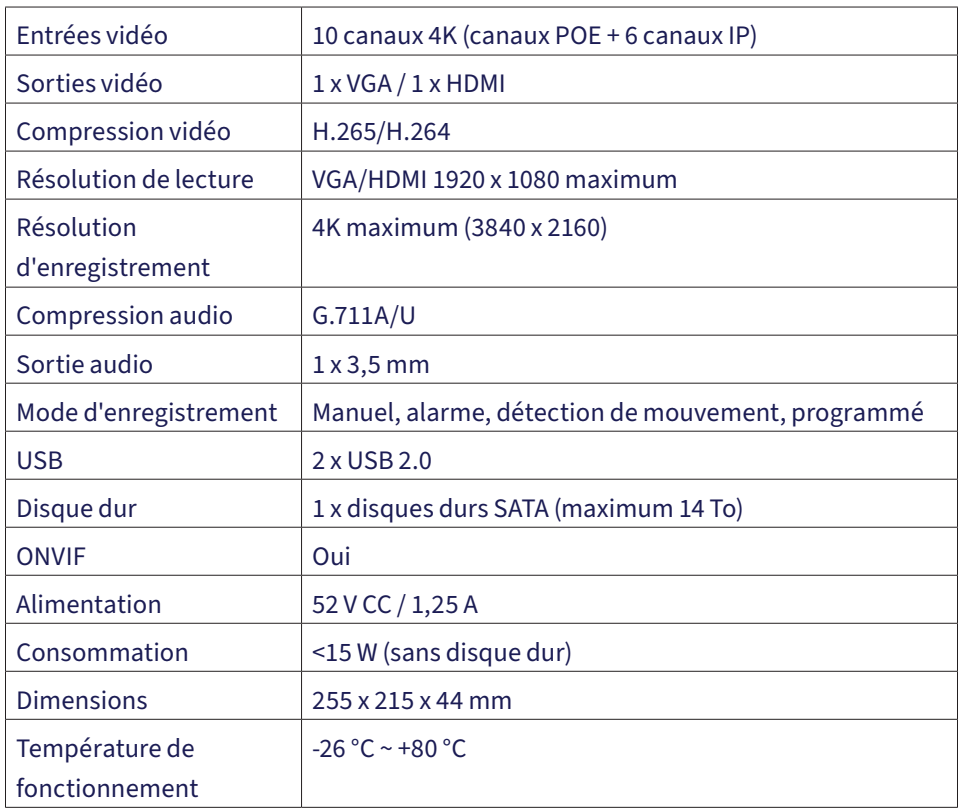

# *Installation de l'unité de stockage*

Avant la première utilisation, veuillez installer l'unité de stockage. Le boîtier de l'unité d'enregistrement peut accueillir deux disques durs d'une capacité maximale de 14 To (le disque dur n'est pas inclus).

Desserrez les vis et retirez le couvercle du NVR.

Connectez les câbles de données et fixez le disque dur dans les vis.

Remettez le couvercle du NVR en place.

Connectez les câbles d'alimentation et Internet au NVR.

### *Allumez le NVR*

Branchez le câble d'alimentation du NVR sur une prise 230 V. Le NVR démarrera. Le voyant LED s'allumera. Par défaut, 16 canaux seront affichés à l'écran.

Si l'heure de début tombe dans le calendrier d'enregistrement prédéfini, l'enregistrement démarrera automatiquement.

Remarque : Nous recommandons l'utilisation d'un onduleur pour protéger l'appareil des fluctuations de tension.

# *Éteindre le NVR*

Il existe deux méthodes pour éteindre l'appareil.

1. Cliquez sur l'icône d'arrêt en haut à droite de l'écran et sélectionnez Arrêter ou Redémarrer.

2. Coupez l'alimentation.

#### *Contrôle à distance du NVR*

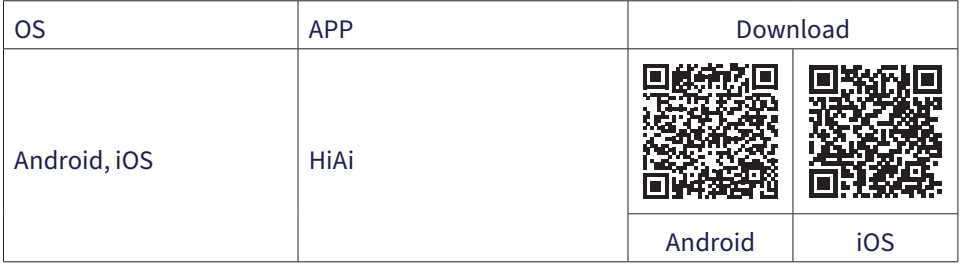

# *Guide d'installation rapide*

Lors de la première mise sous tension du NVR, le guide d'installation rapide s'affiche.

Remarque : Nous vous recommandons de configurer le système avant d'installer le NVR et les caméras à leur emplacement final.

Installation rapide :

Définissez la langue et le mot de passe du système.

Réglez la date et l'heure du système.

Réglez les paramètres réseau manuellement ou automatiquement (cochez l'option DHCP).

Scannez les codes QR pour ajouter le système à l'application mobile HiAi.

Si vous avez inséré un disque dur dans le NVR, il s'affichera dans l'interface suivante.

Ajoutez des caméras de surveillance au système. Pour ajouter des caméras, le NVR doit être connecté au routeur via un câble Ethernet. Les caméras de surveillance connectées au même réseau s'afficheront dans cette interface. Cliquez sur « Ajouter » pour les ajouter au système.

Dans l'interface suivante, définissez le mode d'affichage des canaux.

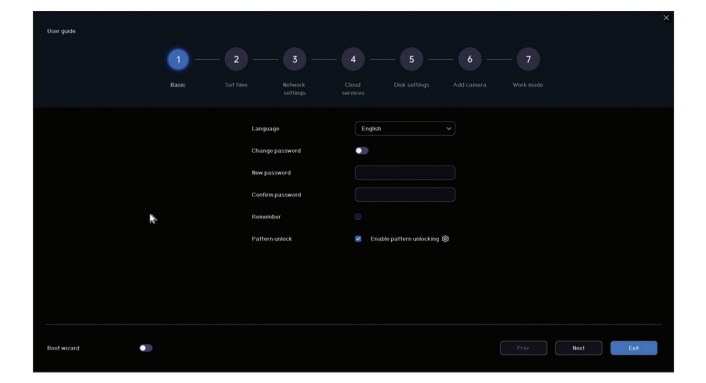

# *Settings menu*

#### *1. Live*

Dans le menu en haut de l'écran, cliquez sur « En direct » pour afficher les caméras ajoutées au système ou pour en ajouter d'autres.

Lorsque vous êtes dans l'interface d'affichage des caméras, faites un clic droit sur l'écran pour afficher le menu d'accès rapide aux différents paramètres.

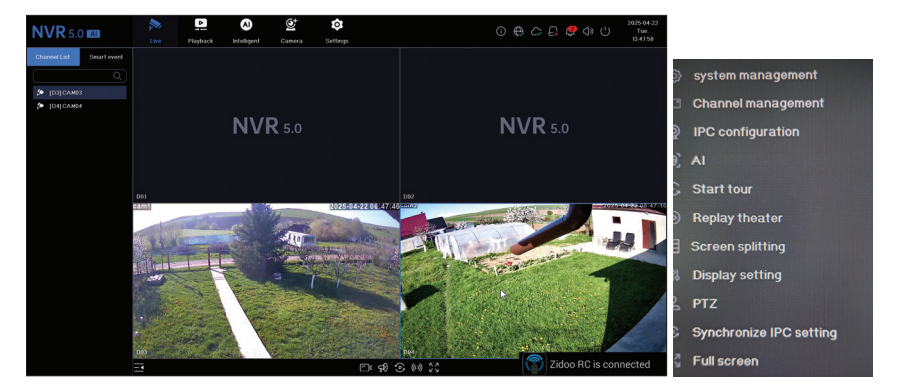

# *2. Playback*

Dans le menu en haut de l'écran, cliquez sur le menu « Lecture » pour lire les enregistrements enregistrés sur le disque dur installé dans le NVR.

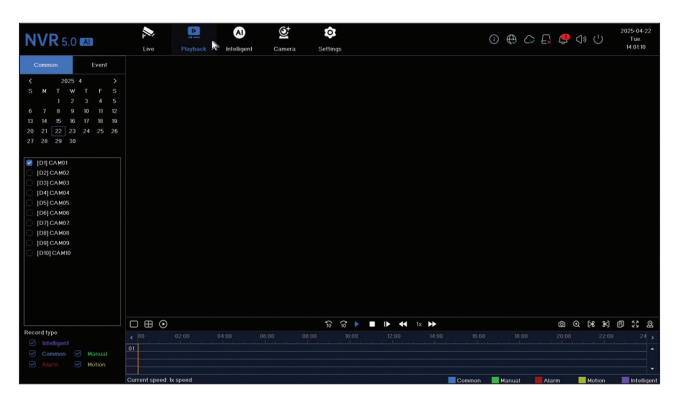

### *3. Intelligent*

Accédez au menu « Intelligent » pour effectuer divers réglages intelligents et rechercher des enregistrements contenant des événements IA.

Remarque : La caméra installée dans le système doit prendre en charge les fonctions IA, telles que la reconnaissance faciale, la reconnaissance de plaques d'immatriculation, la détection de mouvement et le port du masque..

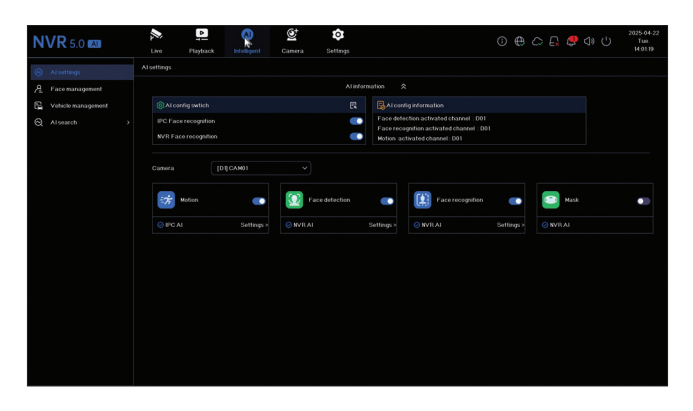

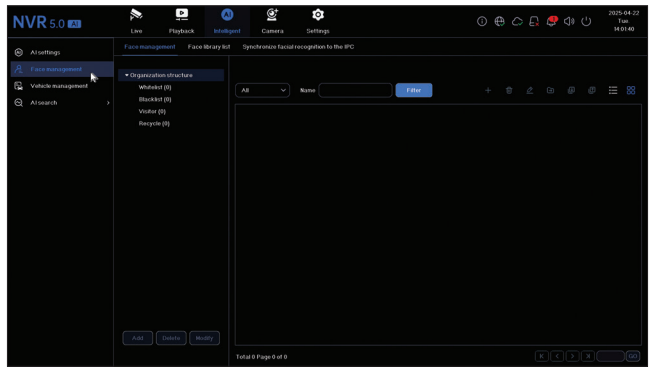

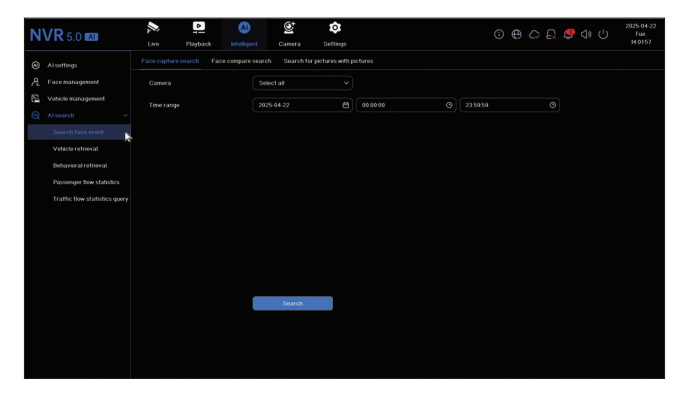

#### *4. Camera*

L'interface permet l'ajout manuel ou automatique de caméras, leur suppression, leur mise à jour et leur réinitialisation, ainsi que les paramètres réseau.

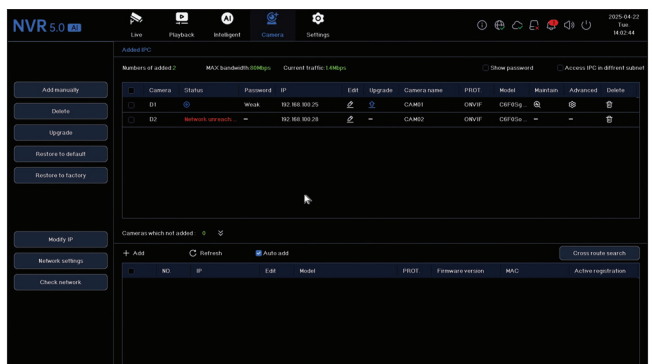

### *5. Settings*

### *Camera settings*

Paramètres disponibles : nom de la caméra, affichage de la date et de l'heure, paramètres d'image, paramètres audio, paramètres PTZ, paramètres de résolution d'affichage, etc.

Remarque : Avant de modifier la résolution d'affichage, assurez-vous que votre moniteur la prend en charge. Si la résolution définie est supérieure à celle de votre moniteur, rien ne s'affichera et vous ne pourrez pas accéder au menu. Dans ce cas, connectez le NVR à un moniteur avec une résolution supérieure, accédez au menu et modifiez la résolution.

La résolution maximale prise en charge sur les sorties VGA et HDMI est de 1920 x 1080

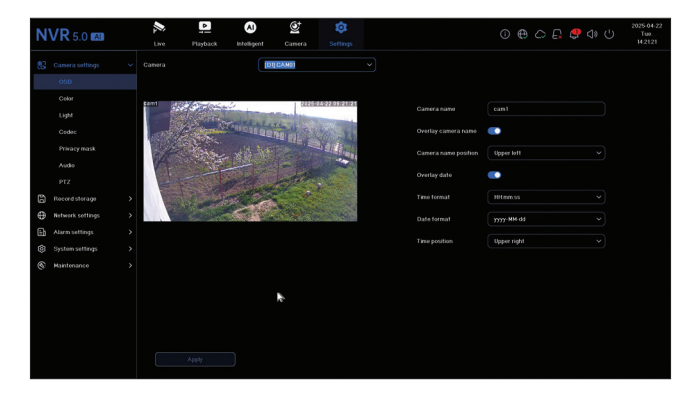

# *Record storage*

Définissez le calendrier d'enregistrement, formatez et gérez le disque dur installé.

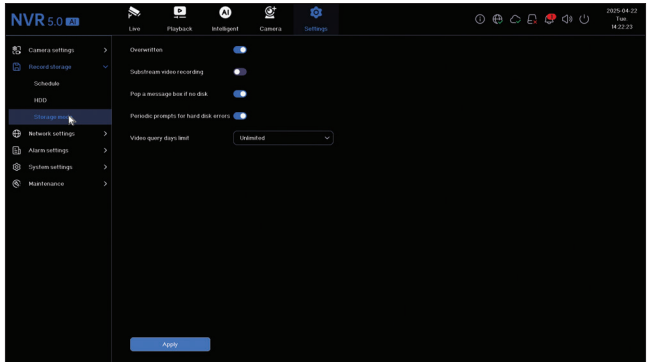

### *Network settings*

Définissez les paramètres réseau manuellement ou automatiquement, téléchargez l'application en scannant le code QR sur l'écran et ajoutez le NVR à l'application, configurez l'adresse e-mail sur laquelle vous souhaitez recevoir les notifications d'alarme, etc..

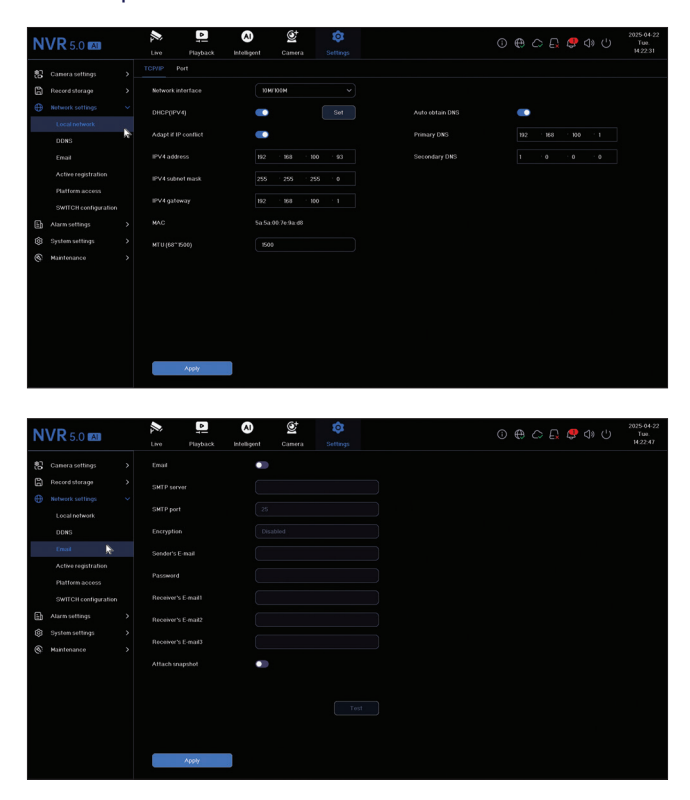

# *Alarm settings*

Accédez au menu « Paramètres d'alarme » pour configurer les événements pouvant provoquer une alarme : perte de signal vidéo, erreur de disque dur, déconnexion du réseau, accès non autorisé, perte de signal, etc. Les événements d'alarme peuvent être envoyés par e-mail ou générer une alarme locale..

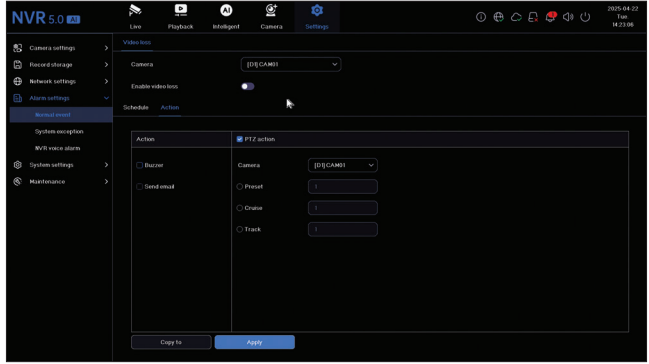

#### *System settings*

Accédez au menu « Paramètres système » pour effectuer divers réglages tels que la langue, la date, l'heure, la vitesse de la souris, la gestion des utilisateurs, les paramètres d'aperçu de la caméra.

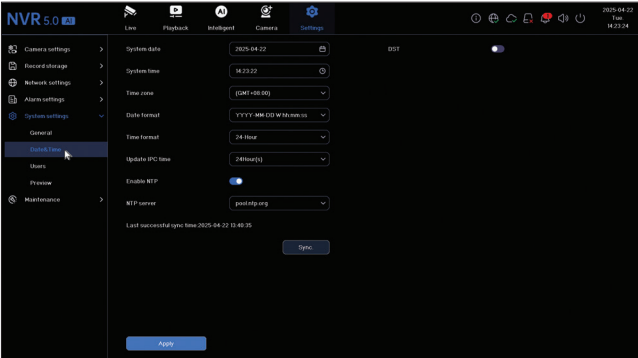

#### *6. Maintenance*

### *Information*

Le sous-menu « Informations » fournit des informations sur le NVR et les caméras, l'état

#### du stockage, l'état du réseau, l'état de l'utilisateur, etc.

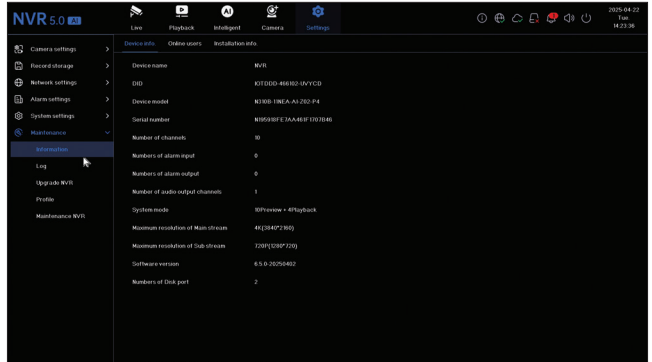

### *Log*

Le sous-menu « Journal » affiche l'historique de toutes les opérations.

### *Upgrade NVR*

Accédez au sous-menu « Mettre à jour le NVR » pour mettre à jour le système. Le fichier de mise à jour peut être enregistré sur une clé USB ou dans le Cloud.

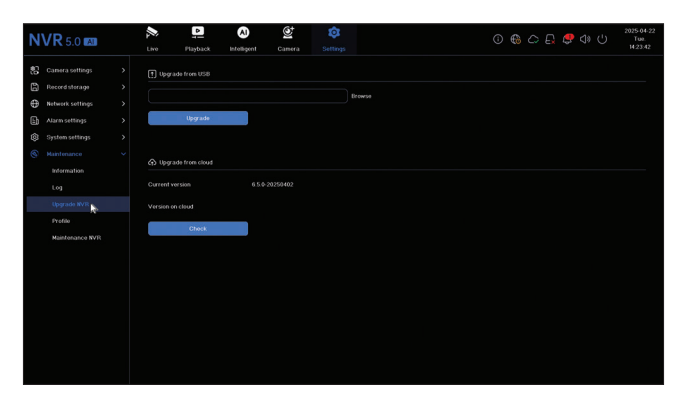

# *Profile*

Réinitialiser le système partiellement ou complètement.

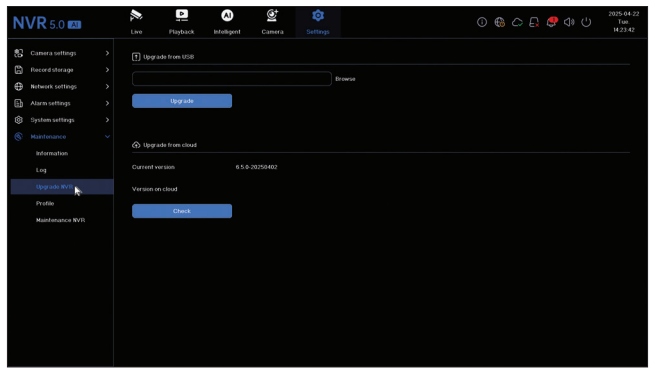

### *Maintenance*

Activer quotidiennement ou hebdomadairement ou désactiver le mode de maintenance du système.

# *Főbb funkciók*

Egyidejű valós idejű felvétel több csatornán, távoli visszajátszás és konfiguráció HiAi alkalmazáson keresztül (Android, iOS).

10 4K csatorna támogatása (POE csatornák + 6 IP csatorna).

Emberi arc memória: 1000

Biztonsági mentés USB-meghajtóra és külső merevlemezre.

AI funkciók: mozgásérzékelés, emberi arcfelismerés, arcfelismerés, emberi arc összehasonlítás, maszkérzékelés (a kamerának támogatnia kell ezeket a funkciókat).

Külső hangszóró csatlakoztatásának lehetősége (3,5 mm-es audio kimenet).

# *Műszaki adatok*

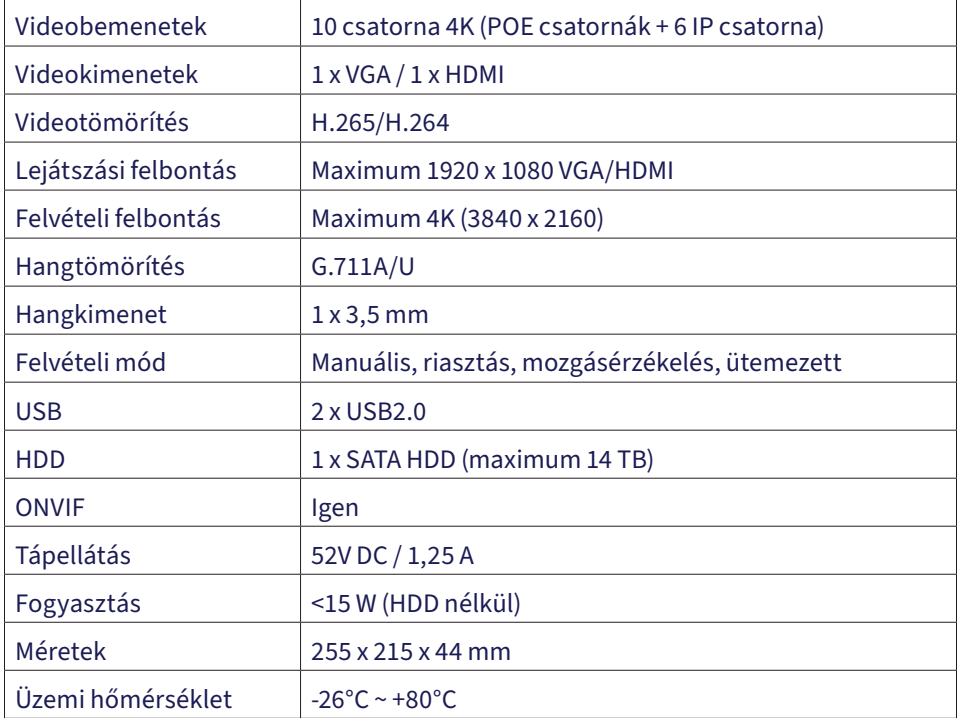

# *A tárolóegység telepítése*

Első használat előtt kérjük, telepítse a tárolóegységet. A rögzítőegység háza két merevlemezt képes befogadni, maximum 14 TB kapacitással (a merevlemez nem része a csomagnak).

Lazítsa meg a csavarokat, és vegye le az NVR fedelét.

Csatlakoztassa az adatkábeleket, és rögzítse a merevlemezt a csavarokhoz.

Helyezze vissza az NVR fedelét.

Csatlakoztassa a táp- és internetkábeleket az NVR-hez.

# *Kapcsolja be az NVR-t*

Csatlakoztassa az NVR tápkábelét egy 230 V-os aljzathoz. Az NVR elindul. A jelzőfény világít. Alapértelmezés szerint 16 csatorna jelenik meg a képernyőn.

Ha a kezdési idő az előre beállított felvételi ütemtervbe esik, akkor a felvételi funkció automatikusan elindul.

Megjegyzés: Javasoljuk, hogy szünetmentes tápegységet használjon a készülék feszültségingadozások elleni védelme érdekében.

### *Kapcsolja ki az NVR-t*

A készülék kikapcsolásának két módja van.

1. Kattintson a képernyő jobb felső sarkában található leállítás ikonra, és válassza a Leállítás vagy az Újraindítás lehetőséget.

2. Kapcsolja ki a tápellátást.

### *Az NVR távoli vezérlése*

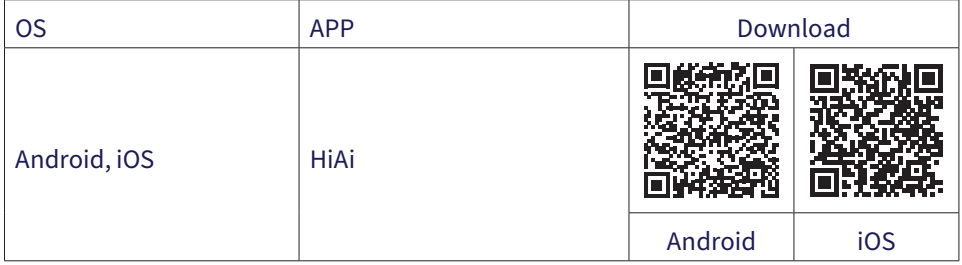

# *Gyors telepítési útmutató*

Az NVR első bekapcsolásakor megjelenik a gyors telepítési útmutató.

Megjegyzés: Javasoljuk, hogy a rendszert az NVR és a kamerák végleges telepítése előtt konfigurálja.

Gyors beállítás:

Állítsa be a rendszer nyelvét és a hozzáférési jelszót.

A rendszer dátumának és idejének beállítása.

A hálózati paraméterek manuális vagy automatikus beállítása (jelölje be a DHCP opciót).

A QR-kódok beolvasásával adja hozzá a rendszert a HiAi mobilalkalmazáshoz.

Ha merevlemezt helyezett az NVR-be, az a következő felületen jelenik meg.

Adjon hozzá megfigyelő kamerákat a rendszerhez. A kamerák rendszerhez való hozzáadásához az NVR-t Ethernet-kábellel kell csatlakoztatni a routerhez. Az ugyanahhoz a hálózathoz csatlakoztatott megfigyelő kamerák jelennek meg ezen a felületen. Kattintson a "Hozzáadás" gombra a rendszerhez való hozzáadáshoz.

A következő felületen állítsa be a csatornamegjelenítési módot

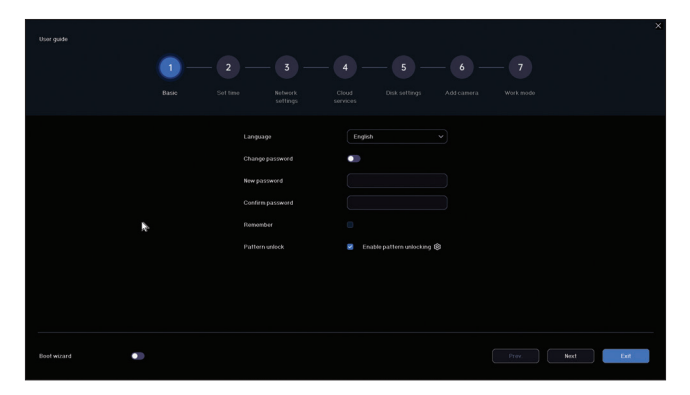

### *Settings menu*

#### *1. Live*

A képernyő tetején található menüben kattintson az "Élő" menüre a rendszerhez hozzáadott kamerák megtekintéséhez vagy további kamerák hozzáadásához.

A kameramegjelenítési felületen kattintson jobb gombbal a képernyőre a különböző beállítások gyors eléréséhez.

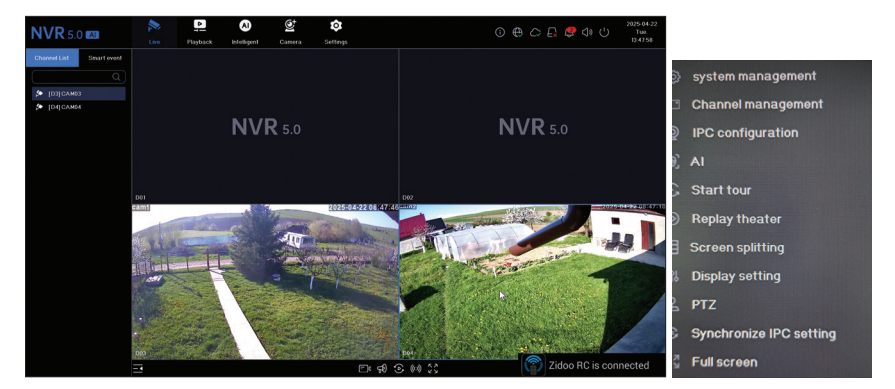

# *2. Playback*

A képernyő tetején található menüben kattintson a "Lejátszás" menüre az NVR-be telepített merevlemezre mentett felvételek lejátszásához.

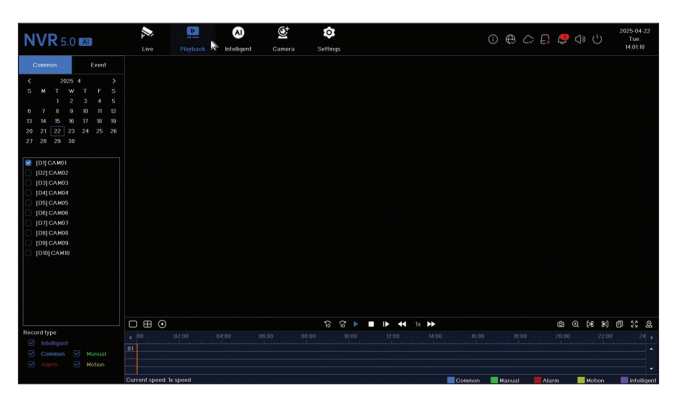

### *3. Intelligent*

Lépjen be az "Intelligens" menübe a különféle intelligens beállítások elvégzéséhez és a mesterséges intelligencia által vezérelt eseményeket tartalmazó felvételek kereséséhez.

Megjegyzés: A rendszerbe telepített kamerának támogatnia kell a mesterséges intelligencia által vezérelt funkciókat, például az arcfelismerést, a rendszámfelismerést, a mozgásérzékelést és a maszkviselés.

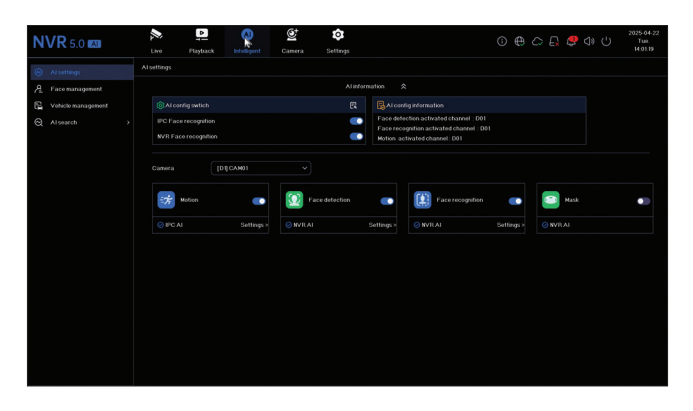

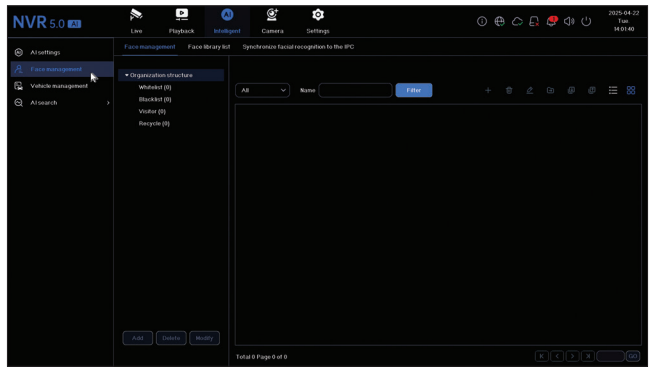

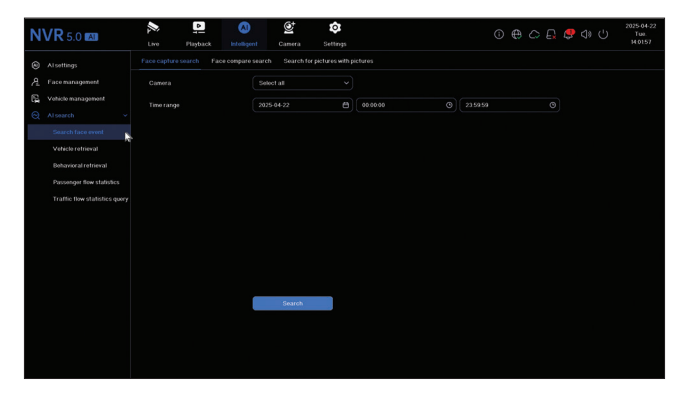

#### *4. Camera*

A felület lehetővé teszi a kamerák manuális vagy automatikus hozzáadását, törlését, frissítését és visszaállítását, valamint a hálózati beállítások módosítását..

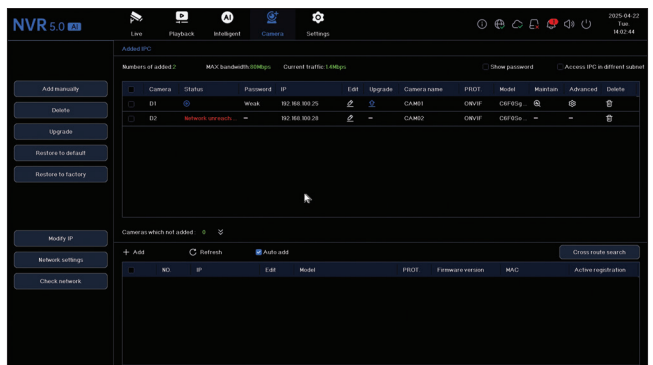

### *5. Settings*

# *Camera settings*

Elérhető beállítások: kamera neve, dátum/idő megjelenítése és kamera neve, képbeállítások, hangbeállítások, PTZ beállítások, kijelző felbontás beállításai stb.

Megjegyzés: A kijelző felbontásának módosítása előtt győződjön meg arról, hogy a monitor támogatja a felbontást. Ha a beállított felbontás magasabb, mint a monitor felbontása, semmi sem jelenik meg a monitoron, és nem fogja tudni elérni a menüt. Ha ez történik, csatlakoztassa az NVR-t egy nagyobb felbontású monitorhoz, nyissa meg a menüt, és módosítsa a felbontást.

A VGA és HDMI kimeneten támogatott maximális felbontás 1920 x 1080.

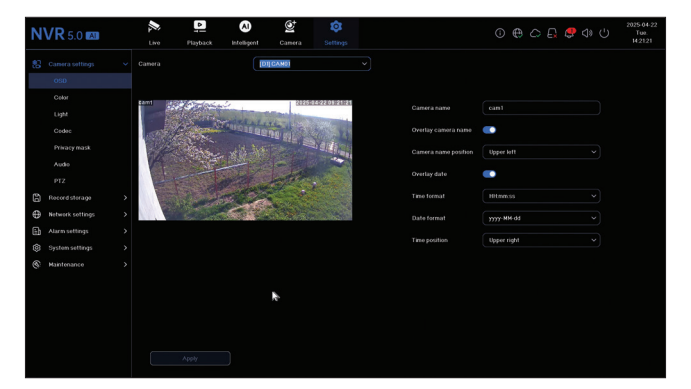

# *Record storage*

Állítsa be a felvételi ütemtervet, formázza és kezelje a telepített merevlemezt.

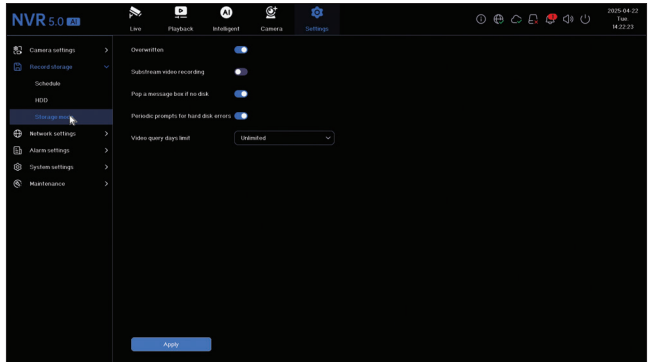

# *Network settings*

Állítsa be a hálózati paramétereket manuálisan vagy automatikusan, töltse le az alkalmazást a képernyőn megjelenő QR-kód beolvasásával, és adja hozzá az NVR-t az alkalmazáshoz, állítsa be az e-mail címet, amelyre riasztási értesítéseket szeretne kapni stb..

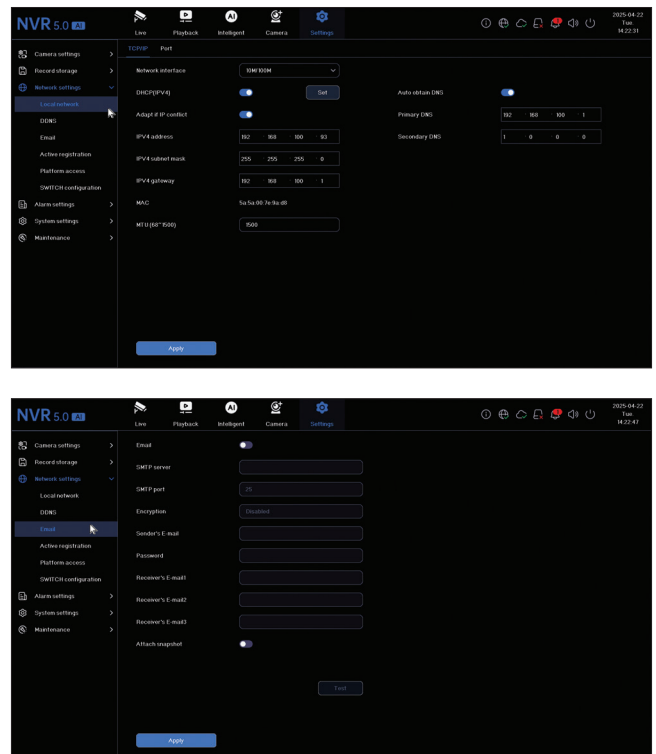

# *Alarm settings*

A "Riasztási beállítások" menüben konfigurálhatja a riasztást kiváltó eseményeket: videojel-kiesés, merevlemez-hiba, hálózati leválasztás, jogosulatlan hozzáférés, jelvesztés stb. A riasztási események e-mailben küldhetők, vagy helyi riasztást generálhatnak..

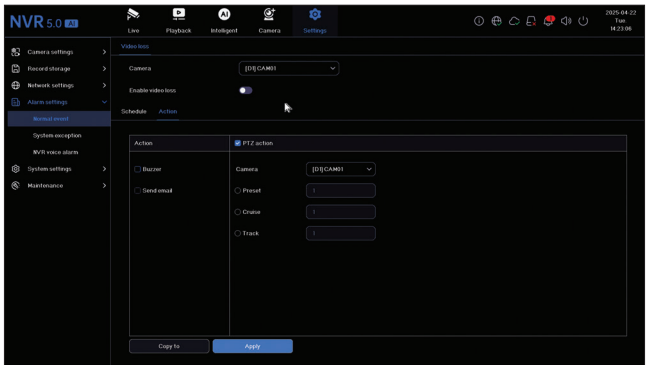

# *System settings*

A "Rendszerbeállítások" menüben különféle beállításokat végezhet el, például nyelvet, dátumot, időt, egérsebességet, felhasználókezelést és kamera előnézeti beállításait..

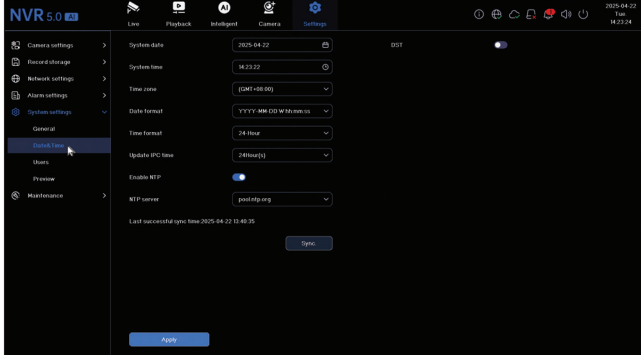

# *6. Maintenance*

### *Information*

Az "Információ" almenü információkat nyújt az NVR-ről és a kamerákról, a tárolási állapotról, a hálózati állapotról, a felhasználói állapotról stb..

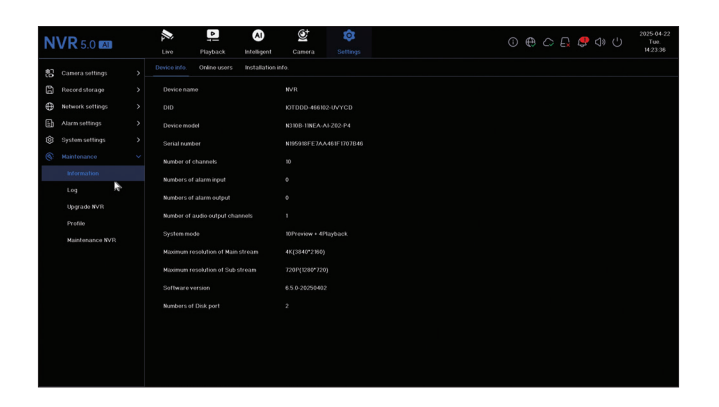

# *Log*

A "Napló" almenü az összes művelet előzményeit jeleníti meg..

# *Upgrade NVR*

A rendszer frissítéséhez lépjen az "NVR frissítése" almenübe. A frissítőfájl USB-meghajtóra vagy a Cloud menthető.

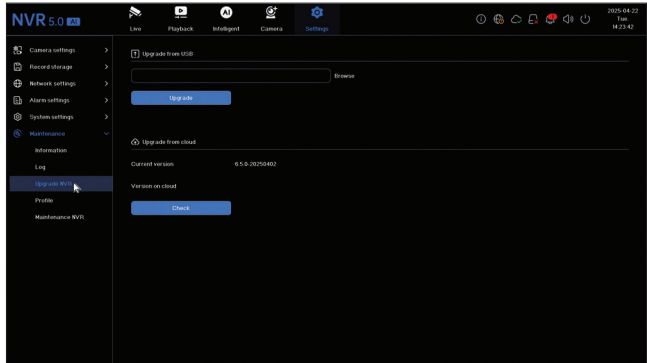

# *Profile*

A rendszer részleges vagy teljes visszaállítása.

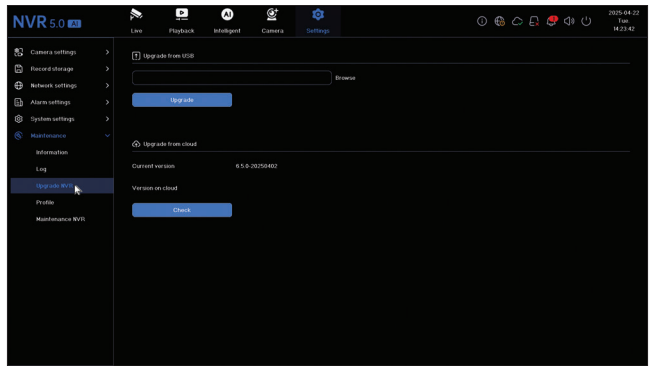

# *Maintenance*

Napi vagy heti rendszerkarbantartási mód aktiválása vagy kikapcsolása.

# *Funzioni principali*

Registrazione simultanea in tempo reale su più canali, riproduzione remota e configurazione tramite l'applicazione HiAi (Android, iOS).

Supporta 10 canali 4K (canali POE + 6 canali IP).

Memoria volti umani: 1000

Backup su chiavetta USB e HDD esterno.

Funzioni AI: rilevamento del movimento, rilevamento del volto umano, riconoscimento facciale, confronto tra volti umani, rilevamento della maschera (la telecamera deve supportare queste funzioni).

Possibilità di collegare un altoparlante esterno (uscita audio da 3,5 mm).

#### *Specifiche tecniche*

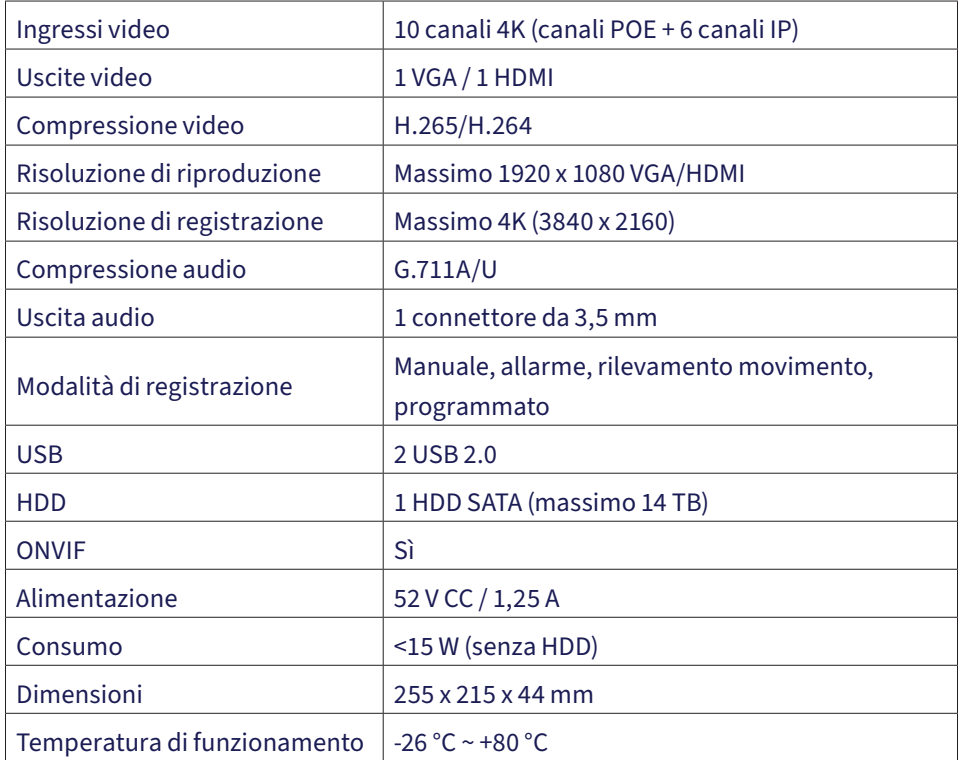

# *Installazione dell'unità di archiviazione*

Prima del primo utilizzo, installare l'unità di archiviazione. L'alloggiamento dell'unità di registrazione può ospitare due dischi rigidi con una capacità massima di 14 TB (il disco rigido non è incluso nella confezione).

Allentare le viti e rimuovere il coperchio dell'NVR.

Collegare i cavi dati e fissare il disco rigido con le viti.

Richiudere il coperchio dell'NVR.

Collegare i cavi di alimentazione e internet all'NVR.

### *Accendere l'NVR*

Collegare il cavo di alimentazione dell'NVR a una presa da 230 V. L'NVR si avvierà. Il LED si accenderà. Per impostazione predefinita, sullo schermo verranno visualizzati 16 canali.

Se l'ora di inizio rientra nella programmazione di registrazione preimpostata, la funzione di registrazione si avvierà automaticamente.

Nota: si consiglia di utilizzare un gruppo di continuità (UPS) per proteggere il dispositivo dalle fluttuazioni di tensione.

### *Spegnere l'NVR*

Esistono due metodi per spegnere il dispositivo.

1. Fare clic sull'icona di spegnimento nell'angolo in alto a destra dello schermo e selezionare Spegnimento o Riavvio.

2. Spegnere l'alimentazione.

#### *Controllo remoto dell'NVR*

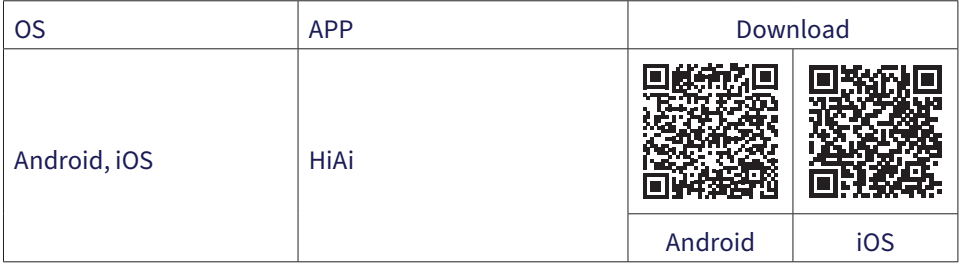

# *Guida di configurazione rapida*

Quando si accende l'NVR per la prima volta, verrà visualizzata la guida di configurazione rapida.

Nota: si consiglia di configurare il sistema prima di installare l'NVR e le telecamere nella posizione definitiva.

Configurazione rapida:

Impostare la lingua di sistema e la password di accesso.

Impostare la data e l'ora di sistema.

Impostare i parametri di rete manualmente o automaticamente (selezionare l'opzione DHCP).

Scansionare i codici QR per aggiungere il sistema all'app mobile HiAi.

Se è stato inserito un disco rigido nell'NVR, questo verrà visualizzato nell'interfaccia successiva.

Aggiungere telecamere di sorveglianza al sistema. Per aggiungere telecamere al sistema, l'NVR deve essere collegato al router tramite cavo Ethernet. Le telecamere di sorveglianza collegate alla stessa rete verranno visualizzate in questa interfaccia. Fare clic su "Aggiungi" per aggiungerle al sistema.

Nell'interfaccia successiva, impostare la modalità di visualizzazione dei canali..

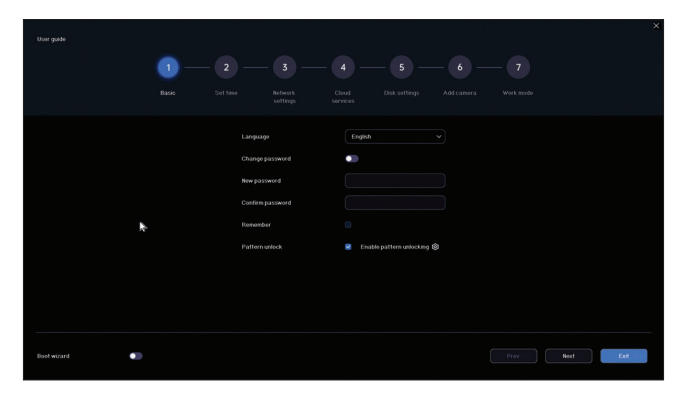

# *Il menu*

# *1. Live*

Nel menu in alto sullo schermo, clicca sul menu "Live" per visualizzare le telecamere aggiunte al sistema o per aggiungerne altre.

Nell'interfaccia di visualizzazione delle telecamere, clicca con il pulsante destro del mouse sullo schermo per visualizzare il menu di accesso rapido alle varie impostazioni.

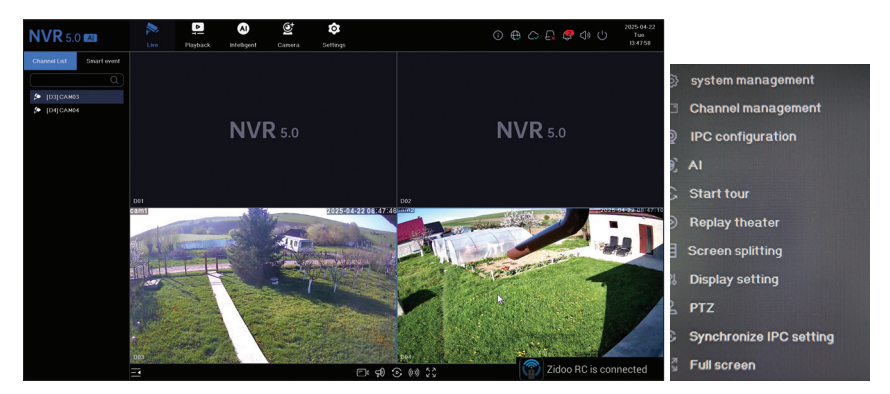

# *2. Playback*

Nel menu in alto sullo schermo, cliccare sul menu "Riproduzione" per riprodurre le registrazioni salvate sul disco rigido installato nell'NVR.

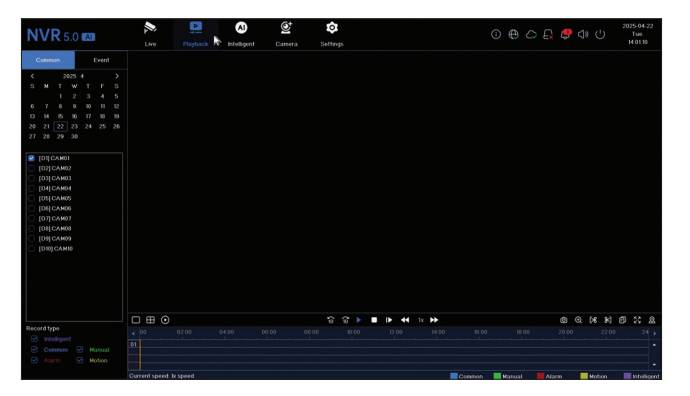

# *3. Intelligent*

Accedi al menu "Intelligente" per effettuare varie impostazioni intelligenti e cercare registrazioni con eventi AI.

Nota: la telecamera installata nel sistema deve supportare le funzioni di intelligenza artificiale, come il riconoscimento facciale, il riconoscimento della targa, il rilevamento del movimento e la mascherina.

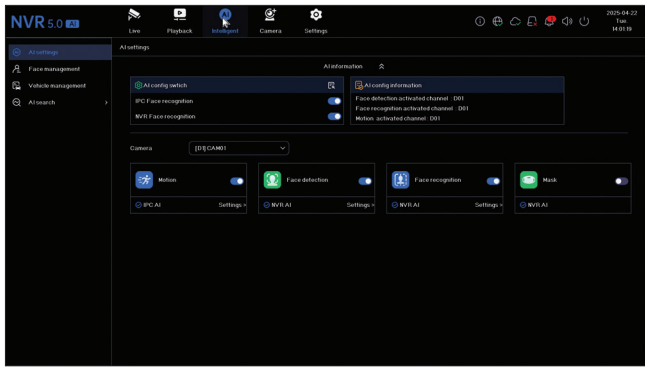

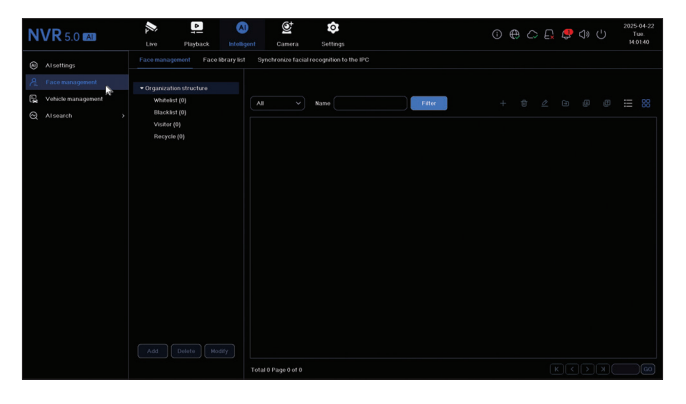

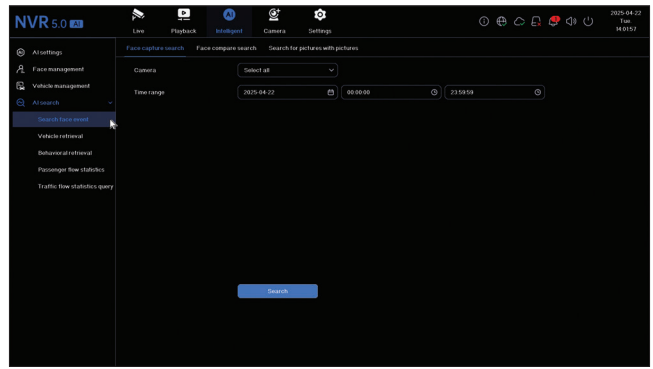

#### *4. Camera*

L'interfaccia consente l'aggiunta manuale o automatica delle telecamere, la loro

#### eliminazione, l'aggiornamento e il ripristino, nonché le impostazioni di rete.

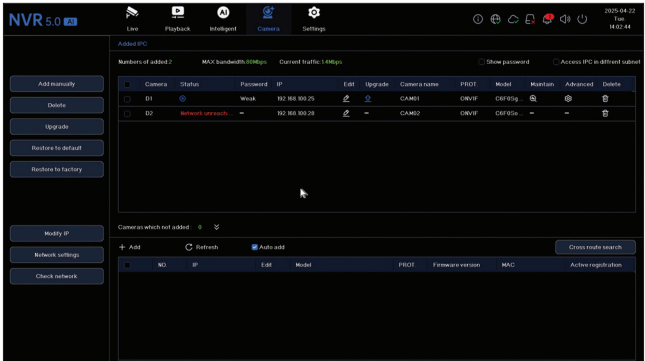

### *5. Settings*

### *Camera settings*

Impostazioni disponibili: nome della telecamera, visualizzazione di data/ora e nome della telecamera, impostazioni immagine, impostazioni audio, impostazioni PTZ, impostazioni di risoluzione del display, ecc.

Nota: prima di modificare la risoluzione del display, assicurarsi che il monitor supporti la risoluzione. Se la risoluzione impostata è superiore a quella del monitor, non verrà visualizzato nulla sul monitor e non sarà possibile accedere al menu. In tal caso, collegare l'NVR a un monitor con una risoluzione superiore, accedere al menu e modificare la risoluzione.

La risoluzione massima supportata sulle uscite VGA e HDMI è 1920 x 1080..

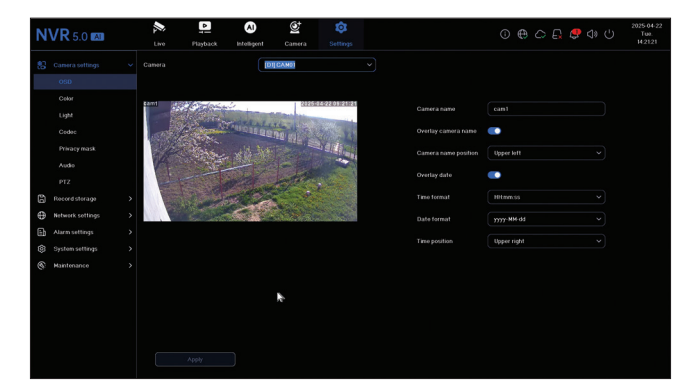

# *Record storage*

Imposta la programmazione della registrazione, formatta e gestisci il disco rigido installato.

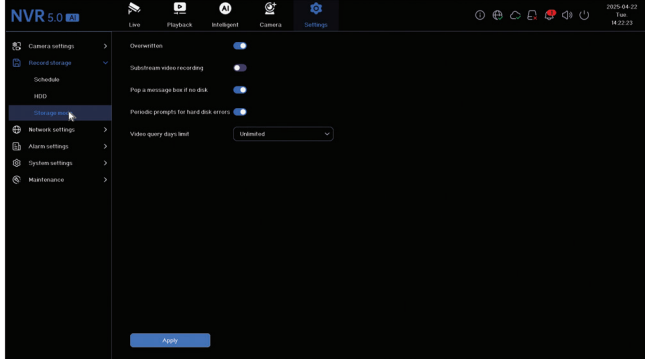

# *Network settings*

Imposta i parametri di rete manualmente o automaticamente, scarica l'app scansionando il codice QR sullo schermo e aggiungi l'NVR all'app, configura l'indirizzo email su cui desideri ricevere le notifiche di allarme, ecc.

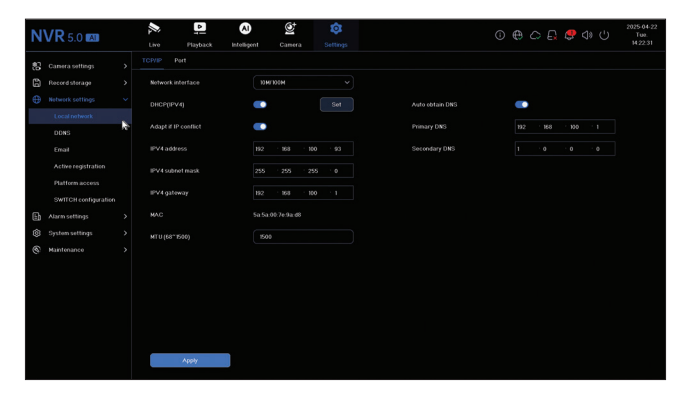

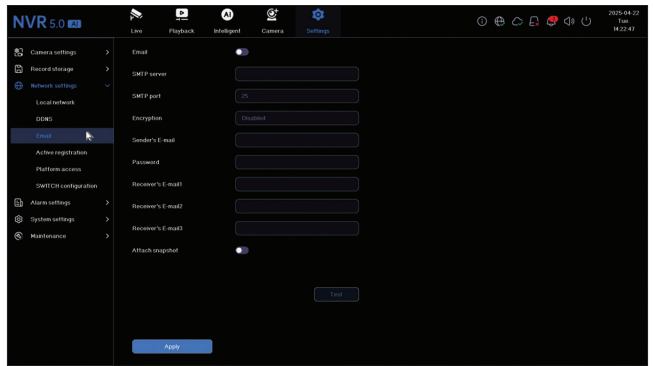

# *Alarm settings*

Accedi al menu "Impostazioni allarme" per configurare gli eventi che possono causare un allarme: perdita del segnale video, errore HDD, disconnessione di rete, accesso non autorizzato, perdita del segnale, ecc. Gli eventi di allarme possono essere inviati tramite e-mail o generare un allarme locale..

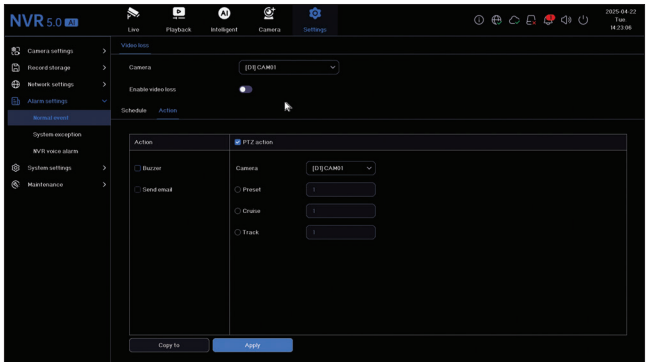

### *System settings*

Accedi al menu "Impostazioni di sistema" per effettuare varie impostazioni come lingua, data, ora, velocità del mouse, gestione degli utenti, impostazioni di anteprima della telecamera.

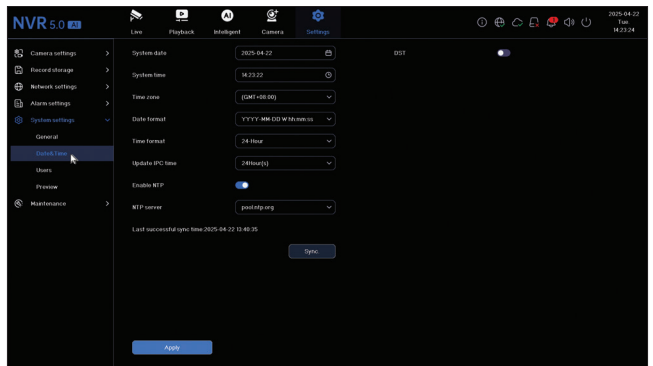

### *6. Maintenance*

# *Information*

Il sottomenu "Informazioni" fornisce informazioni sull'NVR e sulle telecamere, sullo stato di archiviazione, sullo stato della rete, sullo stato dell'utente, ecc..

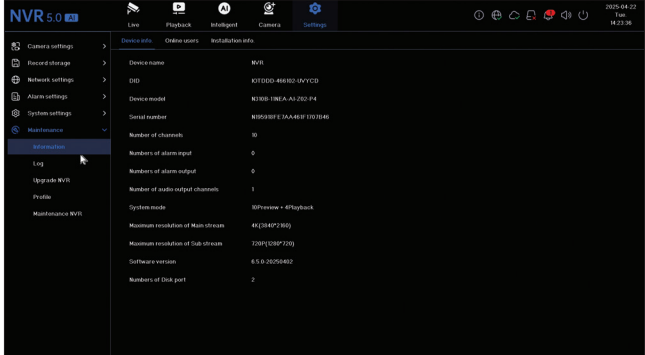

# *Log*

Il sottomenu "Registro" visualizza la cronologia di tutte le operazioni.

# *Upgrade NVR*

Accedi al sottomenu "Aggiorna NVR" per aggiornare il sistema. Il file di aggiornamento può essere salvato su una chiavetta USB o nel Cloud.

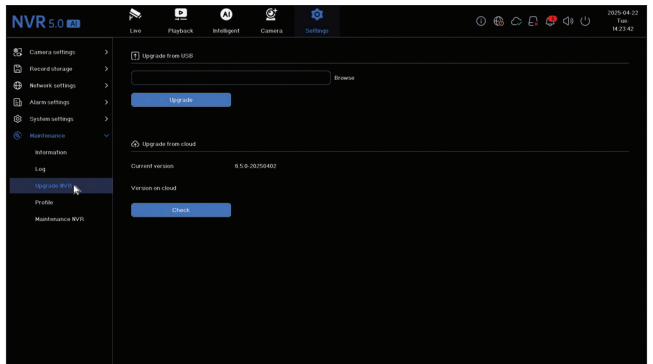

# *Profile*

Ripristinare il sistema parzialmente o completamente.

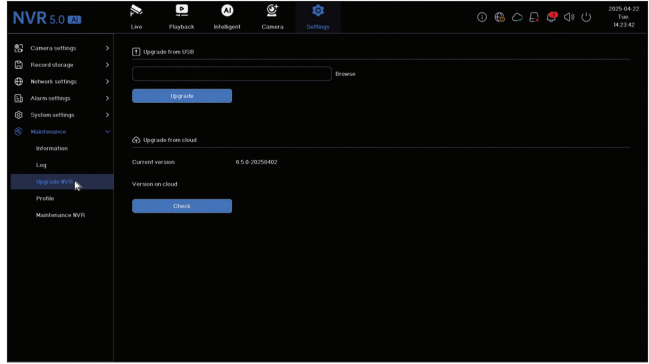

#### *Maintenance*

Attivare la modalità di manutenzione giornaliera o settimanale o disattivare il sistema.
# *Belangrijkste functies*

Gelijktijdige realtime opname op meerdere kanalen, afspelen op afstand en configuratie via de HiAi-applicatie (Android, iOS).

Ondersteunt 10 4K-kanalen (POE-kanalen + 6 IP-kanalen).

Geheugen voor menselijke gezichten: 1000

Back-up op USB-stick en externe harde schijf.

AI-functies: bewegingsdetectie, detectie van menselijke gezichten, gezichtsherkenning, gezichtsvergelijking, maskerdetectie (de camera moet deze functies ondersteunen).

Mogelijkheid om een externe luidspreker aan te sluiten (3,5 mm audio-uitgang).

## *Technische specificaties*

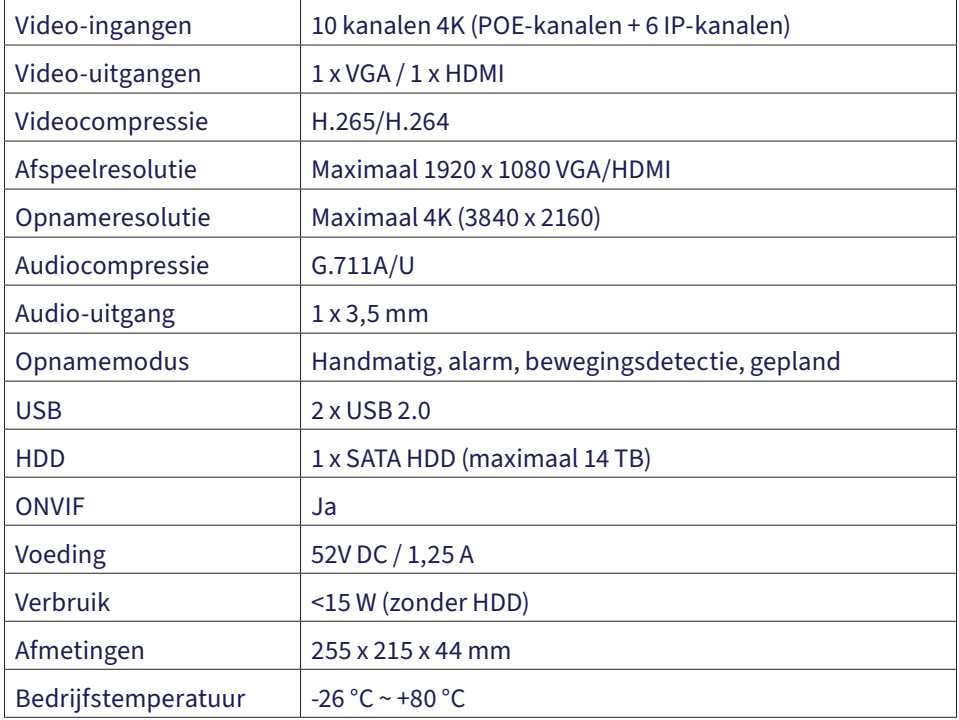

# *De opslageenheid installeren*

Installeer de opslageenheid vóór het eerste gebruik. De behuizing van de opnameeenheid biedt plaats aan twee harde schijven met een maximale capaciteit van 14 TB (HDD is niet inbegrepen in de verpakking).

Draai de schroeven los en verwijder de kap van de NVR.

Sluit de datakabels aan en bevestig de harde schijf in de schroeven.

Plaats de kap van de NVR terug.

Sluit de stroom- en internetkabels aan op de NVR.

### *Schakel de NVR in.*

Steek de stroomkabel van de NVR in een 230V-stopcontact. De NVR start op. De indicatieled gaat branden. Standaard worden 16 kanalen op het scherm weergegeven.

Als de starttijd binnen het vooraf ingestelde opnameschema valt, start de opnamefunctie automatisch.

Let op: Wij raden aan een UPS-apparaat te gebruiken om het apparaat te beschermen tegen spanningsschommelingen.

### *Schakel de NVR uit.*

Er zijn twee methoden om het apparaat uit te schakelen.

1. Klik op het uitschakelpictogram in de rechterbovenhoek van het scherm en selecteer Uitschakelen of Opnieuw opstarten.

2. Schakel de stroomvoorziening uit.

#### *Op afstand bedienen van de NV*

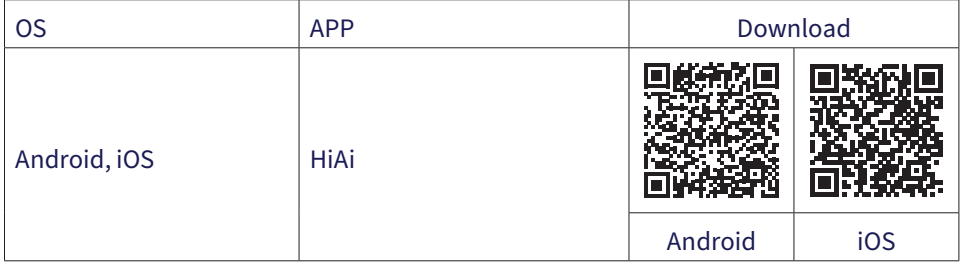

## *Snelle installatiehandleiding*

Wanneer u de NVR voor de eerste keer inschakelt, wordt de snelle installatiehandleiding weergegeven.

Opmerking: We raden aan het systeem te configureren voordat u de NVR en camera's op de uiteindelijke locatie installeert.

Snelle installatie:

Stel de systeemtaal en het toegangswachtwoord in.

Stel de systeemdatum en -tijd in.

Stel de netwerkparameters handmatig of automatisch in (vink de optie DHCP aan).

Scan de QR-codes om het systeem toe te voegen aan de HiAi mobiele app.

Als u een harde schijf in de NVR hebt geplaatst, wordt deze in de volgende interface weergegeven.

Bewakingscamera's toevoegen aan het systeem. Om camera's aan het systeem toe te voegen, moet de NVR via een ethernetkabel met de router zijn verbonden. Bewakingscamera's die op hetzelfde netwerk zijn aangesloten, worden in deze interface weergegeven. Klik op "Toevoegen" om ze aan het systeem toe te voegen.

Stel in de volgende interface de kanaalweergavemodus in.

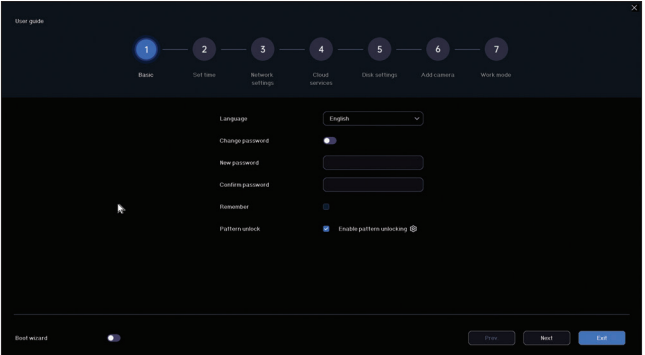

### *Instellingenmenu*

#### *1. Live*

Klik in het menu bovenaan het scherm op het menu 'Live' om de camera's te bekijken

die aan het systeem zijn toegevoegd of om andere camera's toe te voegen.

Wanneer u zich in de cameraweergave-interface bevindt, klikt u met de rechtermuisknop op het scherm om het snelmenu voor verschillende instellingen te openen..

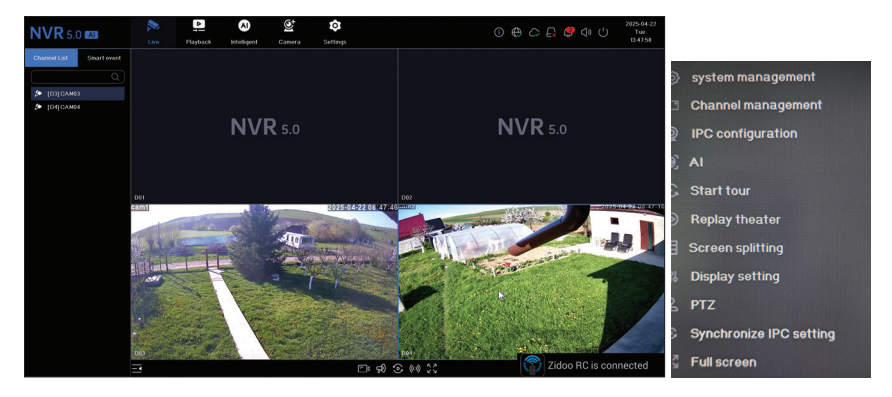

# *2. Playback*

Klik in het menu bovenaan het scherm op het menu 'Afspelen' om de opnamen af te spelen die zijn opgeslagen op de harde schijf die in de NVR is geïnstalleerd..

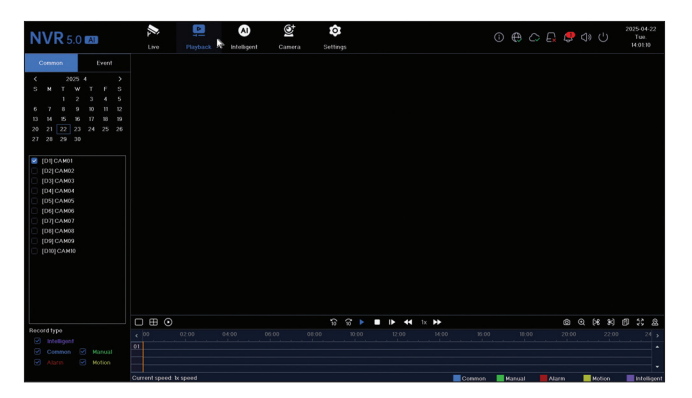

### *3. Intelligent*

Ga naar het menu 'Intelligent' om verschillende intelligente instellingen te maken en te zoeken naar opnames met AI-gebeurtenissen.

Let op: De camera in het systeem moet AI-functies ondersteunen, zoals gezichtsherkenning, kentekenherkenning, bewegingsdetectie en maskers.

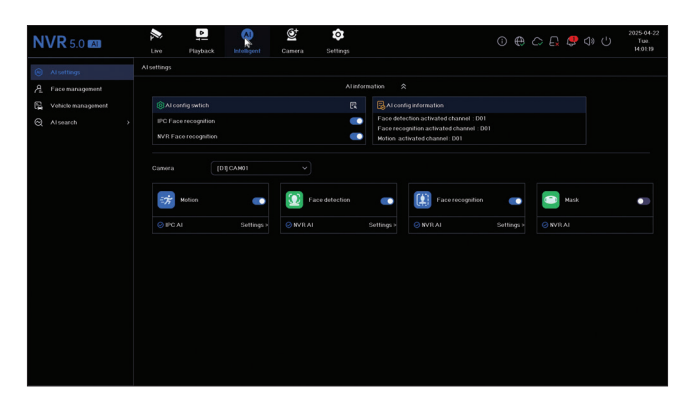

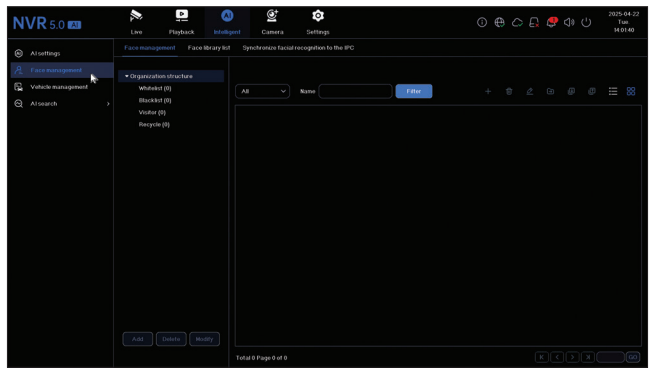

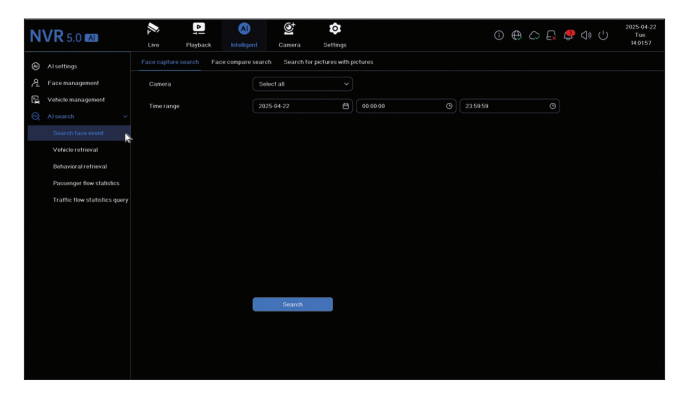

#### *4. Camera*

De interface maakt het mogelijk om handmatig of automatisch camera's toe te voegen, te verwijderen, bij te werken en te resetten, evenals netwerkinstellingen..

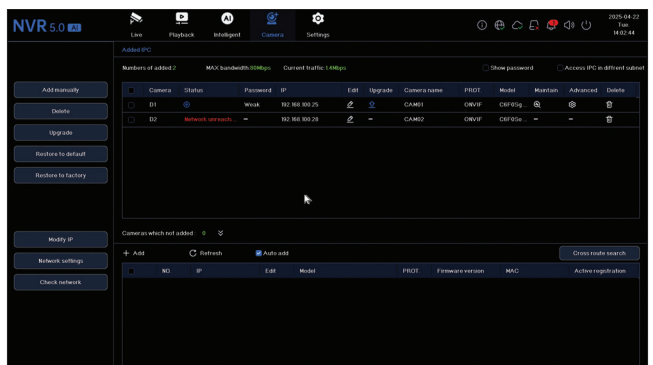

### *5. Settings*

## *Camera settings*

Beschikbare instellingen: cameranaam, datum/tijdweergave en cameranaam, beeldinstellingen, audio-instellingen, PTZ-instellingen, instellingen voor de schermresolutie, enz.

Opmerking: Controleer voordat u de schermresolutie wijzigt of uw monitor deze resolutie ondersteunt. Als de ingestelde resolutie hoger is dan de resolutie van uw monitor, verschijnt er niets op de monitor en hebt u geen toegang tot het menu. Sluit in dat geval de NVR aan op een monitor met een hogere resolutie, open het menu en wijzig de resolutie.

De maximale resolutie die wordt ondersteund op VGA- en HDMI-uitgangen is 1920 x 1080.

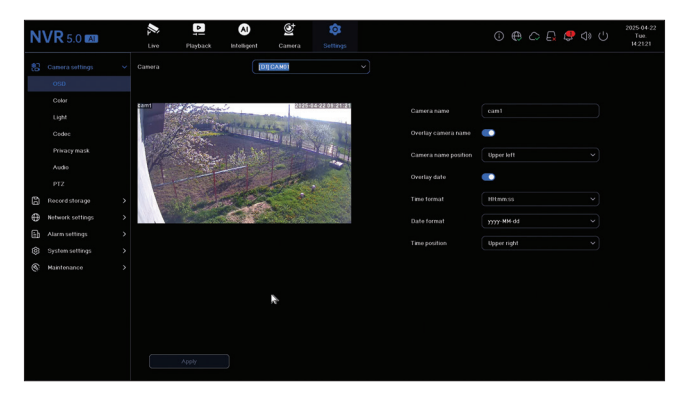

# *Record storage*

Stel het opnameschema in, formatteer en beheer de geïnstalleerde harde schijf.

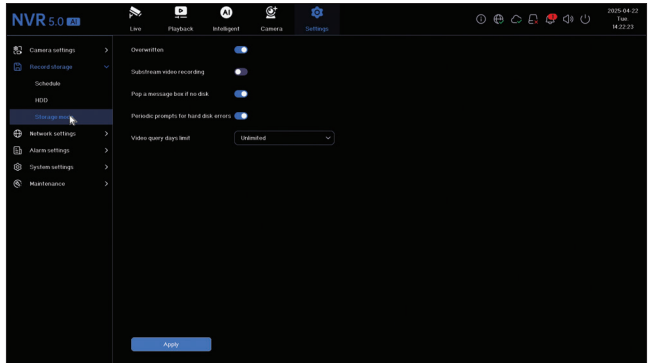

### *Network settings*

Stel de netwerkparameters handmatig of automatisch in, download de app door de QR-code op het scherm te scannen en voeg de NVR toe aan de app, configureer het e-mailadres waarop u alarmmeldingen wilt ontvangen, enz..

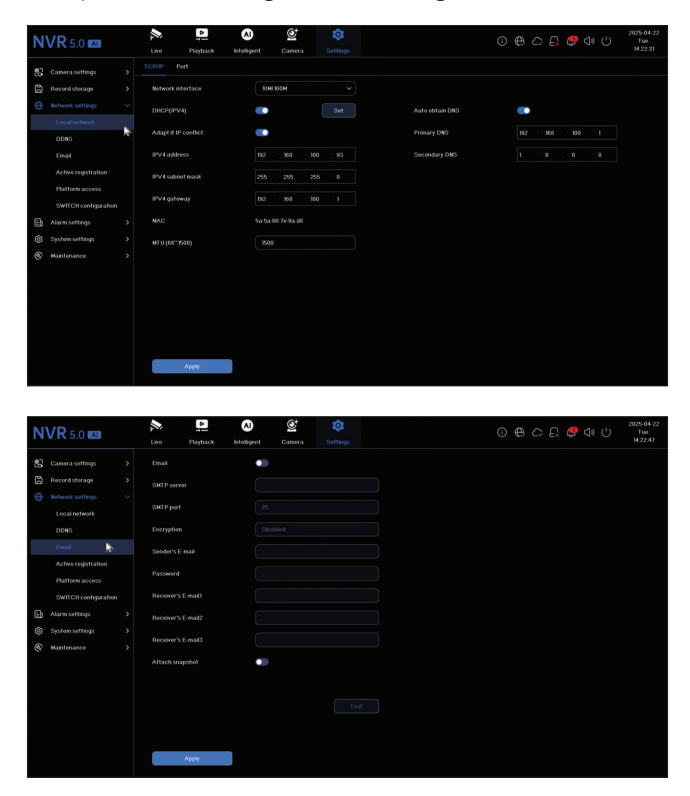

## *Alarm settings*

Ga naar het menu 'Alarminstellingen' om de gebeurtenissen te configureren die een alarm kunnen veroorzaken: verlies van videosignaal, HDD-fout, netwerkverbinding verbroken, ongeautoriseerde toegang, signaalverlies, enz. Alarmgebeurtenissen kunnen via e-mail worden verzonden of een lokaal alarm genereren..

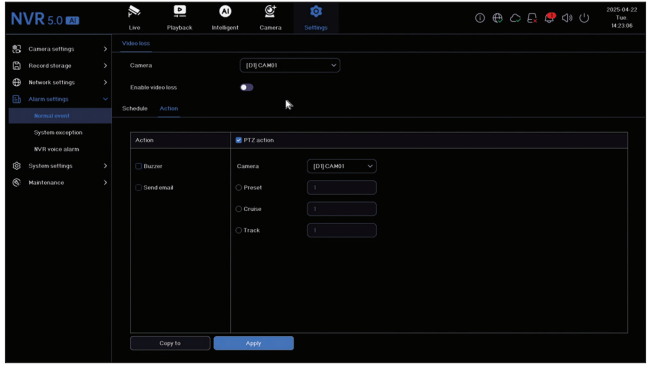

#### *System settings*

Ga naar het menu 'Systeeminstellingen' om verschillende instellingen te maken, zoals taal, datum, tijd, muissnelheid, gebruikersbeheer en cameravoorbeeldinstellingen..

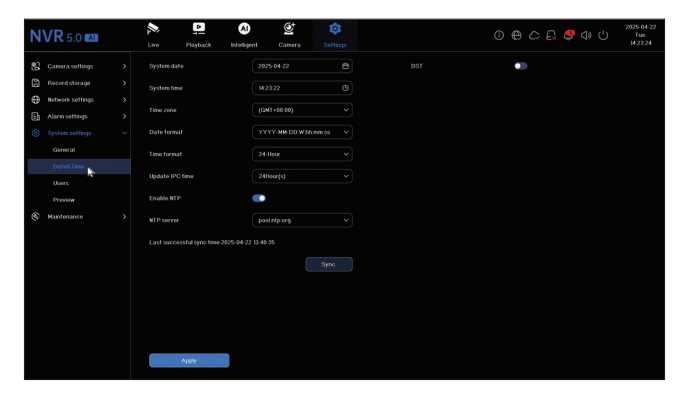

## *6. Maintenance*

### *Information*

Het submenu 'Informatie' biedt informatie over de NVR en camera's, opslagstatus, netwerkstatus, gebruikersstatus, enzovoort.

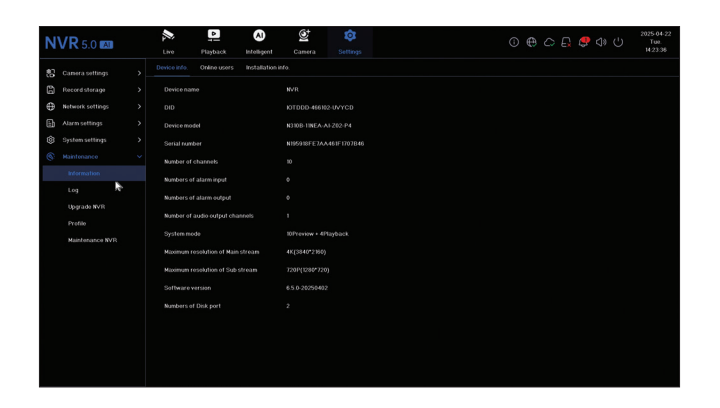

## *Log*

In het submenu 'Logboek' wordt de geschiedenis van alle bewerkingen weergegeven.

# *Upgrade NVR*

Ga naar het submenu 'NVR upgraden' om het systeem te updaten. Het updatebestand kan worden opgeslagen op een USB-stick of in de cloud..

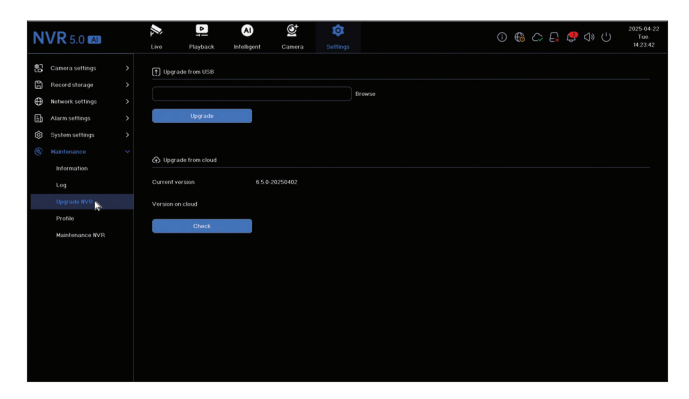

# *Profile*

Het systeem gedeeltelijk of volledig resetten.

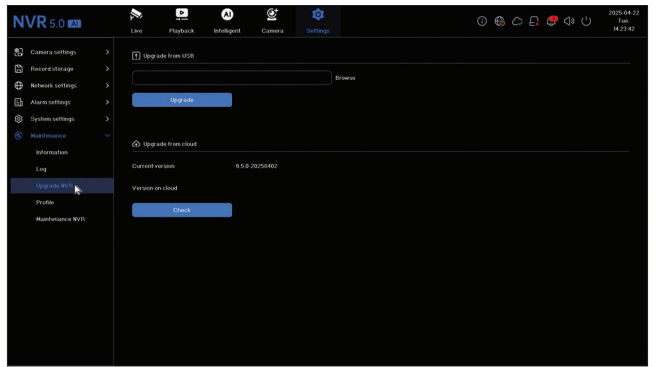

# *Maintenance*

Activeer de dagelijkse of wekelijkse systeemonderhoudsmodus of deactiveer deze.

# *Główne funkcje*

Jednoczesne nagrywanie w czasie rzeczywistym na wielu kanałach, zdalne odtwarzanie i konfiguracja za pomocą aplikacji HiAi (Android, iOS).

Obsługuje 10 kanałów 4K (kanały POE + 6 kanałów IP).

Pamięć twarzy ludzkiej: 1000

Kopia zapasowa na pamięci USB i zewnętrznym dysku twardym.

Funkcje AI: wykrywanie ruchu, wykrywanie twarzy ludzkiej, rozpoznawanie twarzy, porównywanie twarzy ludzkiej, wykrywanie maski (kamera musi obsługiwać te funkcje).

Możliwość podłączenia zewnętrznego głośnika (wyjście audio 3,5 mm).

### *Dane techniczne*

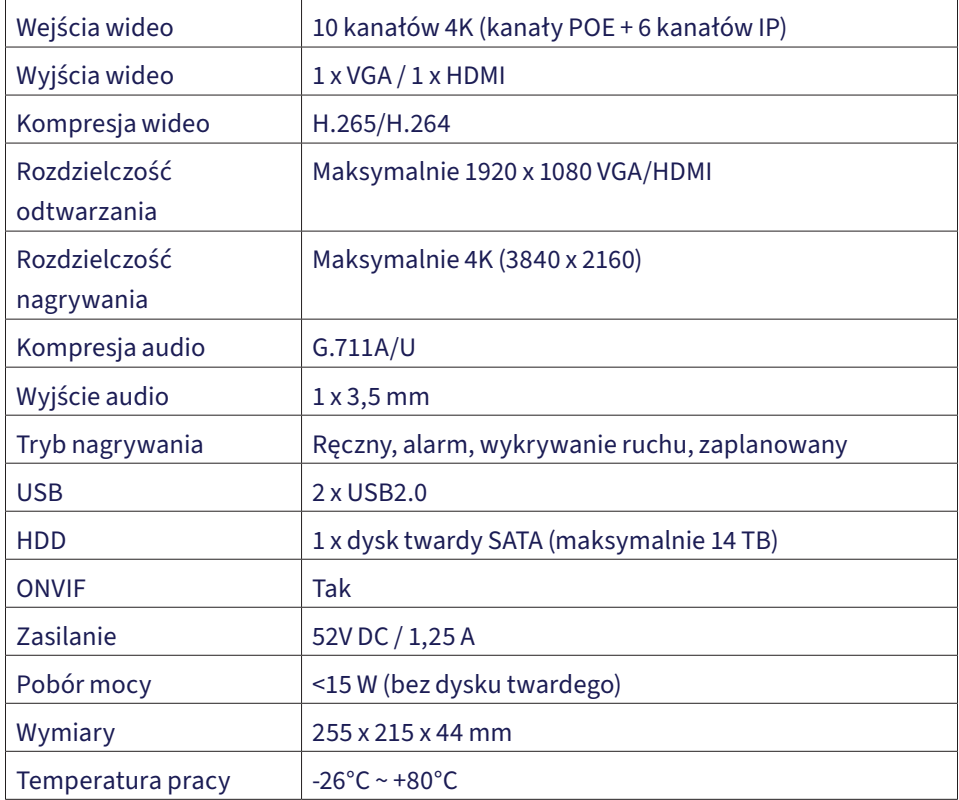

# *Instalacja jednostki pamięci masowej*

Przed pierwszym użyciem zainstaluj jednostkę pamięci masowej. Obudowa jednostki nagrywającej może pomieścić dwa dyski twarde o maksymalnej pojemności 14 TB (dysk twardy nie jest dołączony do zestawu).

Poluzuj śruby i zdejmij pokrywę NVR.

Podłącz kable danych i przymocuj dysk twardy śrubami.

Załóż z powrotem pokrywę NVR.

Podłącz kable zasilania i internetowe do NVR.

# *Włącz NVR*

Podłącz kabel zasilający NVR do gniazdka 230 V. NVR uruchomi się. Zaświeci się dioda LED. Domyślnie na ekranie będzie wyświetlanych 16 kanałów.

Jeśli czas rozpoczęcia mieści się w ustawionym harmonogramie nagrywania, funkcja nagrywania uruchomi się automatycznie.

Uwaga: Zalecamy użycie urządzenia UPS w celu ochrony urządzenia przed wahaniami napięcia.

# *Wyłącz NVR*

Istnieją dwie metody wyłączania urządzenia.

1. Kliknij ikonę wyłączania w prawym górnym rogu ekranu i wybierz opcję Wyłącz lub Uruchom ponownie.

2. Wyłącz zasilanie.

### *Zdalne sterowanie NVR*

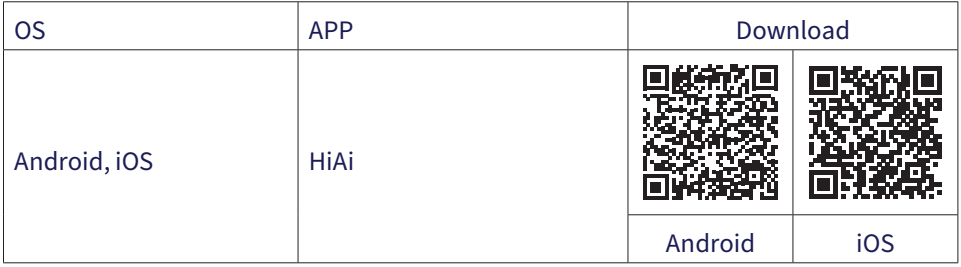

# *Przewodnik szybkiej konfiguracji*

Gdy po raz pierwszy włączysz NVR, wyświetli się przewodnik szybkiej konfiguracji.

Uwaga: Zalecamy skonfigurowanie systemu przed zainstalowaniem NVR i kamer w docelowej lokalizacji.

Szybka konfiguracja:

Ustaw język systemu i hasło dostępu.

Ustaw datę i godzinę systemu.

Ustaw parametry sieciowe ręcznie lub automatycznie (sprawdź opcję DHCP).

Zeskanuj kody QR, aby dodać system do aplikacji mobilnej HiAi.

Jeśli włożyłeś dysk twardy do NVR, zostanie on wyświetlony w następnym interfejsie.

Dodaj kamery monitorujące do systemu. Aby dodać kamery do systemu, NVR musi być podłączony do routera za pomocą kabla Ethernet. Kamery monitorujące podłączone do tej samej sieci zostaną wyświetlone w tym interfejsie. Kliknij "Dodaj", aby dodać je do systemu.

W następnym interfejsie ustaw tryb wyświetlania kanału.

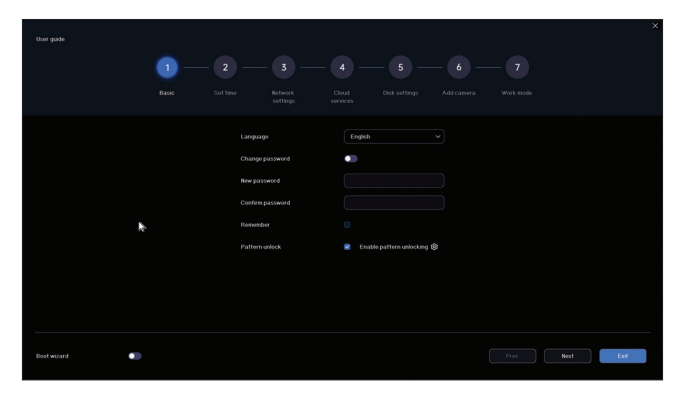

### *Menu ustawień*

#### *1. Live*

W menu u góry ekranu kliknij menu "Na żywo", aby wyświetlić kamery dodane do systemu lub dodać inne kamery.

Gdy jesteś w interfejsie wyświetlania kamery, kliknij prawym przyciskiem myszy na ekranie, aby wyświetlić menu szybkiego dostępu do różnych ustawień.

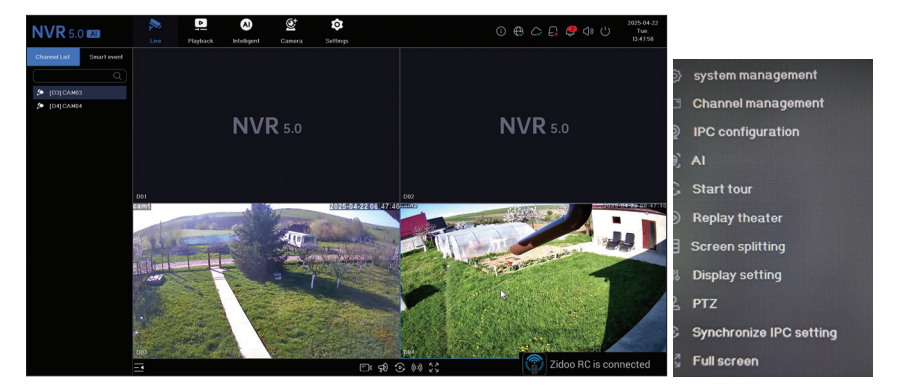

## *2. Playback*

W menu u góry ekranu kliknij menu "Odtwarzanie", aby odtworzyć nagrania zapisane na dysku twardym zainstalowanym w rejestratorze NVR.

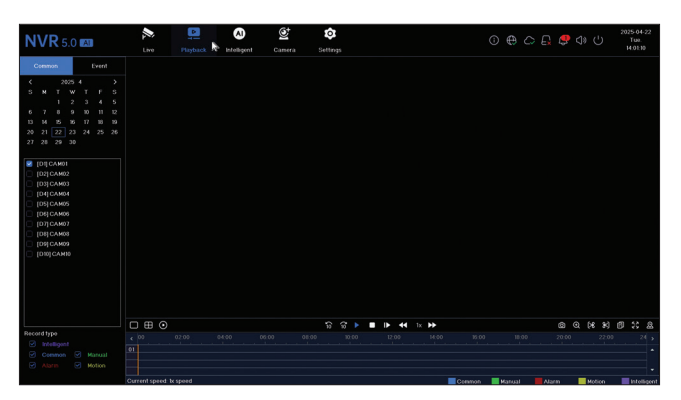

### *3. Intelligent*

Wejdź do menu "Inteligentne", aby dokonać różnych inteligentnych ustawień i wyszukać nagrania ze zdarzeniami AI.

Uwaga: kamera zainstalowana w systemie musi obsługiwać funkcje AI, takie jak rozpoznawanie twarzy, rozpoznawanie tablic rejestracyjnych, wykrywanie ruchu, maska.

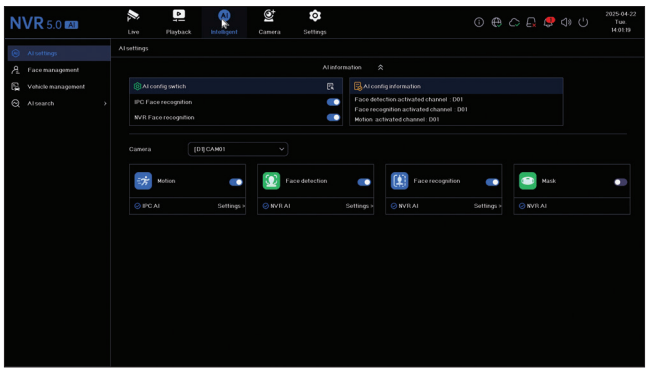

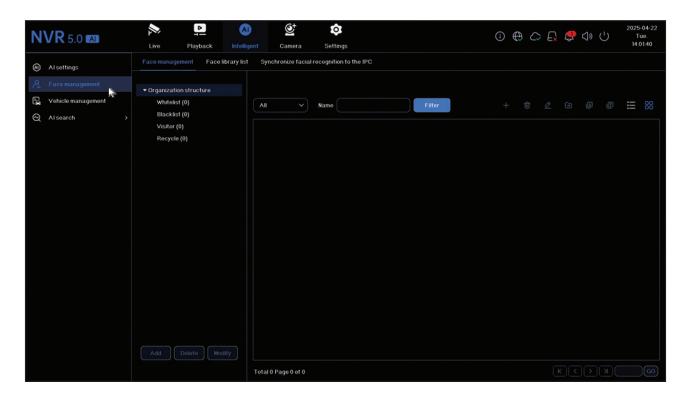

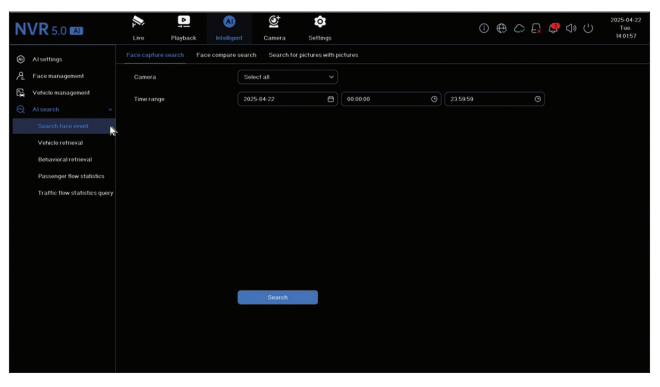

### *4. Camera*

Interfejs umożliwia ręczne lub automatyczne dodawanie kamer, ich usuwanie, aktualizację i resetowanie, a także ustawienia sieciowe.

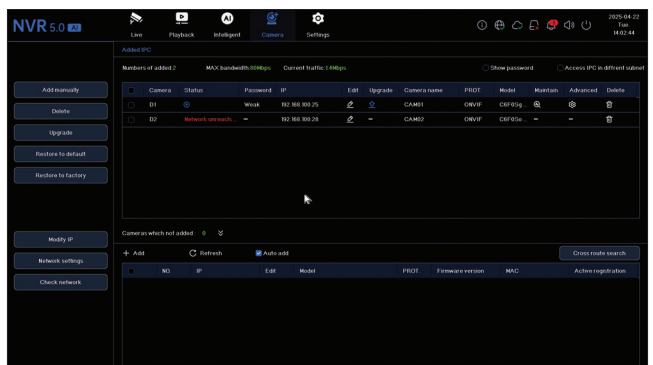

## *5. Settings*

## *Camera settings*

Dostępne ustawienia: nazwa kamery, wyświetlanie daty/godziny i nazwa kamery, ustawienia obrazu, ustawienia audio, ustawienia PTZ, ustawienia rozdzielczości wyświetlania itp.

Uwaga: Przed zmianą rozdzielczości wyświetlania upewnij się, że monitor obsługuje tę rozdzielczość. Jeśli ustawiona rozdzielczość jest wyższa niż rozdzielczość monitora, na monitorze nic się nie pojawi i nie będziesz mieć dostępu do menu. Jeśli tak się stanie, podłącz NVR do monitora o wyższej rozdzielczości, uzyskaj dostęp do menu i zmień rozdzielczość.

Maksymalna rozdzielczość obsługiwana przez wyjście VGA i HDMI to 1920 x 1080.

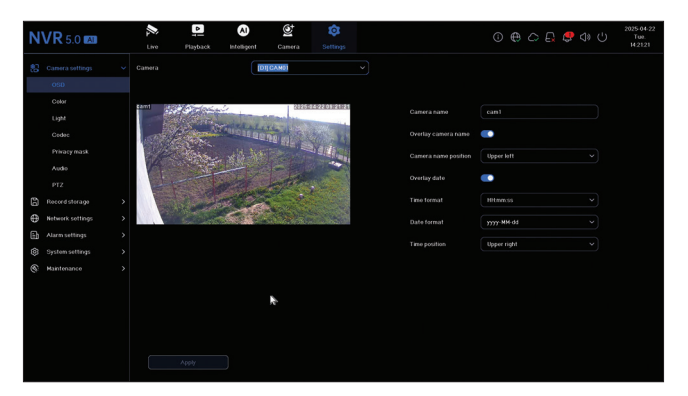

# *Record storage*

Ustaw harmonogram nagrywania, sformatuj i zarządzaj zainstalowanym dyskiem

#### twardym.

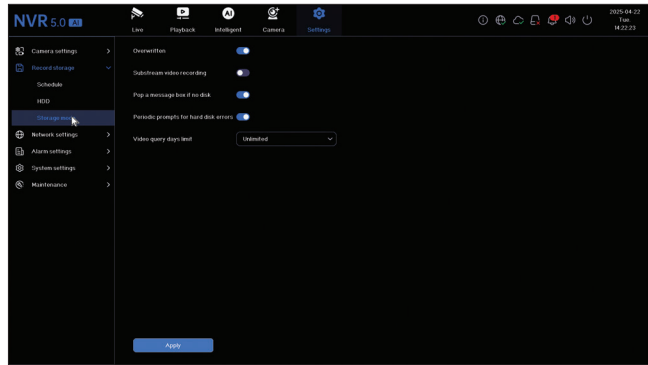

#### *Network settings*

Ustaw parametry sieci ręcznie lub automatycznie, pobierz aplikację, skanując kod QR na ekranie, i dodaj rejestrator NVR do aplikacji, skonfiguruj adres e-mail, na który chcesz otrzymywać powiadomienia o alarmach itd.

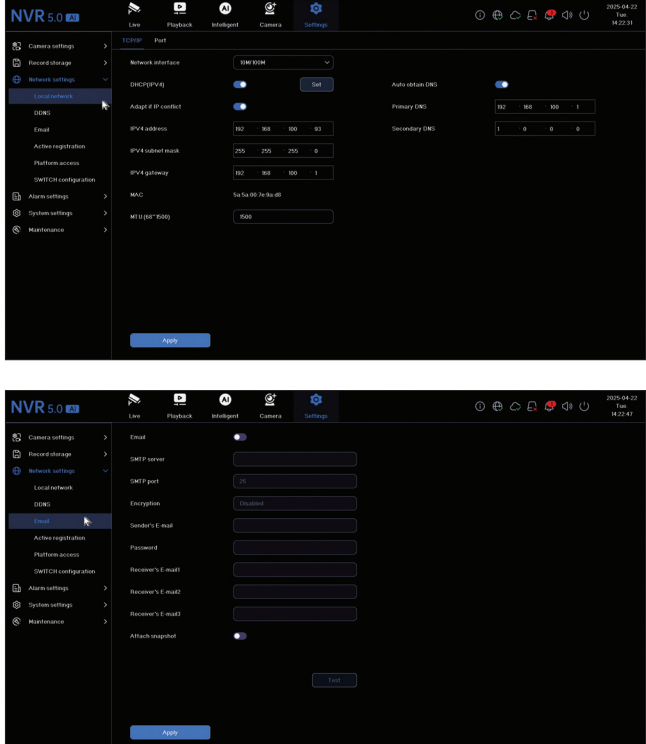

## *Alarm settings*

Weidź do menu "Ustawienia alarmu", aby skonfigurować zdarzenia, które mogą wywołać alarm: utrata sygnału wideo, błąd dysku twardego, rozłączenie sieci, nieautoryzowany dostęp, utrata sygnału itp. Zdarzenia alarmowe mogą być wysyłane pocztą elektroniczną lub generować alarm lokalny..

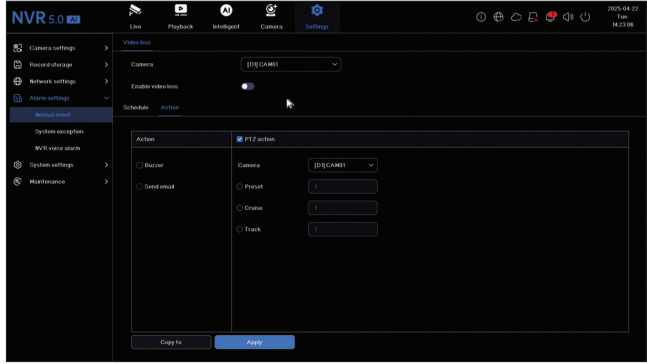

### *System settings*

Uzyskaj dostęp do menu "Ustawienia systemowe", aby wprowadzić różne ustawienia, takie jak język, data, godzina, prędkość myszy, zarządzanie użytkownikami, ustawienia podglądu kamery.

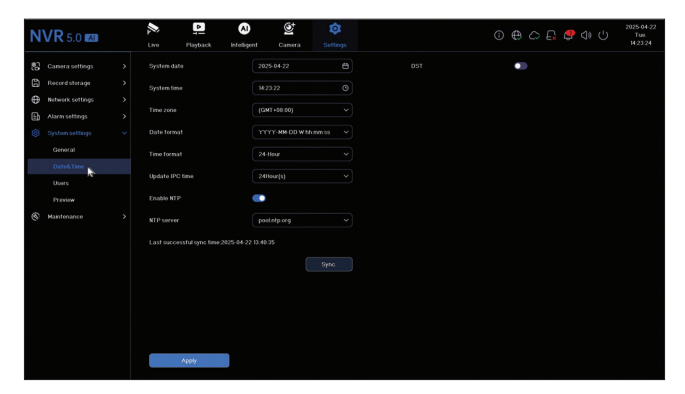

#### *6. Maintenance*

### *Information*

Podmenu "Informacje" zawiera informacje o rejestratorze NVR i kamerach, stanie pamięci

#### masowej, stanie sieci, stanie użytkownika itp..

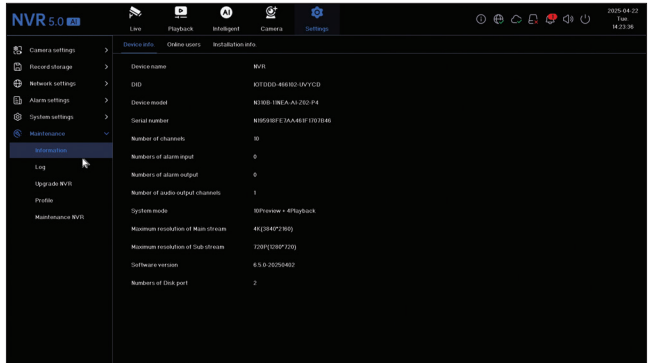

### *Log*

Podmenu "Log" wyświetla historię wszystkich operacji.

### *Upgrade NVR*

Wejdź do podmenu "Upgrade NVR", aby zaktualizować system. Plik aktualizacji można zapisać na pamięci USB lub w Cloud.

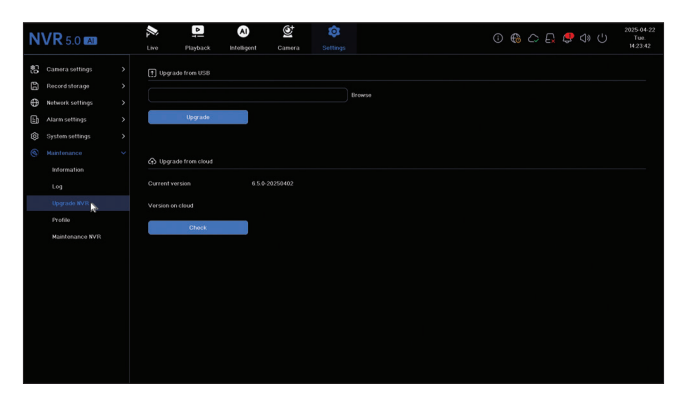

### *Profile*

Zresetuj system częściowo lub całkowicie.

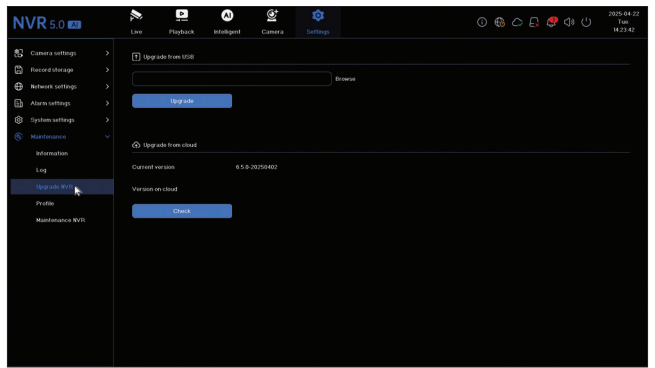

### *Maintenance*

Aktywuj tryb konserwacji systemu w trybie dziennym lub tygodniowym albo dezaktywuj go.

# *Functii principale*

Inregistrare simultana in timp real pe mai multe canale, redare si configurare de la distanta prin aplicatia HiAi (Android, iOS).

Suporta 10 canale 4K (canale POE + 6 canale IP).

Memorie chipuri umane: 1000

Backup pe stick USB si HDD extern.

Functii AI: detectie miscare, detectie chip uman, recunoastere faciala, comparare chipuri umane, detectie masca (camera trebuie sa suporte aceste functii).

Posibilitate conectare difuzor extern (iesire audio 3.5 mm).

## *Specificatii tehnice*

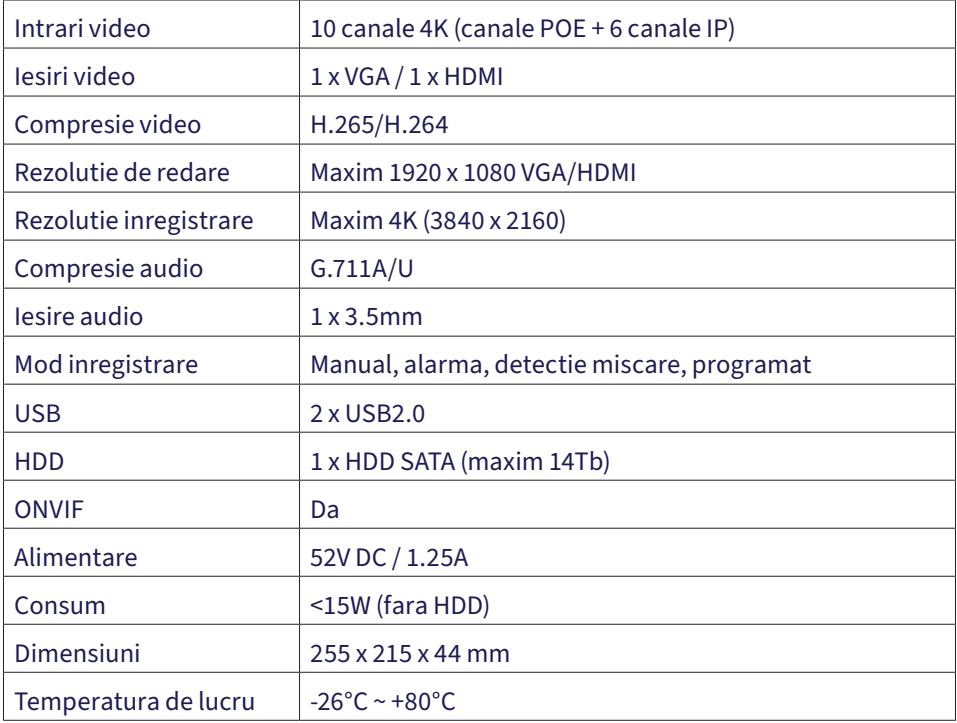

## *Instalarea unitatii de stocare*

Inainte de prima utilizare, va rugam sa instalati unitatea de stocare. In carcasa unitatii de inregistrare pot fi instalate doua hard disk-uri cu o capacitate maxima de 14TB (HDDul nu este inclus in pachet).

Desfaceti suruburile si scoateti capacul NVR-ului.

Conectati cablurile de date si fixati hard disk-ul in suruburi.

Puneti capacul NVR-ului la loc.

Conectati la NVR cablul de alimentare si de internet.

# *Pornirea dispozitivului*

Introduceti cablul de alimentare al NVR-ului intr-o priza de 230V. NVR-ul va porni. LEDul indicator se va aprinde. In mod implicit, vor fi afisate 16 canale pe ecran.

Daca ora de pornire se incadreaza in programul presetat pentru inregistrare, atunci functia de inregistrare va porni automat.

Nota: Va recomandam sa folositi un dispozitiv UPS pentru a proteja dispozitivul de variatiile de tensiune.

# *Oprirea dispozitivului*

Sunt doua metode de oprire a dispozitivului.

1. Faceti click pe pictograma de oprire in coltul din dreapta sus al ecranului si selectati optiunea Shutdown (inchidere) sau Reboot (repornire).

2. Opriti sursa de alimentare.

# *Controlul de la distanta al dispozitivului*

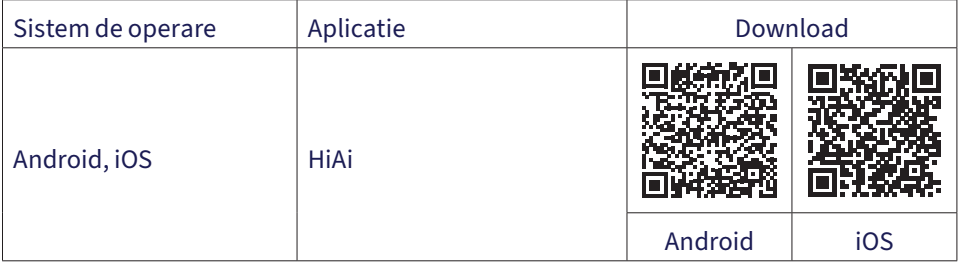

# *Ghid rapid de configurare*

Cand porniti NVR-ul pentru prima data, va fi afisat ghidul de configurare rapida.

Nota: Recomandam configurarea sistemului inainte de instalarea NVR-ului si a camerelor in locatia finala.

Configurare rapida:

- 1. Setati limba sistemului si parola de acces.
- 2. Setati data si ora sistemului.
- 3. Setati parametrii de retea manual sau automat (bifati optiunea DHCP).
- 4. Scanati codurile QR pentru a adauga sistemul in aplicatia de mobil HiAi.
- 5. Daca ati introdus un hard disk in NVR, acesta va fi afisat in interfata urmatoare.
- 6. Adaugati in sistem camere de supraveghere. Pentru a adauga camere in sistem, NVR-ul trebuie sa fie conectat la router prin cablu Ethernet. Camerele de supraveghere conectate in aceeasi retea vor fi afisate in aceasta interfata. Click "Add" pentru a le adauga in sistem.
- 7. In interfata urmatoare, setati modul de afisare al canalelor.

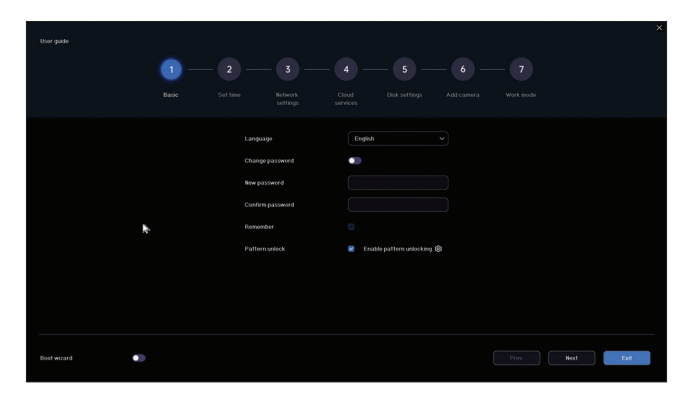

#### *Meniu setari*

### *1. Afisare camere (Live)*

In meniul din partea de sus a ecranului, faceti click pe meniul "Live" pentru a vizualiza camerele adaugate in sistem sau pentru a adauga alte camere.

Cand va aflati in interfata de afisare a camerelor, faceti click dreapta pe ecran pentru a afisa meniul cu acces rapid spre diferite setari.

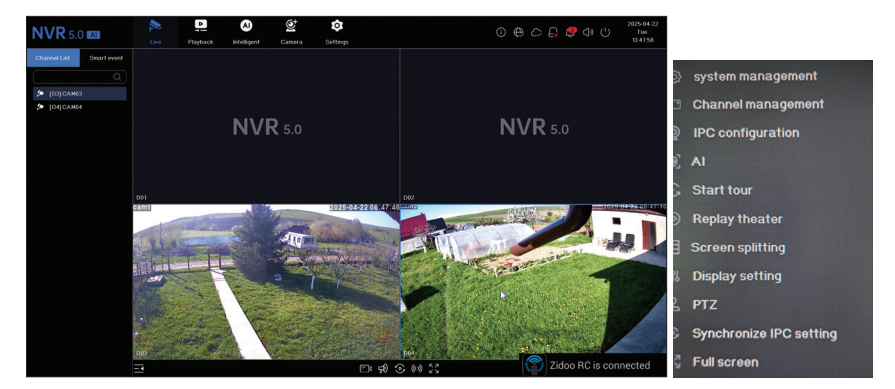

# *2. Redare inregistrari (Playback)*

In meniul din partea de sus a ecranului, faceti click pe meniul "Playback" pentru a reda inregistrarile salvate pe hard disk-ul instalat in NVR.

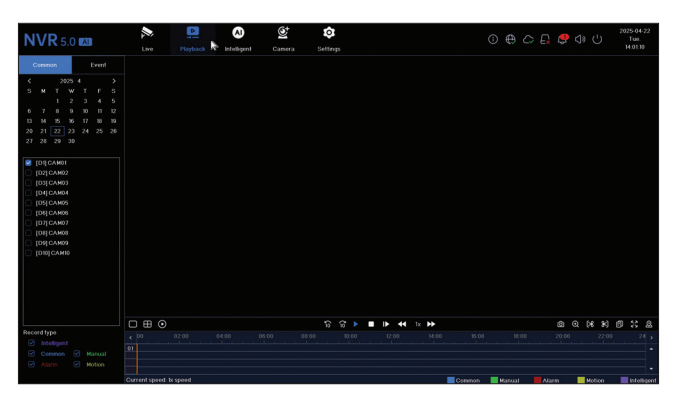

## *3. Setari AI (Intelligent)*

Accesati meniul "Intelligent" pentru a face diferite setari inteligente si pentru a cauta inregistrari cu evenimente AI.

Nota: camera instalata in sistem trebuie sa suporte functii AI, precum recunoastere faciala, recunoastere numere de inmatriculare, detectie miscare, masca.

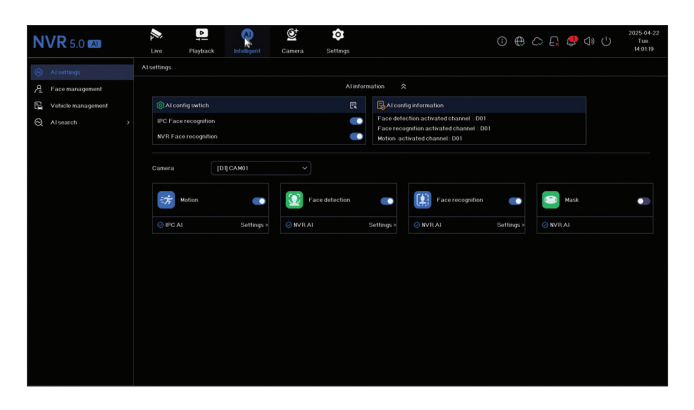

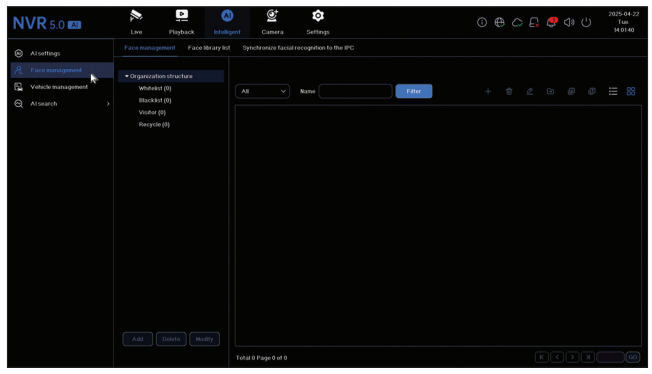

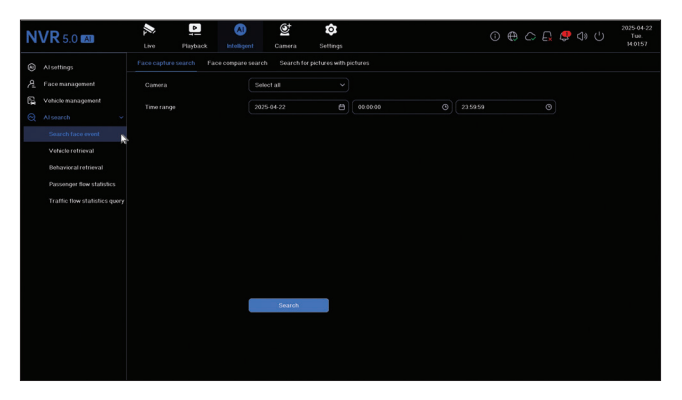

# *4. Adaugare si administrare camere (Camera)*

Interfata permite adaugarea manuala sau automata a camerelor, stergerea, actualizarea si resetarea lor, precum si setari de retea.

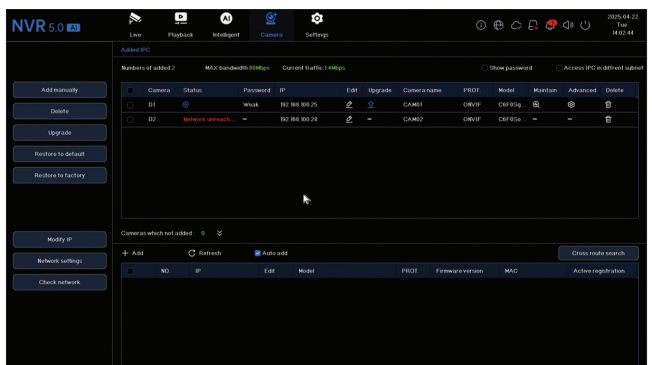

# *5. Setari sistem (Settings)*

## *Setari camera (Camera settings)*

Setari disponibile: nume camera, afisare data/ora si nume camera, setari imagine, setari audio, setari PTZ, setari rezolutie afisare etc.

Nota: Inainte de a modifica rezolutia de afisare, asigurati-va ca monitorul Dvs. suporta rezolutia respectiva. Daca rezolutia setata este mai mare decat rezolutia monitorului Dvs., pe monitor nu va aparea nimic si nu veti mai putea accesa meniul. Daca se intampla, totusi, acest lucru, conectati NVR-ul la un monitor cu o rezolutie mai mare, accesati meniul si schimbati rezolutia.

Rezolutia maxima suportata pe iesirea VGA si HDMI este de 1920 x 1080.

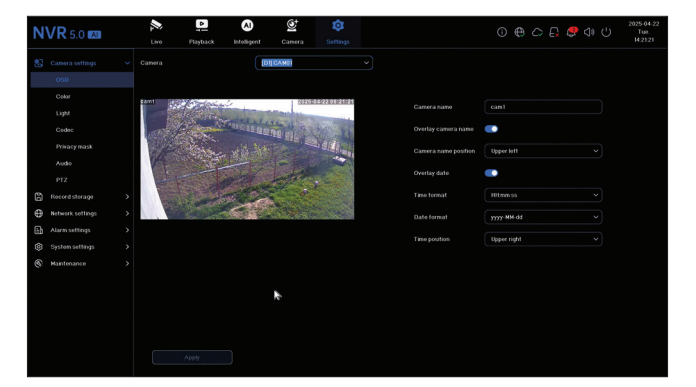

### *Setari inregistrare pe hard disk (Record storage)*

Setati programul de inregistrare, formatati si administrati hard disk-ul instalat .

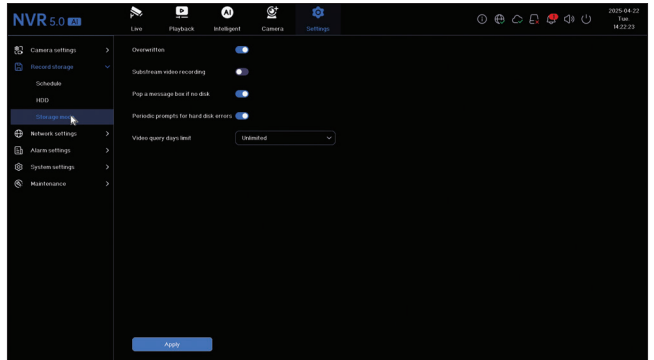

## *Setari retea (Network settings)*

Setati parametrii de retea manual sau automat, descarcati aplicatia scanand codul QR de pe ecran si adaugati NVR-ul in aplicatie, configurati adresa de email pe care doriti sa primiti notificarile de alarma etc.

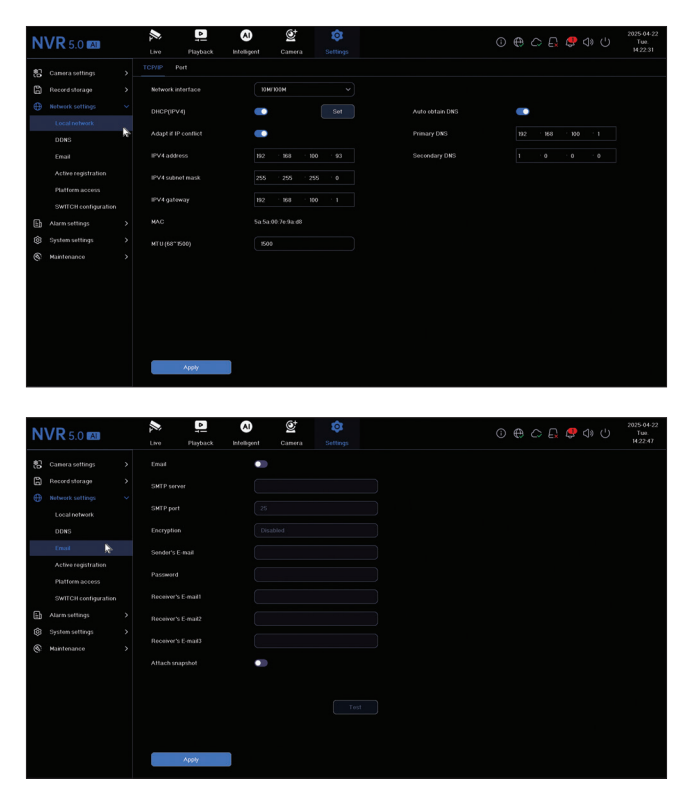

# *Configurare alarma (Alarm settings)*

Accesati meniul "Alarm settings" pentru a configura evenimentele care pot cauza o alarma: semnal video pierdut, eroare HDD, deconectare de la reteam acces neautorizat, semnal pierdut etc. Evenimentele de alarma pot fi trimise pe email sau pot genera o alarma locala.

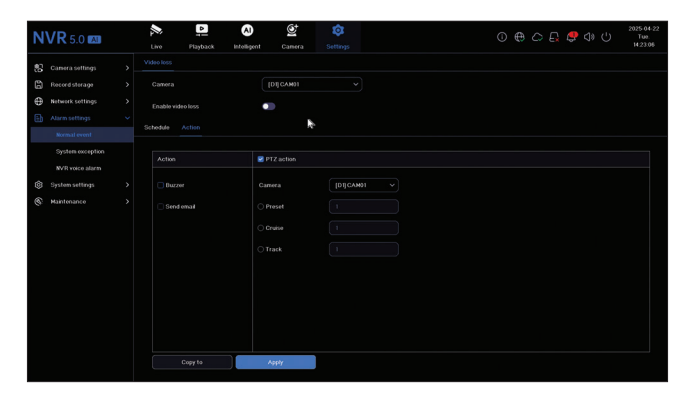

### *Setari sistem (System settings)*

Accesati meniul "System settings" pentru a face diferite setari precum limba, data, ora, viteza mouse, administrare utilizatori, setari previzualizare camere.

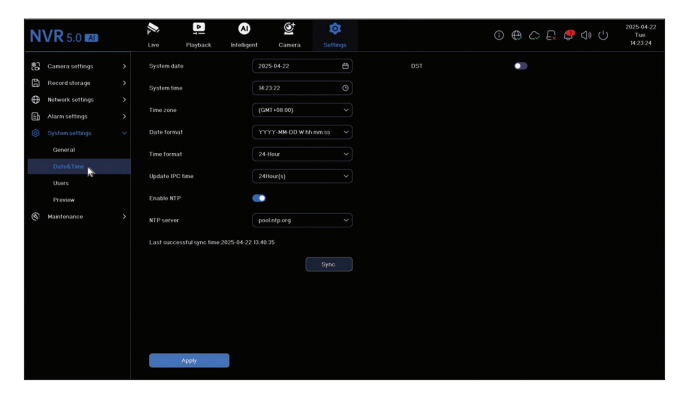

### *6. Mentenanta*

### *Informatii*

Submeniul "Information" ofera informatii despre NVR si camere, statusul unitatii de stocare, statusul retelei, statusul utilizatorilor etc.

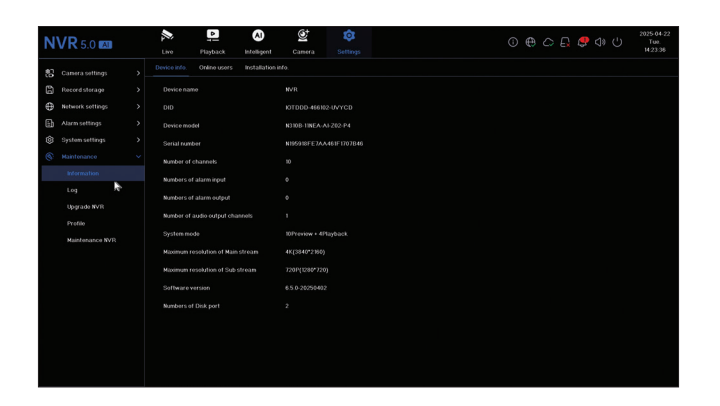

## *Istoric*

Submeniul "Log" afiseaza istoricul tuturor operatiunilor.

## *Actualizare*

Accesati submeniul "Upgrade" pentru a actualiza sistemul. Fisierul de actualizare poate fi salvat pe un stick USB sau in Cloud.

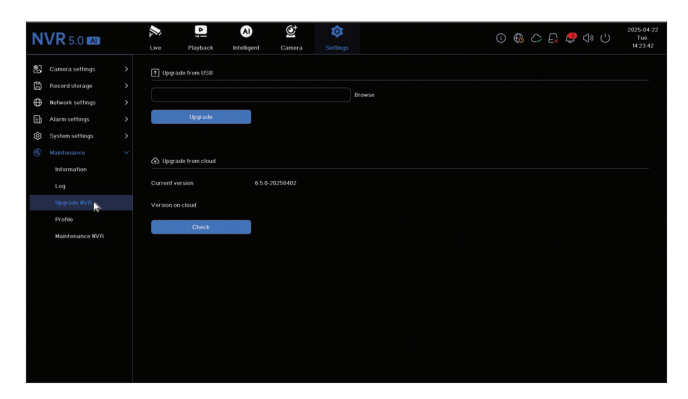

## *Reset*

Resetati sistemul partial sau total.

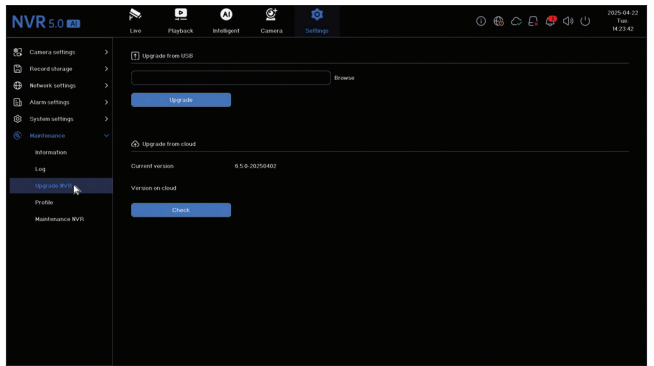

#### *Mentenanta*

Activati zilnic sau saptamanal sau dezactivati modul de mentenanta al sistemului.

#### **EN:**

#### **EU Simplified Declaration of Conformity**

ONLINESHOP SRL declares that **NVR PNI House IP810** complies with the Directive EMC 2014/30/EU. The full text of the EU declaration of conformity is available at the following Internet address:

https://www.mypni.eu/products/9899/download/certifications

**BG:**

#### **Опростена декларация за съответствие на ЕС**

ONLINESHOP SRL декларира, че **NVR PNI House IP810** спазва директивата EMC 2014/30/ EU. Пълният текст на ЕС декларацията за съответствие е достъпен на следния интернет адрес:

https://www.mypni.eu/products/9899/download/certifications

**DE:**

#### **Vereinfachte EU- Konformitätserklärung**

ONLINESHOP SRL erklärt, dass das **NVR PNI House IP810** der Richtlinie EMC 2014/30/ EU. Sie finden den ganzen Text der EU-Konformitätserklärung an der folgenden Internetadresse:

https://www.mypni.eu/products/9899/download/certifications

**ES:**

#### **Declaración UE de conformidad simplificada**

ONLINESHOP SRL declara que el **NVR PNI House IP810** cumple con la Directiva EMC 2014/30/EU. El texto completo de la declaración de conformidad de la UE está disponible en la siguiente dirección de Internet:

https://www.mypni.eu/products/9899/download/certifications

**FR**

#### **Déclaration de conformité simplifiée de l'UE**

ONLINESHOP SRL déclare que **NVR PNI House IP810** est conforme à la directive EMC 2014/30/EU. Le texte complet de la déclaration de conformité UE est disponible à l'adresse Internet suivante:

https://www.mypni.eu/products/9899/download/certifications

**HU:**

#### **Egyszerűsített EU Megfelelési Közlemény**

ONLINESHOP SRL kijelenti azt, hogy a **NVR PNI House IP810** megfelel az EMC 2014/30/ EU. Az EU-megfelelőségi nyilatkozat teljes szövege a következő internetes címen érhető el:

https://www.mypni.eu/products/9899/download/certifications

#### **IT:**

#### **Dichiarazione UE di conformità semplificata**

ONLINESHOP SRL dichiara che il **NVR PNI House IP810** è conforme alla direttiva EMC 2014/30/UE. Il testo completo della dichiarazione di conformità europea è disponibile al seguente indirizzo Internet:

https://www.mypni.eu/products/9899/download/certifications

#### **NL:**

#### **Vereenvoudigde EU-conformiteitsverklaring**

ONLINESHOP SRL verklaart dat **NVR PNI House IP810** voldoet aan de richtlijn EMC 2014/30/EU. De volledige tekst van de EU-conformiteitsverklaring is beschikbaar op het volgende internetadres:

https://www.mypni.eu/products/9899/download/certifications

#### **PL:**

#### **Uproszczona deklaracja zgodności UE**

ONLINESHOP SRL oświadcza, że **NVR PNI House IP810** jest zgodny z dyrektywą EMC 2014/30/EU. Pełny tekst deklaracji zgodności UE dostępny jest pod następującym adresem internetowym:

https://www.mypni.eu/products/9899/download/certifications

#### **RO:**

#### **Declaratie UE de conformitate simplificata**

ONLINESHOP SRL declara ca **NVR PNI House IP810** este in conformitate cu Directiva EMC 2014/30/EU. Textul integral al declaratiei UE de conformitate este disponibil la urmatoarea adresa de internet:

https://www.mypni.eu/products/9899/download/certifications